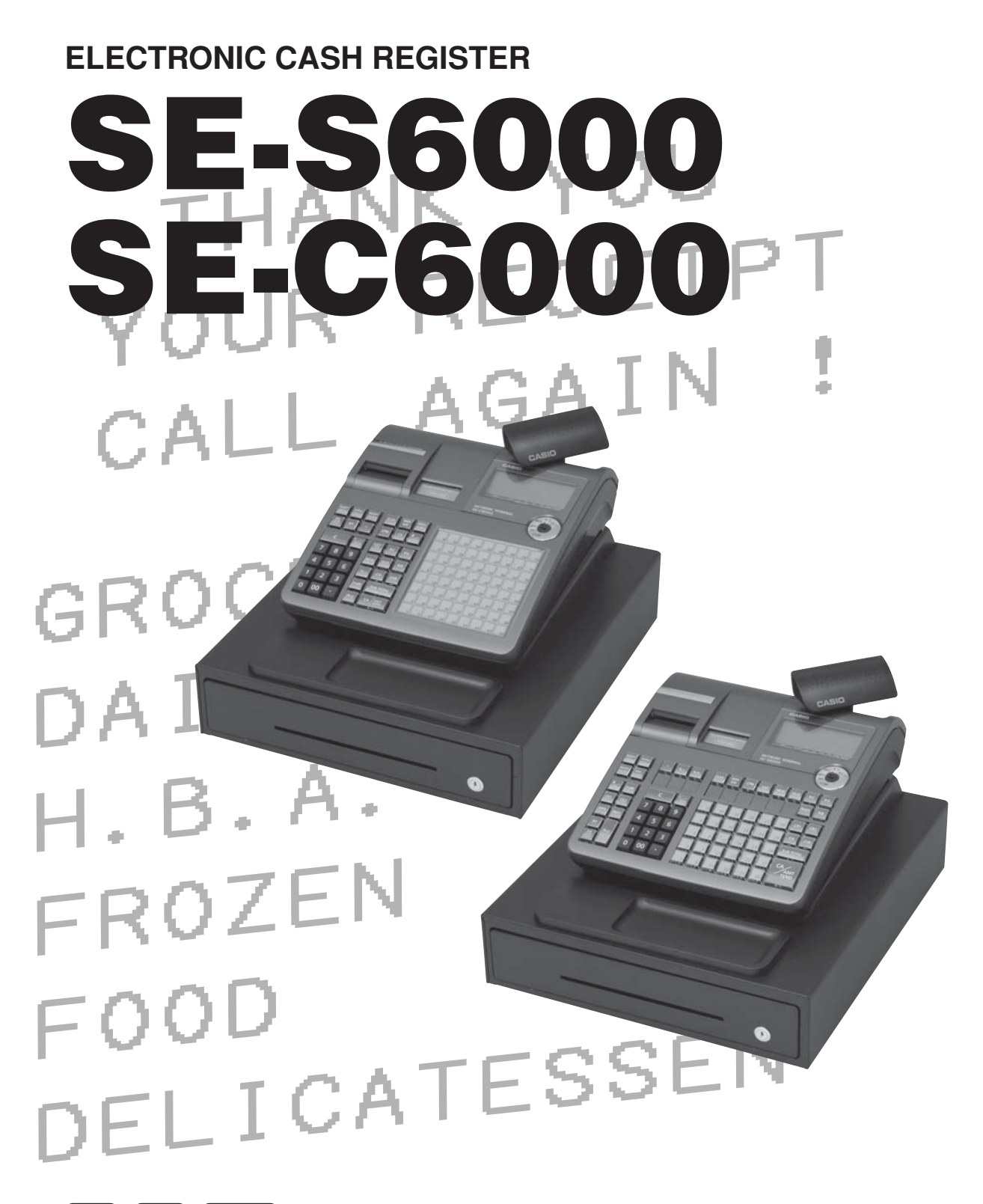

**CASIO COMPUTER CO., LTD.** 6-2, Hon-machi 1-chome Shibuya-ku, Tokyo 151-8543, Japan **DI CI Canada** 

**CI Canada USER'S MANUAL CASIO.** 

# **CASIO.**

**CASIO COMPUTER CO., LTD.** 6-2, Hon-machi 1-chome Shibuya-ku, Tokyo 151-8543, Japan

# *Introduction & Contents*

## **Important!**

 Your new cash register has been carefully tested before shipment to ensure proper operation. Safety devices eliminate worries about breakdowns resulting from operator errors or improper handling. In order to ensure years of trouble-free operation, however, the following points should be noted when handling the cash register.

*Do not locate the cash register where it will be subjected to direct sunlight, high humidity, splashing with water or other liquids, or high temperature (such as near a heater).*

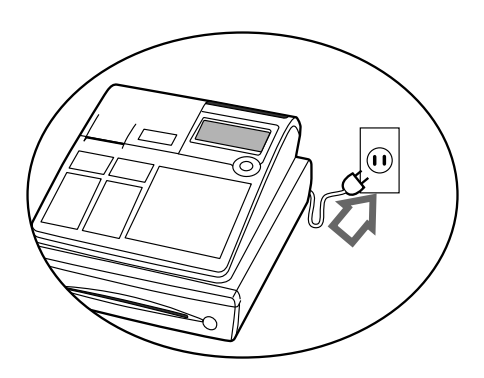

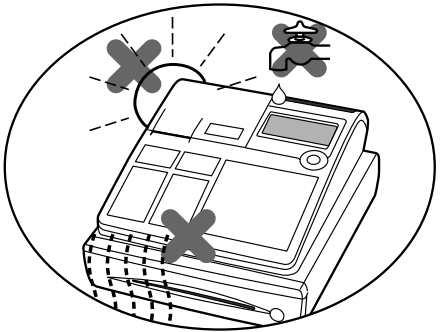

*Be sure to check the sticker on the side of the cash register to make sure that its voltage matches that of the power supply in the area.*

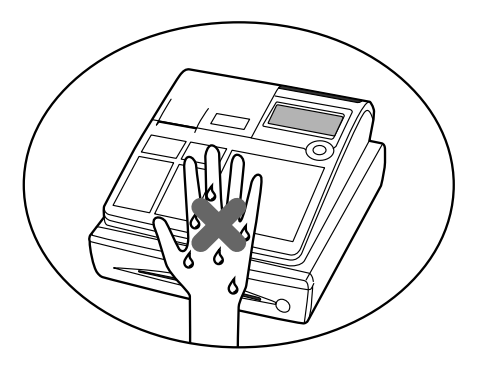

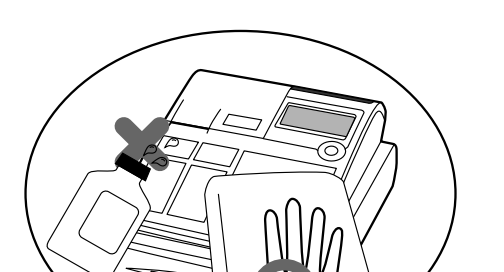

*hands are wet.*

*Never operate the cash register while your* 

*Use a soft, dry cloth to clean the exterior of the cash register. Never use benzene, thinner, or any other volatile agent.*

*Never try to open the cash register or attempt your own repairs. Take the cash register to your authorized CASIO dealer for repairs.*

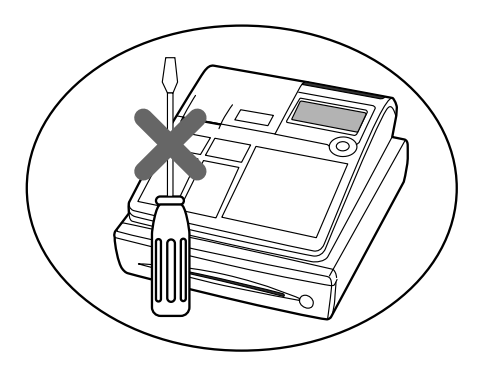

# **Introduction**

Congratulations on your selection of a CASIO SE-S6000/SE-C6000 electronic cash register. This ECR is the product of the world's most advanced electronic technology, for outstanding versatility and reliability.

Simplified operation is made possible by a specially designed keyboard layout and a wide selection of automated, programmable functions.

A specially designed keyboard layout and a bright, easy-to-read display help to take the fatigue out of long hours operation.

Everything you need to know is included in this manual, so keep it on hand for reference.

Consult your CASIO dealer if you have any questions about points not specifically covered in this manual.

# **GUIDELINES LAID DOWN BY FCC RULES FOR USE OF THE UNIT IN THE U.S.A. (Not applicable to other areas)**

**WARNING:** This equipment has been tested and found to comply with the limits for a Class A digital device, pursuant to Part 15 of the FCC Rules. These limits are designed to provide reasonable protection against harmful interference when the equipment is operated in a commercial environment. This equipment generates, uses, and can radiate radio frequency energy and, if not installed and used in accordance with the instruction manual, may cause harmful interference to radio communications. Operation of this equipment in a residential area is likely to cause harmful interference in which case the user will be required to correct the interference at his own expense.

**FCC WARNING:** Changes or modifications not expressly approved by the party responsible for compliance could void the user's authority to operate the equipment.

*Please keep all information for future reference.*

The main plug on this equipment must be used to disconnect mains power. Please ensure that the socket outlet is installed near the equipment and shall be easily accessible.

# **Safety Precautions**

• To use this product safely and correctly, read this manual thoroughly and operate as instructed.

After reading this guide, keep it close at hand for easy reference.

Please keep all informations for future reference.

• Always observe the warnings and cautions indicated on the product.

# **About the icons**

In this guide various icons are used to highlight safe operation of this product and to prevent injury to the operator and other personnel and also to prevent damage to property and this product. The icons and definitions are given below.

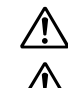

Indicates that there is a risk of severe injury or death if used incorrectly.

Indicates that injury or damage may result if used incorrectly.

# **Icon examples**

To bring attention to risks and possible damage, the following types of icons are used.

The  $\triangle$  symbol indicates that it includes some symbol for attracting attention (including warning). In this triangle the actual type of precautions to be taken (electric shock, in this case) is indicated.

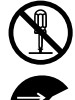

The  $\otimes$  symbol indicates a prohibited action. In this symbol the actual type of prohibited actions (disassembly, in this case) will be indicated.

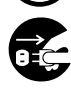

The  $\bullet$  symbol indicates a restriction. In this symbol the type of actual restriction (removal of the power plug from an outlet, in this case) is indicated.

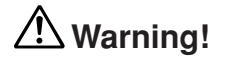

# **Handling the register**

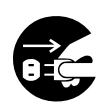

**Should the register malfunction, start to emit smoke or a strange odor, or otherwise behave abnormally, immediately shut down the power and unplug**  the AC plug from the power outlet. Continued use creates the danger of fire and **electric shock.**

• Contact CASIO service representative.

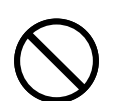

**Do not place containers of liquids near the register and do not allow any foreign matter to get into it. Should water or other foreign matter get into the register, immediately shut down the power and unplug the AC plug from the power outlet.**  Continued use creates the danger of shorting, fire and electric shock. • Contact CASIO service representative.

**Should you drop the register and damage it, immediately shut down the power and unplug the AC plug from the power outlet. Continued use creates the danger**  of shorting, fire and electric shock.

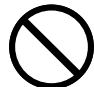

• Attempting to repair the register yourself is extremely dangerous. Contact CASIO service representative.

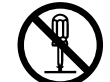

**Never try to take the register apart or modify it in any way. High-voltage components inside the register create the danger of fire and electric shock.** 

• Contact CASIO service representative for all repair and maintenance.

## **Power plug and AC outlet**

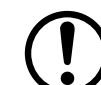

**Use only a proper AC electric outlet (100V~240V) . Use of an outlet with a different**  voltage from the rating creates the danger of malfunction, fire, and electric shock. **Overloading an electric outlet creates the danger of overheating and fire.** 

# **Warning! Make sure the power plug is inserted as far as it will go. Loose plugs create the**

• Do not use the register if the plug is damaged. Never connect to a power outlet that is loose. **Use a dry cloth to periodically wipe off any dust built up on the prongs of the plug. Humidity can cause poor insulation and create the danger of electric shock and** 

**Do not allow the power cord or plug to become damaged, and never try to modify them in any way. Continued use of a damaged power cord can cause deterioration of the insulation, exposure of internal wiring, and shorting, which creates the** 

danger of electric shock, overheating, and fire.

fire if dust stays on the prongs.

danger of electric shock and fire.

• Contact CASIO service representative whenever the power cord or plug requires repair or maintenance.  **Caution! Do not place the register on an unstable or uneven surface. Doing so can cause the register — especially when the drawer is open — to fall, creating the danger of**  malfunction, fire, and electric shock. **Do not place the register in the following areas.** • Areas where the register will be subject to large amounts of humidity or dust, or directly exposed to hot or cold air. • Areas exposed to direct sunlight, in a close motor vehicle, or any other area subject to very high temperatures. The above conditions can cause malfunction, which creates the danger of fire. **Do not overlay bend the power cord, do not allow it to be caught between desks or other furniture, and never place heavy objects on top of the power cord. Doing so**  can cause shorting or breaking of the power cord, creating the danger of fire and **electric shock. Be sure to grasp the plug when unplugging the power cord from the wall outlet. Pulling on the cord can damage it, break the wiring, or cause short, creating the**  danger of fire and electric shock. **Never touch the plug while your hands are wet. Doing so creates the danger of electric shock. Pulling on the cord can damage it, break the wiring, or cause short,**  creating the danger of fire and electric shock. **Never touch the printer head and the platen. At least once a year, unplug the power plug and use a dry cloth or vacuum cleaner to clear dust from the area around the prongs of the power plug. Never use detergent to clean the power cord, especially power plug. Keep small parts out of the reach of small children to make sure it is not swallowed accidentally.**

# **Introduction & Contents**

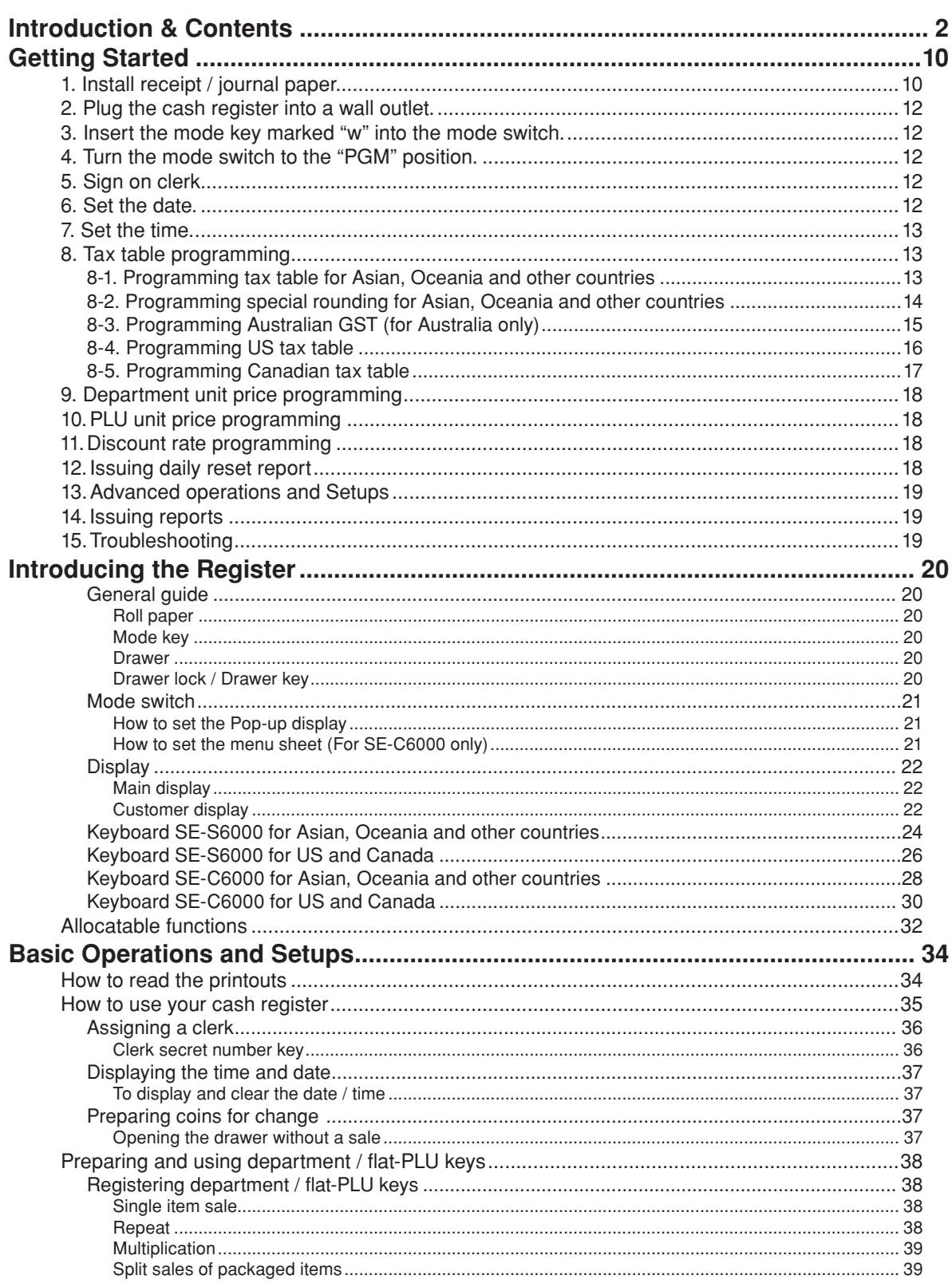

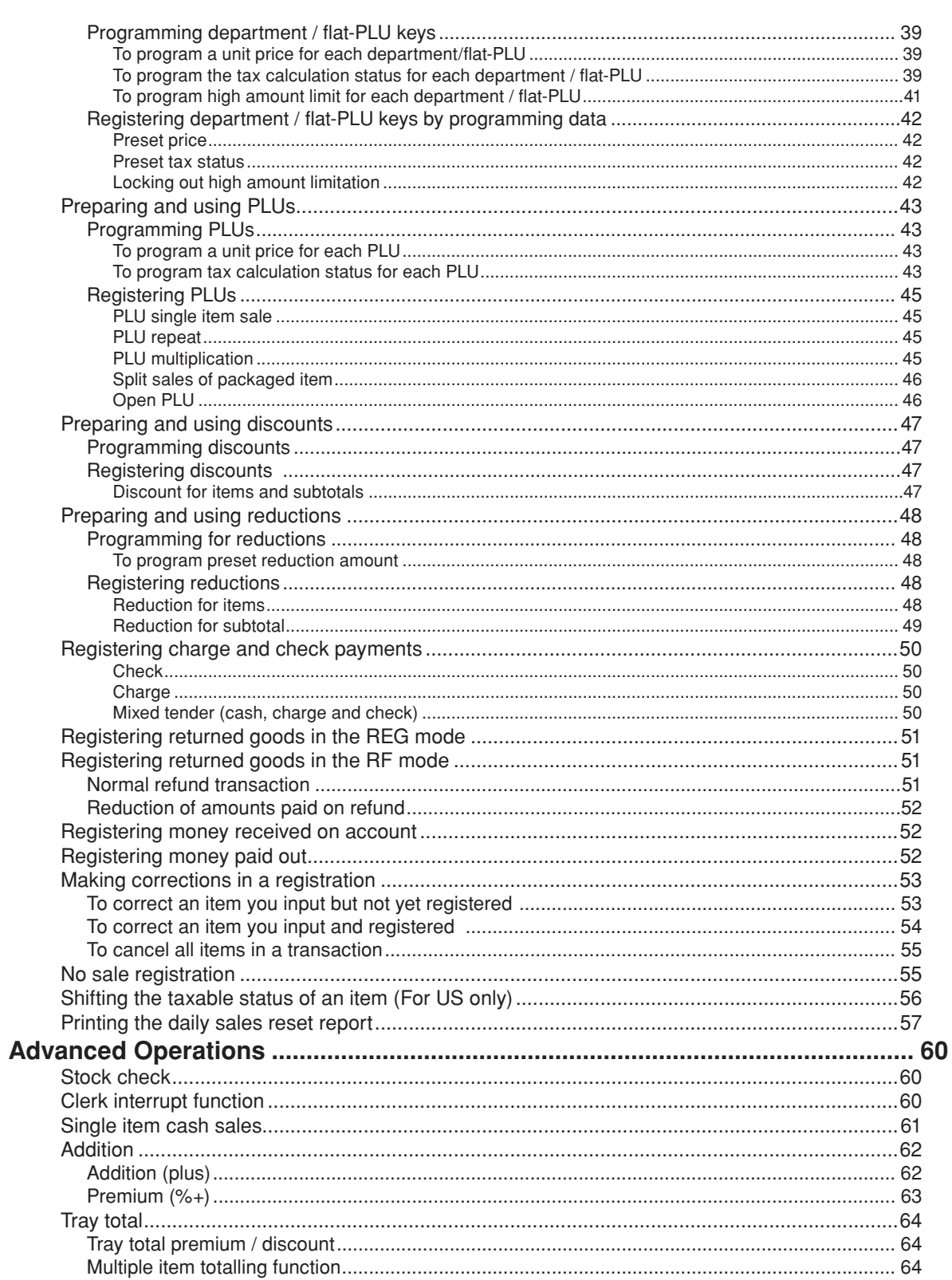

# **Introduction & Contents**

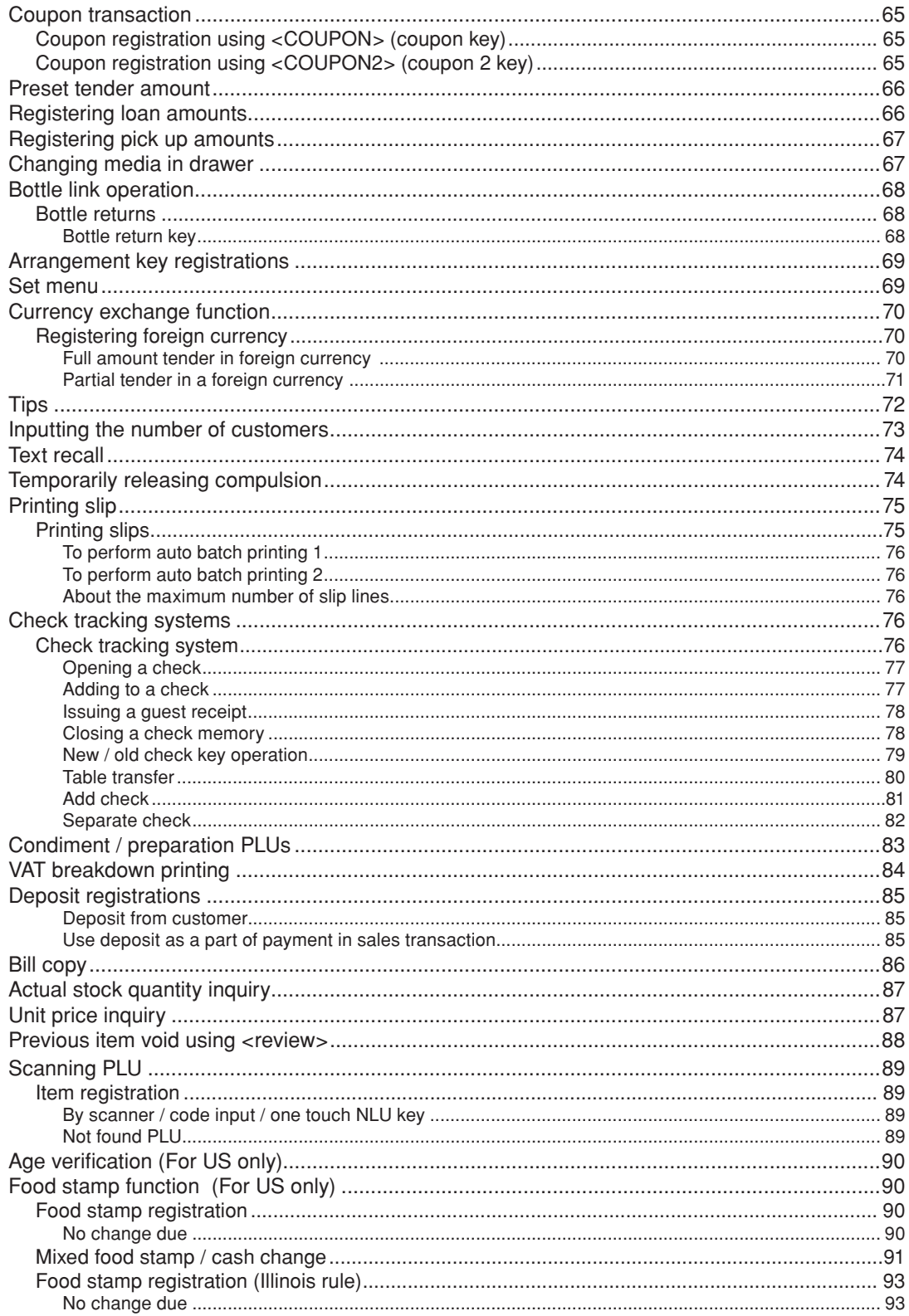

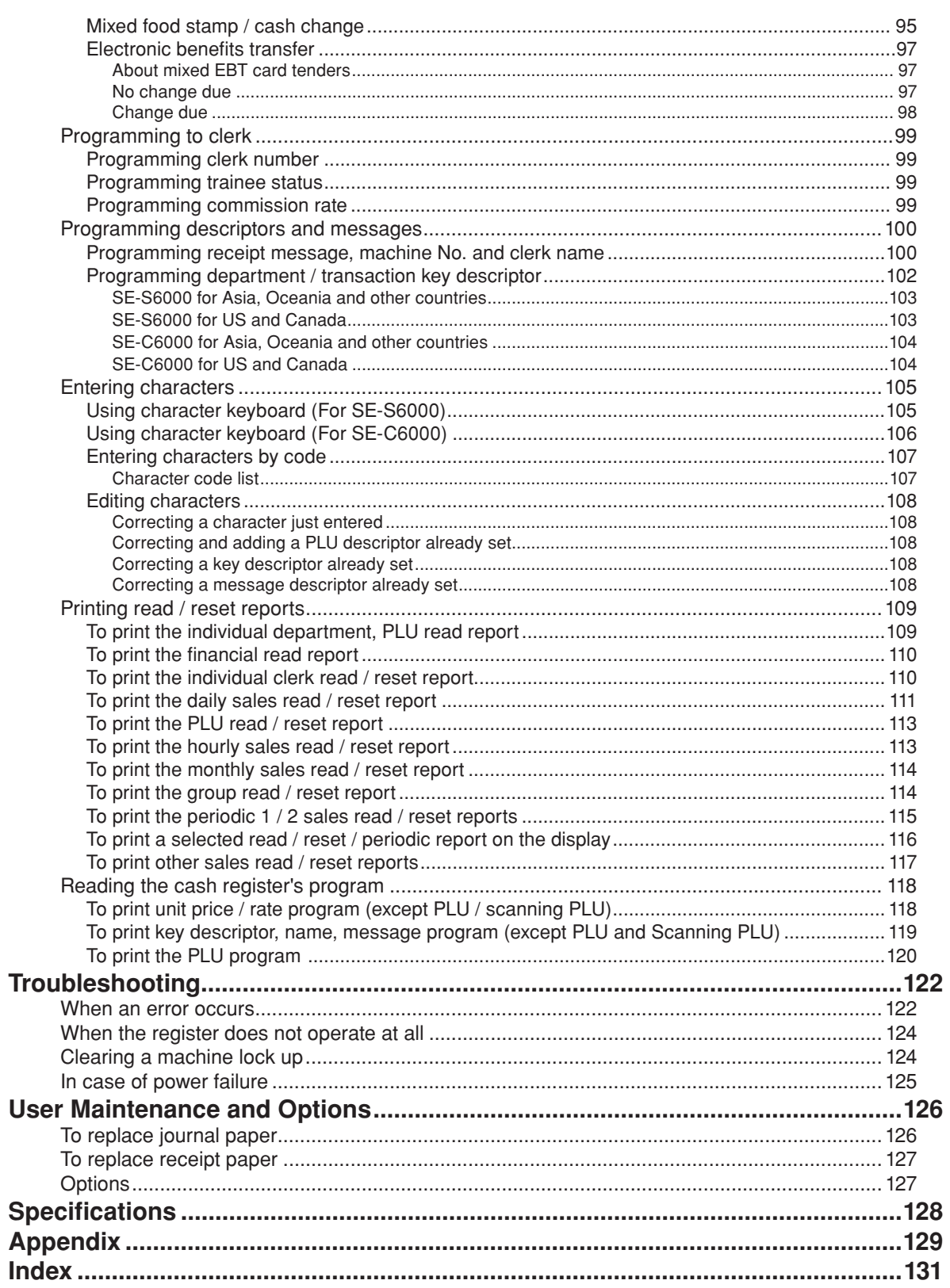

# *Getting Started*

# **1. Install receipt / journal paper.**

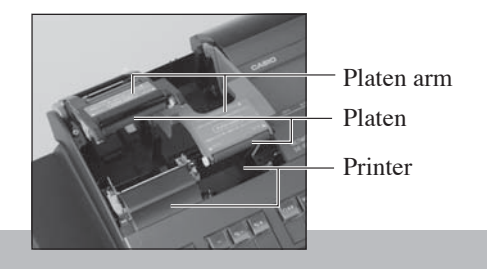

## **Important!**

Take away the head protection sheet from the printer and close the platen arm.

# **Caution! (In handling the thermal paper)**

- Never touch the printer head and the platen.
- Unpack the thermal paper just before your use.
- Avoid heat / direct sunlight.
- Avoid dusty and humid places for storage.
- Do not scratch the paper.
- Do not keep the printed paper under the following circumstances: High humidity and temperature / direct sunlight / contact with glue, thinner or a rubber eraser.

# **To install receipt paper**

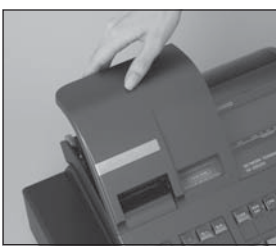

*Step 1 Remove the printer cover.*

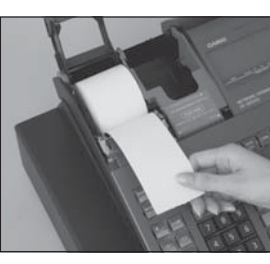

*Step 4*

*Put the leading end of the paper over the printer.*

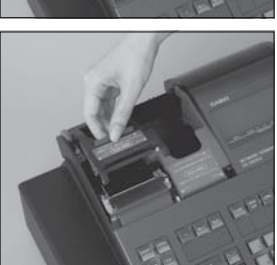

*Step 2 Open the platen arm.*

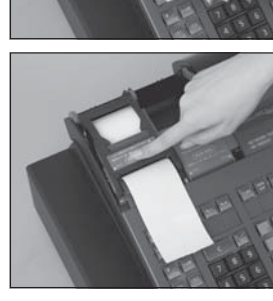

*Step 5 Close the platen arm slowly until it locks steadily.*

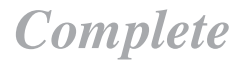

*Replace the printer cover, passing the leading end of the paper through the cutter slot. Tear off the excess paper.*

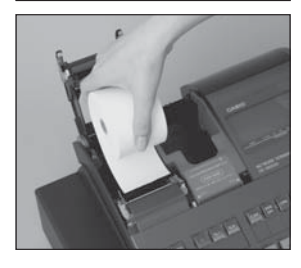

*Step 3 Ensuring the paper is being fed from the bottom of the roll, lower the roll into the space behind the printer.*

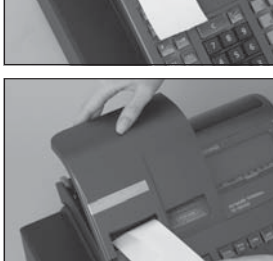

# **To install journal paper**

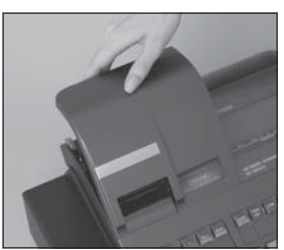

*Step 1 Remove the printer cover.*

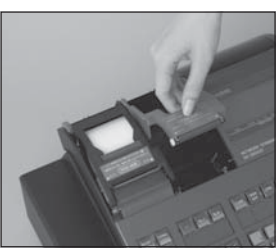

*Step 2 Open the platen arm.*

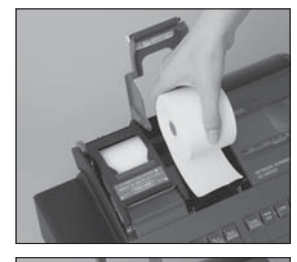

*Step 3 Ensuring the paper is being fed from the bottom of the roll, lower the roll into the space behind the printer.*

*Step 4 Put the leading end of the paper over the printer.*

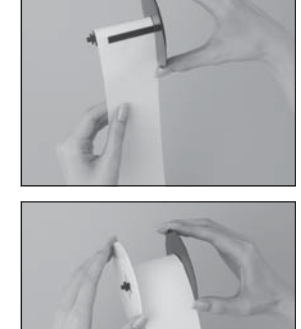

# *Step 7*

*Slide the leading end of the paper into the groove on the spindle of the take-up reel and wind it onto the reel two or three turns.*

*Step 8 Replace the paper guide of the take-up reel.*

*Step 9 Place the take-up reel into place behind the printer, above the roll paper.*

# *Step 10*

*Press the s*  $\left[\frac{JQUIRUAL}{FEED}\right]$  key to take up *any slack in the paper. During machine installation, press the s key after power on.*

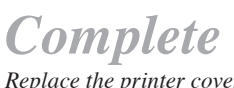

*Replace the printer cover.*

11  $\boxed{E}$ 

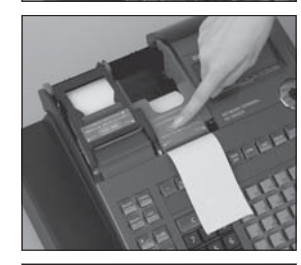

*Step 5 Close the platen arm slowly until it locks steadily.*

*Step 6 Remove the paper guide of the take-up reel.*

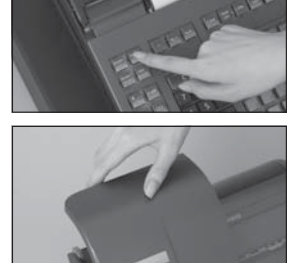

Getting Started **11** E<br> **11** E

# *Getting Started*

# **2. Plug the cash register into a wall outlet.**

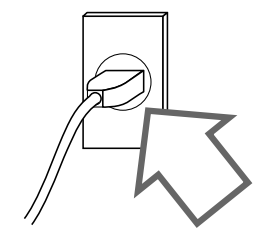

 Be sure to check the sticker (rating plate) on the side of the cash register to make sure that its voltage matches that of the power supply in your area.

# **3. Insert the mode key marked "PGM" into the mode switch.**

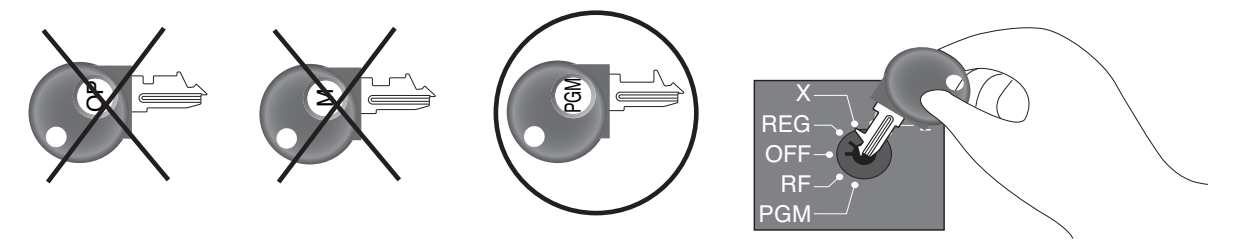

**4. Turn the mode switch to the "PGM" position.**

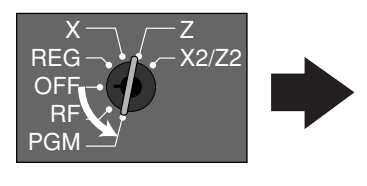

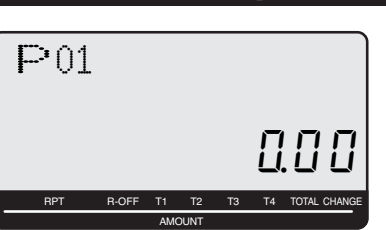

# **5. Sign on clerk.**

1. Signing clerk 1 on as a temporary clerk.  $\boxed{\mathsf{L}}$ 

# **6. Set the date.**

- 1. Enter current date in year month day order, and press the <X/DATE TIME> Example: 18 June 2010  $\Rightarrow$  1 0 0 6 1 8  $\frac{1}{2}$
- 2. Press  $\langle C \rangle$  key.

Example:  $\boxed{\mathbf{c}}$ 

# **7. Set the time.**

- 1. Enter current time in 24 hour system, and press the <X/DATE TIME> Example: 08:30 a.m.  $\Rightarrow$  0 8 3 0  $\frac{X_{\text{one}}}{X_{\text{one}}}$  (09:45 p.m.  $\Rightarrow$  2 1 4 5  $\frac{X_{\text{one}}}{X_{\text{one}}}$ )
- 2. Press  $\langle C \rangle$  key. Example:  $\boxed{\mathbf{c}}$

# **8. Tax table programming**

This cash register is capable of automatically calculating up to ten different sales taxes. The sales tax calculations are based on rates, so you must tell the cash register the rates, the type of tax (add-in or add-on). Note that special rounding methods (next page) are also available to meet certain local tax requirements.

## **Important!**

After you program the tax calculations, you also have to individually specify which departments (page 40) and PLUs (page 43) are to be taxed.

# **8-1. Programming tax table for Asian, Oceania and other countries**

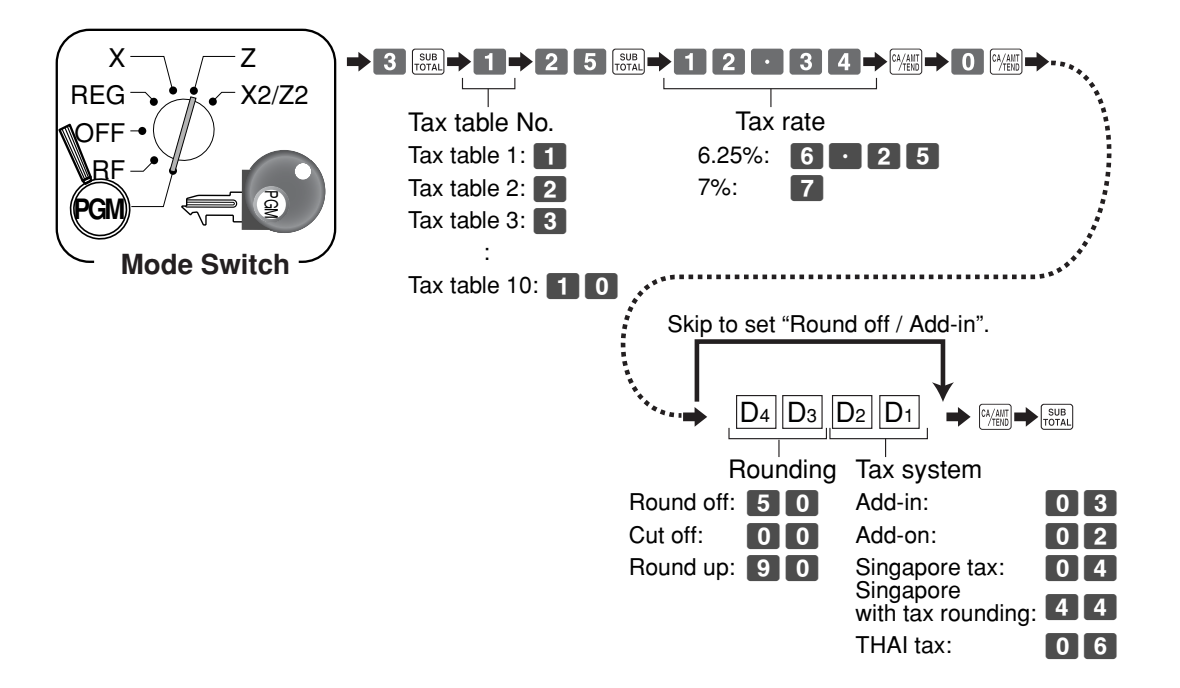

# **8-2. Programming special rounding for Asian, Oceania and other countries**

Besides cut off, round off and round up, you can also specify "special rounding" for subtotals and totals or changes. Special rounding converts the right-most digit (s) of an amount to "0" or "5" to comply with the requirements of certain areas.

# **Programming special rounding**

See the list below and select the rounding which you require.

## **Programming procedure**

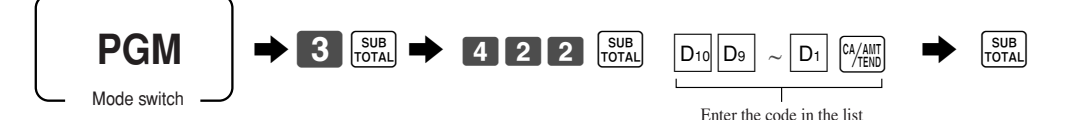

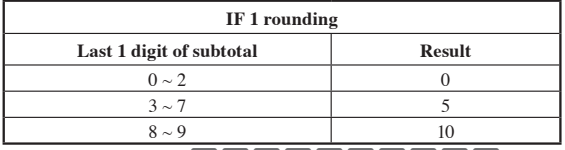

## D10~ D1 = 1000000000

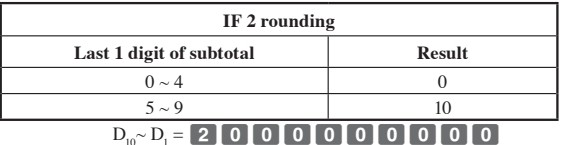

## $D_{10}^{\circ} \sim D_{1}^{\circ}$

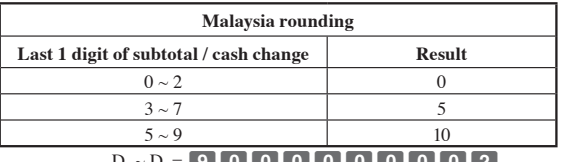

## $D_{10}$   $\sim$   $D_1$  = 9000000000002

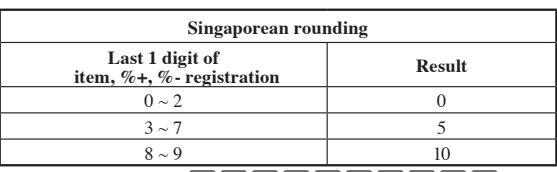

 $D_{10}$  ~  $D_1$  = 53000000000000

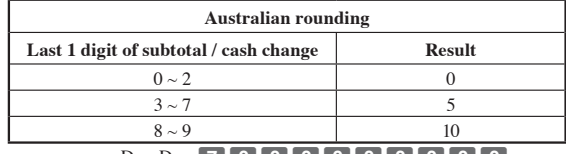

## $D_{10} \sim D_1 = 7000000000000000$

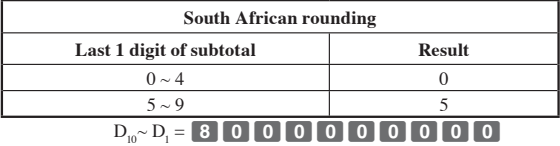

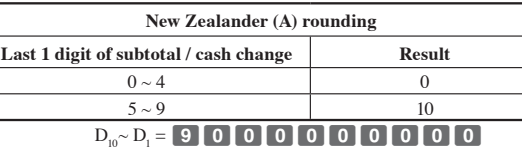

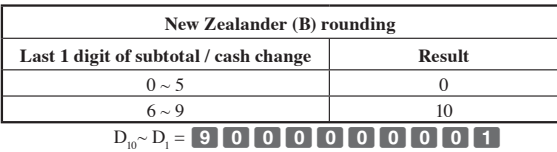

• Display and printing of subtotals: for Australian Rounding

When you press the  $\frac{SUB}{IOTAL}$  key, the rounded subtotal is printed and shown on the display. If the cash register is also set up to apply an add-on tax rate, the add-on tax amount is also included in the subtotal that is printed and displayed.

# **8-3. Programming Australian GST (for Australia only)**

- 1. Turn mode switch to X mode.
- 2. Enter 01012001, press <ST>.
- 3. Press <CA>. (If you want to cancel this procedure, press <ST> instead of <CA>.)
- After completion of this procedure, the "GST system was changed" message was printed on receipt

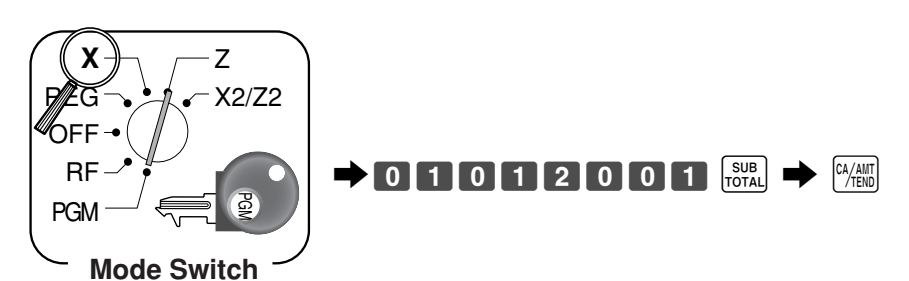

- and;<br> $\bigcirc$  Tax symbol (\*) is printed.
	- 2 Taxable amount is skipped.
	- 3 "GST INCLUDED" is set to the TX1 descriptor.
	- $\overrightarrow{a}$  "TAXABLE AMT" is set to the TA1 descriptor.
	- 5 Total line is printed even in direct (cash) sale.
	- 6 Australian rounding is set.
	- 7 "\$" is set to the monetary symbol.
	- 8 Print "MOF message" on receipt.
	- 9 Tax (10% tax rate, add-in tax, fraction round off) is set to the tax table 1. No data is set to other tax tables.
	- 0 The taxable amount and tax amount except TA1/TX1 are not printed on report.
	- $(1)$  Restriction (to  $0, 5$ ) on last amount digit of cash sales, received on account, paid out, and money declaration.

# **8-4. Programming U.S.tax tables**

Before you can program a U.S. tax table, you must first calculate the program data.

The partial tax table shown below is for a tax rate of 6%. A tax amount is applied for each price range, which is defined by a low end minimum break point. If you subtract each maximum break point from the next lower maximum break point, you should soon be able to see certain patterns. In a cyclic pattern, the differences in maximum breakpoints form a regularly repeating cycle. A pattern which does not fi t the cyclic pattern is called non-cyclic pattern.

Though rate, it is conceivable that you can find that subtracting maximum breakpoints results in an one big non-cyclic pattern. In this case, you won't be able to use automatic tax calculation, and must enter the tax for each transaction manually or use a tax rate.

## Example 1: Add-on rate tax

## **Programming procedure**

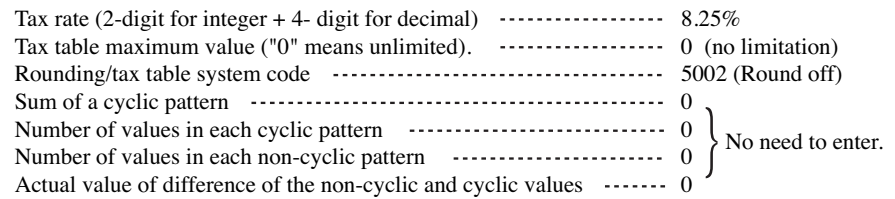

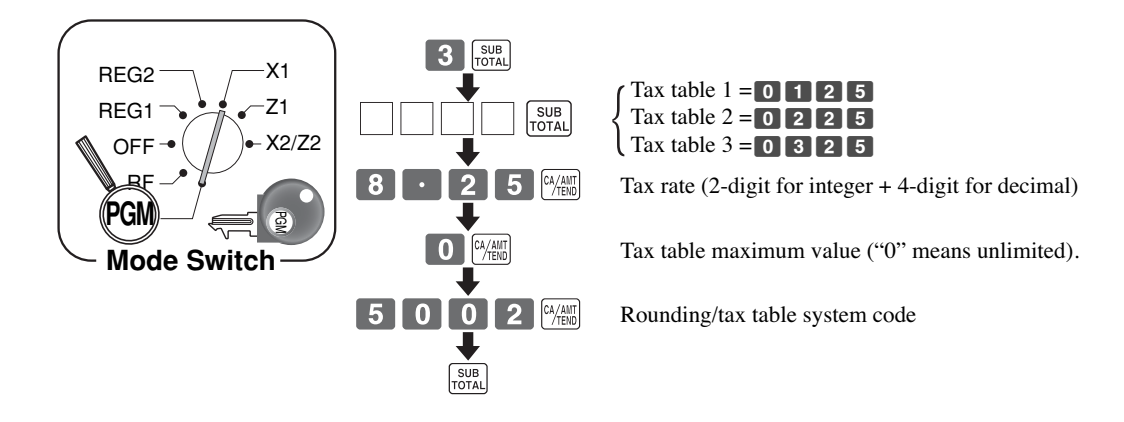

See Appendix (pages 129 - 130) for a programming with US tax table.

# **8-5. Programming Canadian tax table**

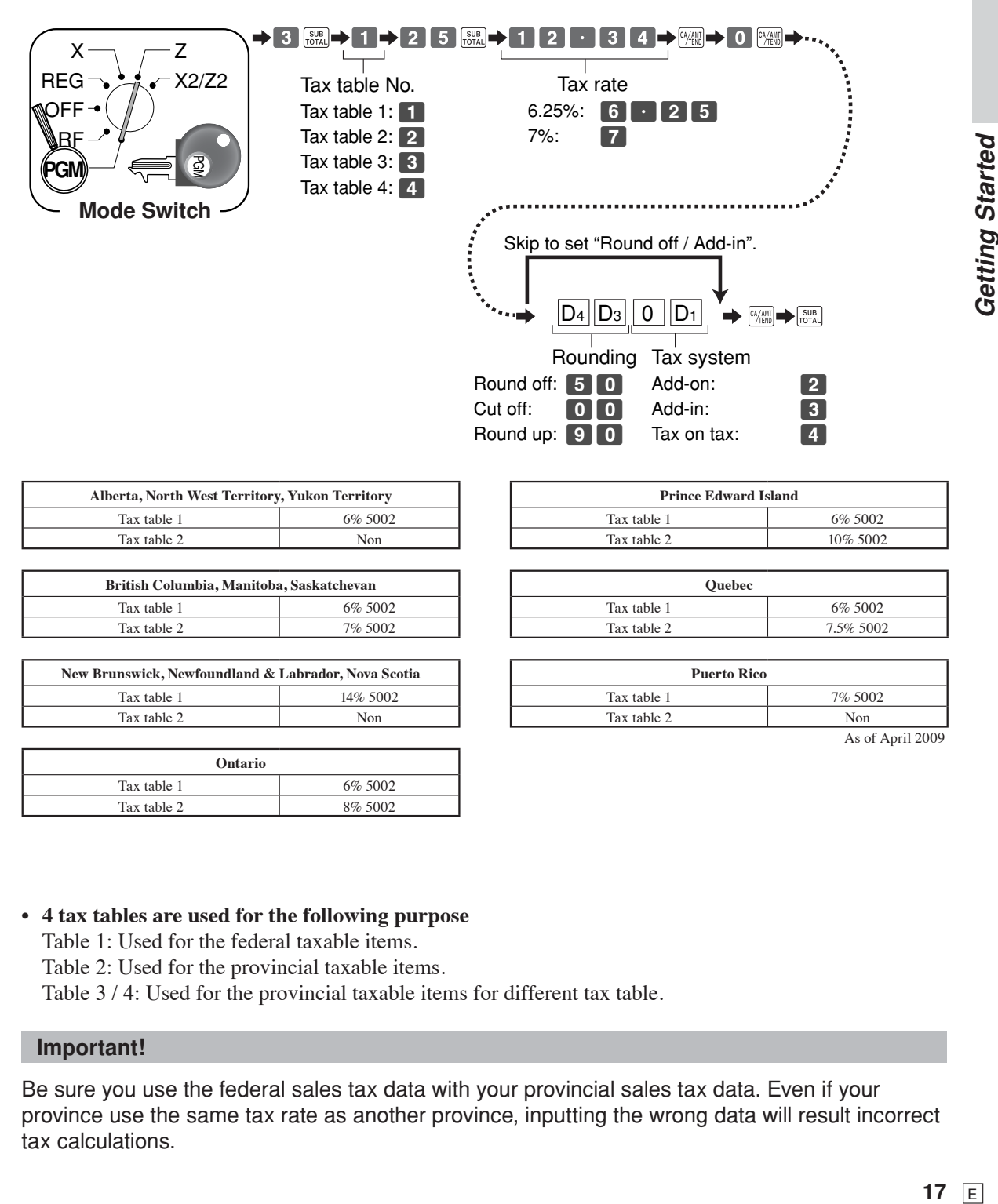

**• 4 tax tables are used for the following purpose**

Table 1: Used for the federal taxable items. Table 2: Used for the provincial taxable items. Table 3 / 4: Used for the provincial taxable items for different tax table.

## **Important!**

Be sure you use the federal sales tax data with your provincial sales tax data. Even if your province use the same tax rate as another province, inputting the wrong data will result incorrect tax calculations.

# *Getting Started*

# **9. Department unit price programming**

Maximum 6-digit unit price can be set to the department. Refer to page 39.

Tax calculation status can be set to the department. Refer to page 40.

# **10. PLU unit price programming**

Maximum 6-digit unit price can be set to the PLU. Refer to page 43.

Tax calculation status can be set to the PLU. Refer to page 43.

# **11. Discount rate programming**

0.01 - 100.00% rate can be set to the Discount key. Refer to page 47.

# **12. Issuing daily reset report**

After business hours, issue daily reset report. Refer to page 58.

# **13. Advanced operations and Setups**

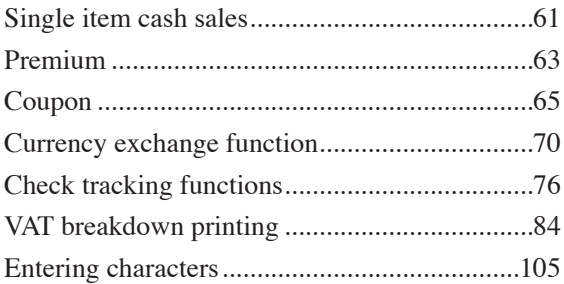

# **14. Issuing reports**

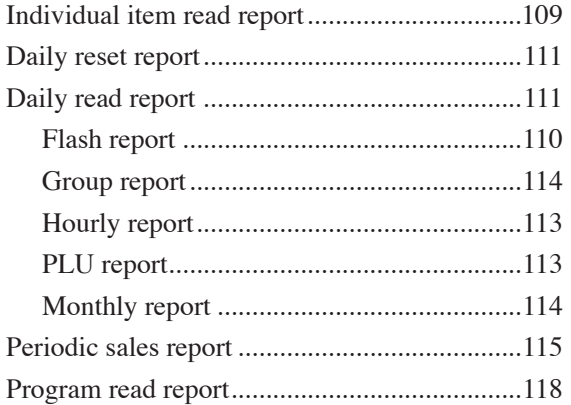

# **15. Troubleshooting**

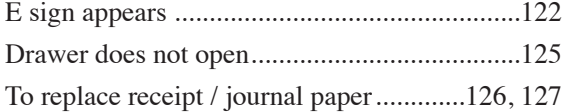

# **General guide**

This part of the manual introduces you to the cash register and provides a general explanation of its various parts.

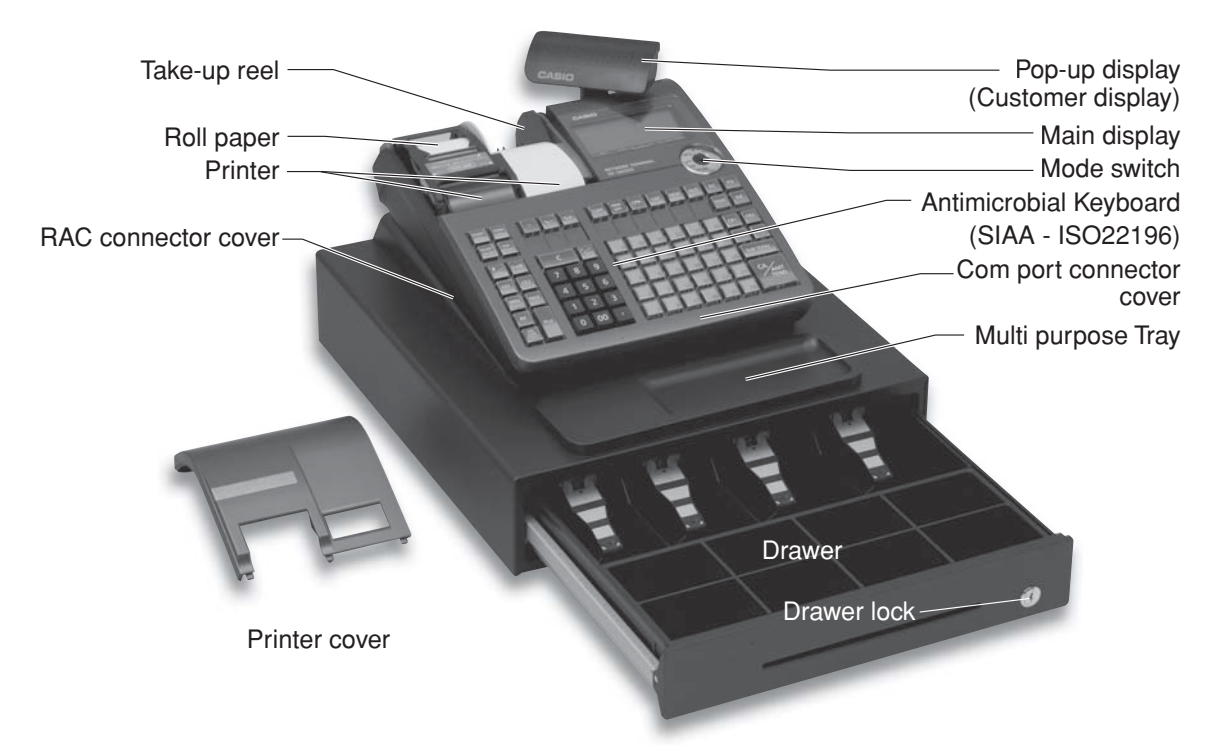

This is SE-S6000 (Stroke keyboard model) for Asia, Oceania and other countries.

## **Roll paper**

You can use the roll paper to print receipts and a journal (page 10, 11).

## **Mode key**

The following three types of mode keys are provided with the unit.

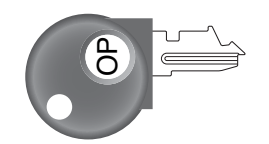

**a. OP (Operator) key** Switches between OFF and REG.

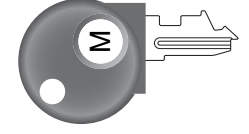

**b. M (Master) key** Switches between OFF, REG, X and RF.

# PGM

**c. PGM (Program) key** Switches to any position.

## **Drawer**

The drawer opens automatically whenever you finalize a registration and whenever you issue a read or reset report. The drawer will not open if it is locked with the drawer key.

## **Drawer lock / Drawer key**

Use the drawer key to lock and unlock the drawer.

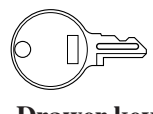

 **Drawer key**

**Weld lines**

Lines may be visible on the exterior of the product. These are "weld lines" that result from the plastic molding process. They are not cracks or scratches.

## **Mode switch**

Use the mode keys to change the position of the mode switch and select the mode you want to use.

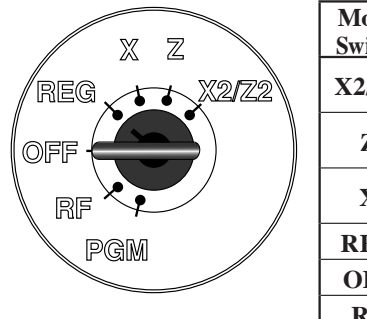

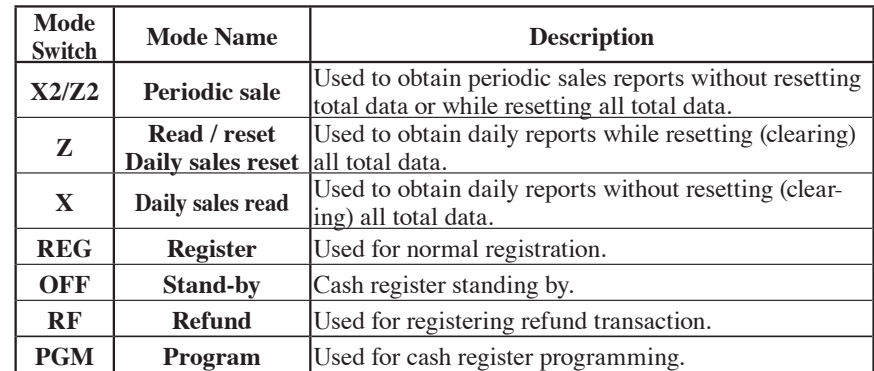

# **How to set the Pop-up display**

- 1. Lift the unit until it stops. 2. Rotate the unit.
	-
- 

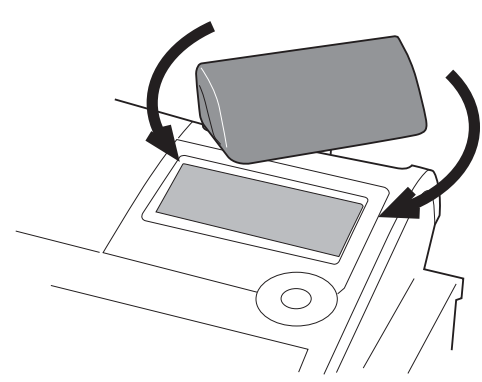

- **How to set the menu sheet (For SE-C6000 only)**
- 1. Pull the sheet cover up and remove the old menu sheet. 2. Put the new menu sheet and replace the cover.

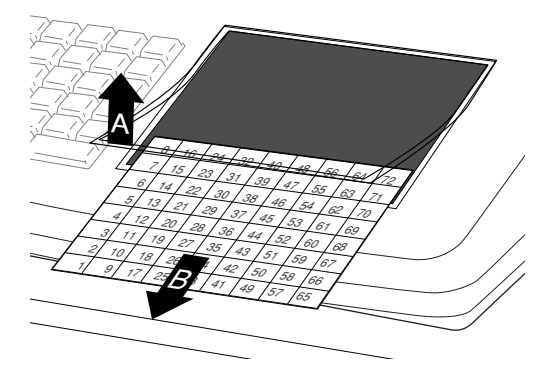

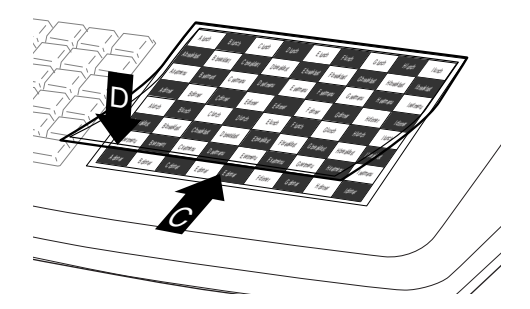

**Display**

**Display panel**

**Main display**

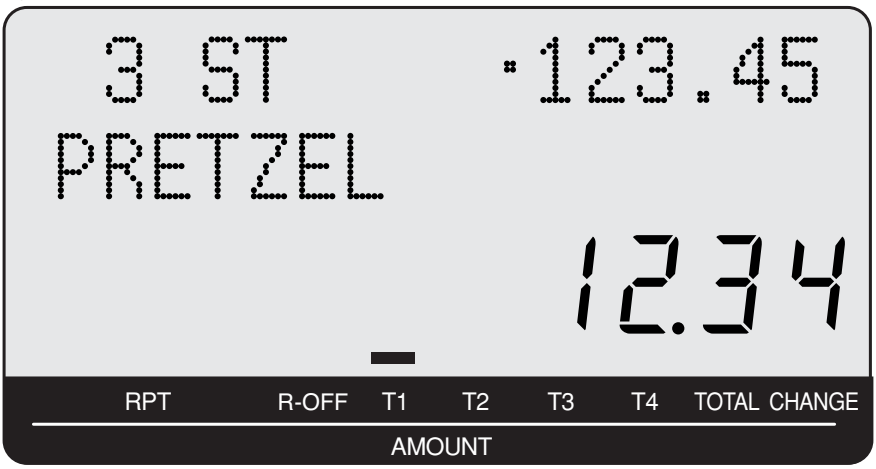

**Customer display**

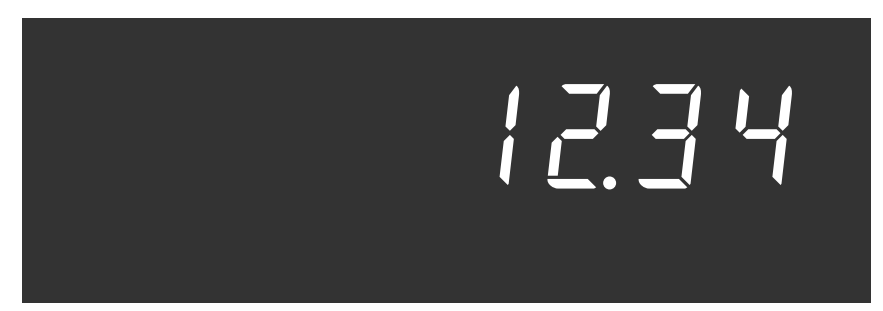

# **Displays**

 (alphanumeric + numeric display) (numeric display) **Item registration (by department / PLU)**

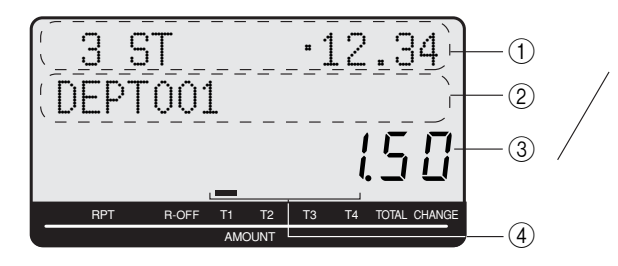

# **Repeat registration**

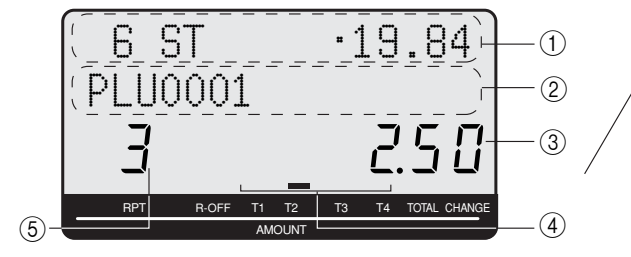

## **Totalize operation**

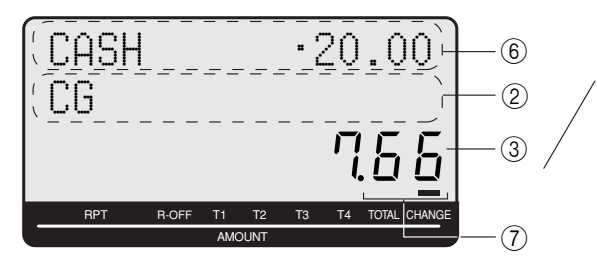

## 1**Item count and subtotal**

This part of the display shows item sold count and subtotal. Mode descriptor is also displayed here.

## 2**Item / Key / Change descriptor**

When you register an item or key, the item / key / change descriptor appears here.

## 3**Amount / Quantity**

This part of the display shows monetary amounts. It also can be used to show the current time. (The current date is shown in the alphanumeric display.)

## 4**Taxable sales status indicators**

When you register a taxable item, the corresponding indicator is lit.

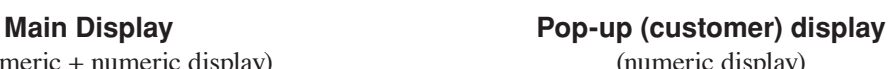

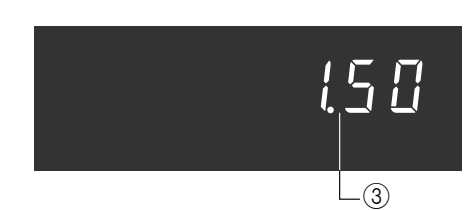

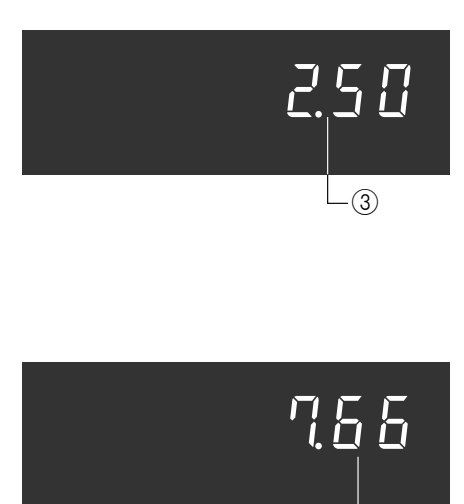

# Introducing the Register *Introducing the Register*

3

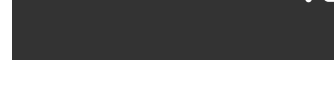

# 5**Number of repeats**

Anytime you perform a repeat registration (page 38, 45), the number of repeats appears here. Note that only one digit is displayed for the number of repeats. This means that a "5" could mean 5, 15 or even 25 repeats.

## 6**Tendered amount**

When the tender operation is made, the entered value appears here.

## 7**Total / Change indicators**

When the TOTAL indicator is lit, the displayed value is monetary total or subtotal amount. When the CHANGE indicator is lit, the displayed value is the change due.

# **Keyboard SE-S6000 for Asian, Oceania and other countries**

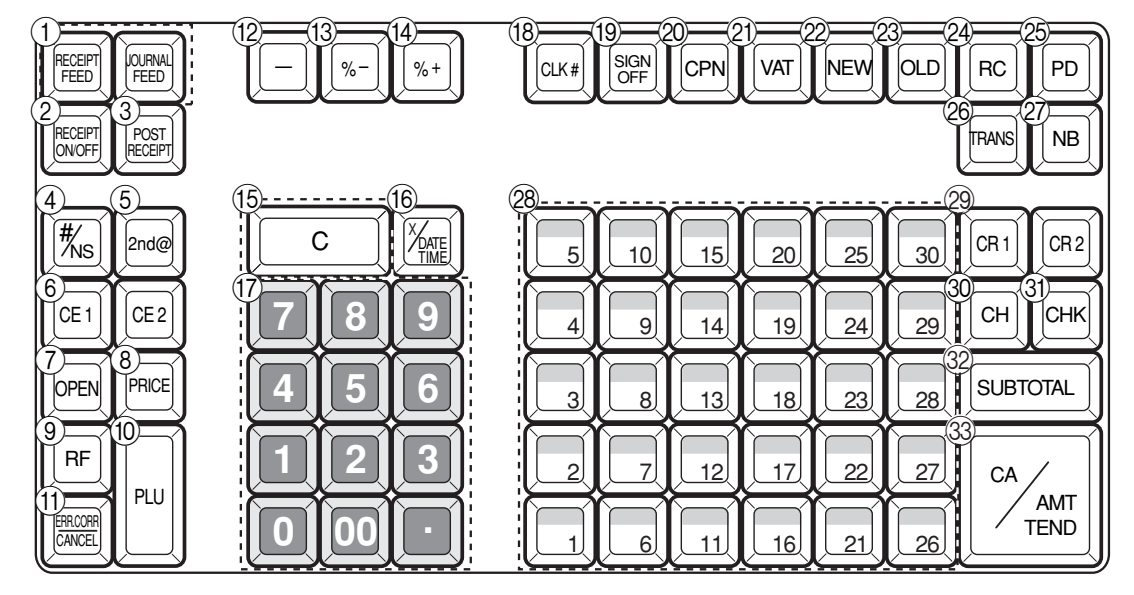

- **1 Paper feed key FECEPT** , **JOURNAL** Hold this key down to feed paper from the printer.
- **(2) Receipt on / off key Receipt**  Use this key twice to change the status "receipt issue" or "no receipt."
- **3** Post receipt key **POST** Use this key to produce a post-finalization receipt.
- (4) **Non-add / No sale key**  $\left|\frac{H}{N}S\right|$  Non-add key: Use this key to print reference number (to identify a personal check, credit card, etc.) during a transaction, use this key after some numerical entries. No sale key: Use this key to open the drawer without registering anything.
- 5 **Second price** [2nd@] Use this key to register PLU by 2nd unit price in the 2nd unit price file.
- **6** Currency exchange key **CE1**, **CE2**  Use this key for calculating subtotal amounts or paying amount due in foreign currency.
- <sup>7</sup> **Open key** j Use this key to temporarily release a limitation on the number of digits that can be input for a unit price.
- **8** Price key PRICE Use this key to register unit prices for Open PLU.
- **9** Refund key RF Use this key to input refund amounts and void certain entries.
- **10 PLU key** |PLU Use this key to input PLU numbers.
- **(1) Error correct / Cancel key <b>ERROOR**  Use this key to correct the last item that was registered and to cancel registration of entire transactions.
- $\Phi$  Reduction (minus) key  $\Box$ Use this key to input values for reduction.
- **13 Discount key |%-**Use this key to register discounts.
- **(14) Premium key**  $\sqrt{ }$ Use this key to register premiums.
- **15 Clear key | C**  Use this key to clear an entry that has not yet been registered.
- **Family Multiplication / Date / Time key**  $\frac{X_{\text{OATE}}}{X_{\text{OHE}}}$  Use this key to input a quantity for a multiplication. Between transactions, this key displays the current time and date.
- (1) Ten key pad **0**, **1**,  $\sim$  **9**, **00**,  $\cdot$ Use these keys to input numbers.
- **(18) Clerk number key**  $\left[CLK# \right]$ Use this key to sign clerk on and off the register.
- **19 Sign off key**  $\left[\begin{smallmatrix} SIGN \ 0 \text{FF} \end{smallmatrix}\right]$ Use this key to sign clerk off the register.
- **20 Coupon key CPN**
- Use this key to register coupons.

## 21 VAT key [vat]

Use this key to print a VAT breakdown.

**22 New check key NEW** 

 Use this key in a check tracking system to input a new check number in order to open a new check under that number.

## **23 Old check key**  $\boxed{0LD}$

 $\cup$  Use this key in a check tracking system to input the number of an existing check (previously created by the New check key) which details are stored in the check tracking memory. Existing checks are reopened to perform further registration or to finalize them.

## **@ Received on account key [RC]**

 Use this key following a numeric entry to register money received for non-sale transactions.

O **Paid out key**  P

 Use this key following a numeric entry to register money paid out from the drawer.

**26 Table transfer key [TRANS]** 

 Use this key in a check tracking system to transfer one check to the other. If a specified check number is already existed, then the contains of the transferred check are added into the existed check. If a specified check number is not existed, then a check number is overwritten by a specified number.

- 27 New balance key [NB] Use this key for adding the latest registered total amount to the previous balance to obtain a new balance.
- **@ Department keys**  $\begin{bmatrix} 1 \\ 1 \end{bmatrix}$ ,  $\begin{bmatrix} 2 \\ 2 \end{bmatrix}$ , ~ Use these keys to register items to departments.
- 29 Credit key [CR1] [CR2] Use this key to register a credit sale.
- **The Charge key**  $\lceil$  **CH** Use this key to register a charge sale.
- **31)** Check key CHK Use this key to register a check tender.
- **22 Subtotal key**  $\begin{bmatrix} \text{SUB} \\ \text{TOTAL} \end{bmatrix}$  Use this key to display and print the current subtotal (includes add-on tax) amount.
- **33 Cash amount tendered key [CA/AMT]** Use this key to register a cash sale.

# **Keyboard SE-S6000 for US and Canada**

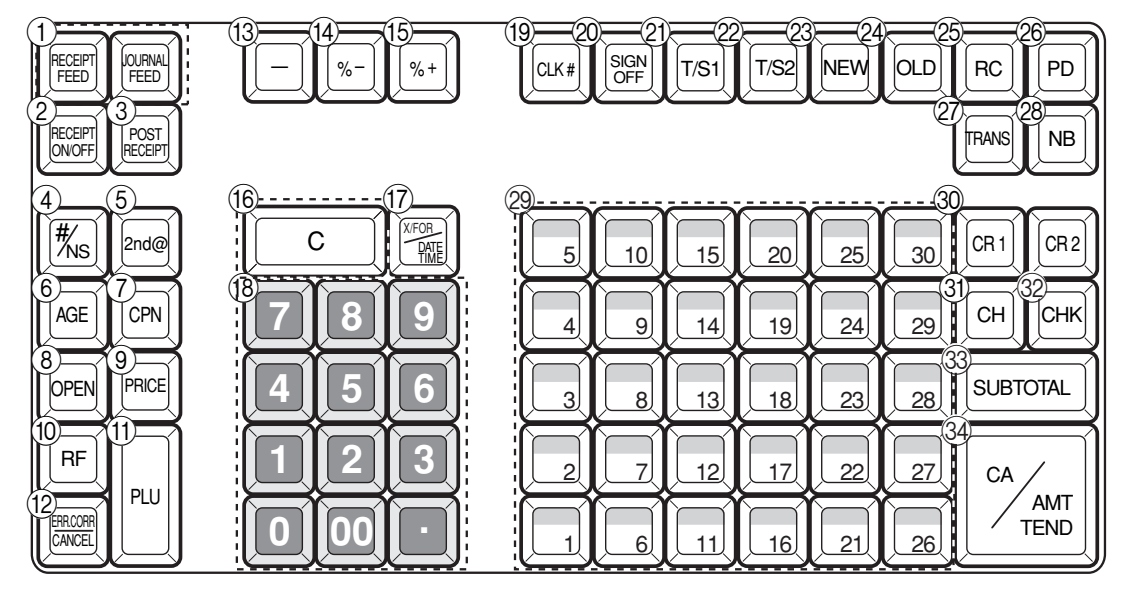

- **1 Paper feed key**  $\begin{bmatrix} \text{RECEIPT} \\ \text{FEED} \end{bmatrix}$ ,  $\begin{bmatrix} \text{QUERM} \\ \text{FEED} \end{bmatrix}$ Hold this key down to feed paper from the printer.
- **(2) Receipt on / off key RECEIPT**  Use this key twice to change the status "receipt issue" or "no receipt."
- **3** Post receipt key **POST** Use this key to produce a post-finalization receipt.
- (4) **Non-add / No sale key**  $\left|\frac{H}{R}\right|$  Non-add key: Use this key to print reference number (to identify a personal check, credit card, etc.) during a transaction, use this key after some numerical entries. No sale key: Use this key to open the drawer without registering anything.
- 5 **Second price key** [2nd@] Use this key to register PLU by 2nd unit price in the 2nd unit price file.
- **6** Age verification key [AGE] Use this key to enter the birth date of the customer for age verification.
- **7 Coupon key CPN** Use this key to register coupons.
- 8 Open key **OPEN**  Use this key to temporarily release a limitation on the number of digits that can be input for a unit price.
- **9 Price key PRICE** Use this key to register unit prices for Open PLU.
- **10 Refund key | RF**  Use this key to input refund amounts and void certain entries.
- **A** PLU key PLU Use this key to input PLU numbers.
- **(12) Error correct / Cancel key ERRACGER**  Use this key to correct the last item that was registered and to cancel registration of entire transactions.
- $\left( \mathbb{R} \right)$  **Reduction (minus) key**  $\vert \vert$ Use this key to input values for reduction.
- **(4)** Discount key | %-Use this key to register discounts.
- **EXECUTE:** The Premium key  $\sqrt{2}$ Use this key to register premiums.
- **(6)** Clear key  $\boxed{C}$ Use this key to clear an entry that has not yet been registered.
- **(1) Multiplication / For / Date / Time key**  $\frac{X}{Z}$  Use this key to input a quantity for a multiplication and registration of split sales of packaged items. Between transactions, this key displays the current time and date.
- **(8)** Ten key pad **0**, **1**, ~ **9**, **00**, Use these keys to input numbers.
- **19 Clerk number key CLK#** Use this key to sign clerk on and off the register.

- 20 Sign off key **SIGN**  $\overline{U}$  Use this key to sign clerk off the register.
- **20 Tax shift 1 key T/S1**  Use this key without a numeric entry to change the Taxable 1 status of the next item.
- L **Tax shift 2 key**  T Use this key without a numeric entry to change the Taxable 2 status of the next item.
- 23 New check key **NEW** Use this key in a check tracking system to input a new check number in order to open a new check under that number.
- 24) Old check key **OLD**  $\overline{U}$  Use this key in a check tracking system to input the number of an existing check (previously created by the New check key) which details are stored in the check tracking memory. Existing checks are reopened to perform further registration or to finalize them.
- **② Received on account key [<code>RC]</code>**  Use this key following a numeric entry to register money received for non-sale transactions.
- **26 Paid out key | PD |**  Use this key following a numeric entry to register money paid out from the drawer.
- **27 Table transfer key** FRANS Use this key in a check tracking system to transfer one check to the other. If a specified check number is already existed, then the contains of the transferred check are added into the existed check. If a specified check number is not existed, then a check number is overwritten by a specified number.
- 28 New balance key [NB] Use this key for adding the latest registered total amount to the previous balance to obtain a new balance.
- **29 Department keys**  $\begin{bmatrix} 1 \\ 1 \end{bmatrix}$ ,  $\begin{bmatrix} 2 \\ 2 \end{bmatrix}$ , ~ Use these keys to register items to departments.
- **The Credit key**  $[\text{cm}]\text{cm}$ Use this key to register a credit sale.
- **1** Charge key  $|$  CH Use this key to register a charge sale.
- **22 Check key CHK** Use this key to register a check tender.
- **33 Subtotal key subsets**  Use this key to display and print the current subtotal (includes add-on tax) amount.
- **34 Cash amount tendered key <sup>[CA/AMT</sup>]** Use this key to register a cash sale.

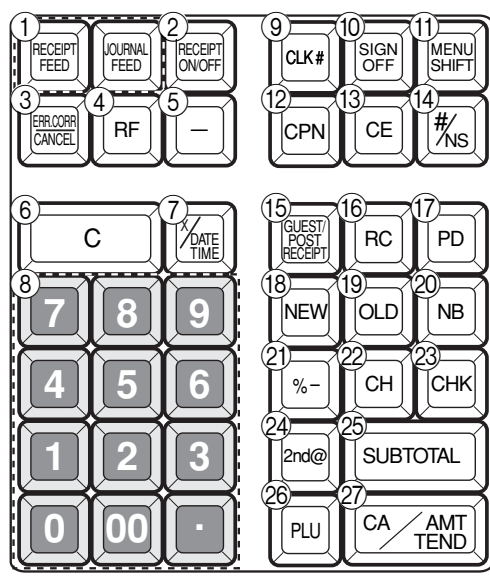

# **Keyboard SE-C6000 for Asian, Oceania and other countries**

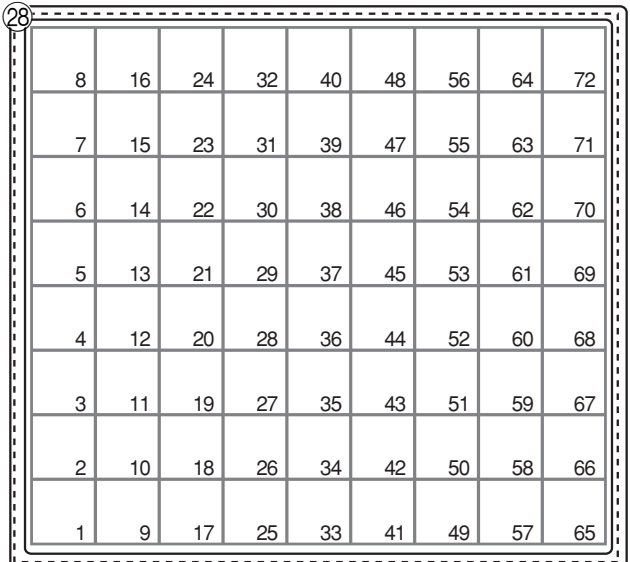

- **1 Paper feed key**  $\begin{bmatrix} \text{RECEIPT} \\ \text{FEED} \end{bmatrix}$ ,  $\begin{bmatrix} \text{QUERM} \\ \text{FEED} \end{bmatrix}$ Hold this key down to feed paper from the printer.
- **(2) Receipt on / off key RECEIPT**  Use this key twice to change the status "receipt issue" or "no receipt."
- **3** Error correct / Cancel key  $\frac{[EIR]CORR}{[CAND]CED}$  Use this key to correct the last item that was registered and to cancel registration of entire transactions.
- $\left(4\right)$  **Refund key**  $R$ F Use this key to input refund amounts and void certain entries.
- $\sigma$ **5 Reduction (minus) key**  $\sigma$ Use this key to input values for reduction.
- **6** Clear key  $\boxed{\mathsf{C}}$  Use this key to clear an entry that has not yet been registered.
- **7 Multiplication / Date / Time key**  $\frac{X_{\text{OATE}}}{X_{\text{Time}}}$  Use this key to input a quantity for a multiplication. Between transactions, this key displays the current time and date.
- **8**) Ten key pad **0**, **1**,  $\sim$  **9**, **00**,  $\cdot$ Use these keys to input numbers.
- **9 Clerk number key**  $\left[\alpha x^*\right]$ Use this key to sign clerk on and off the register.
- (10) **Sign off key**  $\begin{bmatrix} \text{SIGN} \\ \text{OFF} \end{bmatrix}$ Use this key to sign clerk off the register.
- **11) Menu shift key SHIFT** Use this key to shift flat PLU keys to 1st  $\sim$  6th menu.
- **12 Coupon key CPN** Use this key to register coupons.
- **(3) Currency exchange key <b>CE**  Use this key for calculating subtotal amounts or paying amount due in foreign currency.
- $\Phi$  **Non-add / No sale key**  $\left|\frac{\text{H}}{\text{N}}\right|$  Non-add key: Use this key to print reference number (to identify a personal check, credit card, etc.) during a transaction, use this key after some numerical entries. No sale key: Use this key to open the drawer without registering anything.
- **EXAMPLE 15 Guest / Post receipt key**  $\begin{bmatrix} \text{GUEST} \\ \text{BFGE} \end{bmatrix}$ Use this key to produce a guest or post-finalization receipt.
- *(6)* Received on account key  $\lceil$  RC Use this key following a numeric entry to register money received for non-sale transactions.
- G **Paid out key** P Use this key following a numeric entry to register money paid out from the drawer.
- **18) New check key NEW**  Use this key in a check tracking system to input a new check number in order to open a new check under that number.

- Use this key in a check tracking system to input the number of an existing check (previously created by the new check key) whose details are stored in the check tracking memory.
- **20 New balance key | NB**  Use this key for adding the latest registered total amount to the previous balance to obtain a new balance. **21)** Discount key  $\sqrt{ }$
- Use this key to register discounts.
- **2** Charge key  $\boxed{CH}$ Use this key to register a charge sale.
- **23 Check key CHK** Use this key to register a check tender.
- 24 **Second price key** [2nd@] Use this key to register PLU by 2nd unit price in the 2nd unit price file.
- <sup>SUB</sup> Subtotal key **FOTAL**  Use this key to display and print the current subtotal (includes add-on tax) amount.
- **26 PLU key PLU** Use this key to input PLU numbers.
- **Q Cash amount tendered key**  $\frac{C_A / A \cdot (T)}{T E \cdot (D)}$ Use this key to register a cash sale.
- *(***8) Flat PLU keys**  $\left[\text{0001}\right]$ **,**  $\left[\text{0002}\right]$ **,**  $\sim$ Use these keys to register items to flat PLUs.

# **Keyboard SE-C6000 for US and Canada**

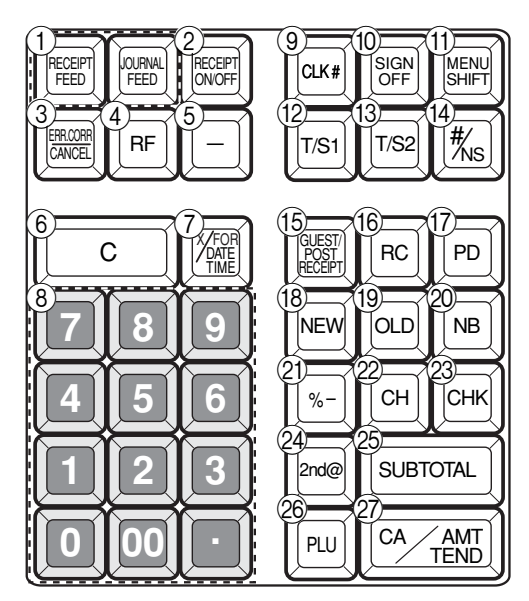

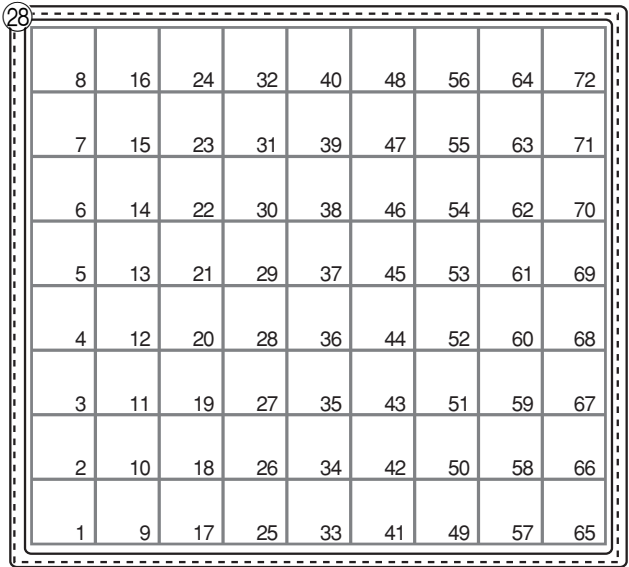

- **1 Paper feed key**  $\begin{bmatrix} \text{RECEIPT} \\ \text{FEED} \end{bmatrix}$ ,  $\begin{bmatrix} \text{QUIRMA} \\ \text{FEED} \end{bmatrix}$ Hold this key down to feed paper from the printer.
- **(2) Receipt on / off key RECEIPT**  Use this key twice to change the status "receipt issue" or "no receipt."
- **3** Error correct / Cancel key  $\frac{[EIR]CORR}{[CAND]CED}$  Use this key to the last item that was registered and to cancel registration of entire transactions.
- $\left(4\right)$  **Refund key**  $R$ F Use this key to input refund amounts and void certain entries.
- $\binom{5}{5}$  **Reduction (minus) key**  $\mid$  Use this key to input values for reduction.
- **6** Clear key  $\boxed{\mathsf{C}}$  Use this key to clear an entry that has not yet been registered.
- *(7)* **Multiplication / For / Date / Time key**  $\frac{\mathbf{x} \times \text{res}}{x}$  Use this key to input a quantity for a multiplication and registration of split sales of packaged items. Between transactions, this key displays the current time and date.
- <sup>8</sup> **Ten key pad** 0**,** 1**, ~** 9**,** -**,** ^ Use these keys to input numbers.
- **9 Clerk number key**  $\left[\alpha x^*\right]$ Use this key to sign clerk on and off the register.
- (10) **Sign off key**  $\begin{bmatrix} \text{SIGN} \\ \text{OFF} \end{bmatrix}$ Use this key to sign clerk off the register.
- **11) Menu shift key SHIFT** Use this key to shift flat PLU keys to 1st  $\sim$  6th menu.
- **12 Tax shift 1 key T/S1**  Use this key without a numeric entry to change the Taxable 1 status of the next item.
- C **Tax shift 2 key** T Use this key without a numeric entry to change the Taxable 2 status of the next item.
- $\Phi$  **Non-add** / **No sale key**  $\mathbf{H}_{\text{NS}}$  Non-add key: Use this key to print reference number (to identify a personal check, credit card, etc.) during a transaction, use this key after some numerical entries. No sale key: Use this key to open the drawer without registering anything.
- **EXAMPLE 15 Guest / Post receipt key <b>Guest** Use this key to produce a guest or post-finalization receipt.
- *(6)* Received on account key |RC Use this key following a numeric entry to register money received for non-sale transactions.
- G **Paid out key** P

 Use this key following a numeric entry to register money paid out from the drawer.

**(18) New check key NEW** 

 Use this key in a check tracking system to input a new check number in order to open a new check under that number.

## **19 Old check key**  $\boxed{0LD}$

Use this key in a check tracking system to input the number of an existing check (previously created by the New check key) which details are stored in the check tracking memory.

- **20 New balance key | NB**  Use this key for adding the latest registered total amount to the previous balance to obtain a new balance.
- **20 Discount key [%-]** Use this key to register discounts.
- **22 Charge key**  $\boxed{CH}$ Use this key to register a charge sale.
- **23 Check key CHK** Use this key to register a check tender.
- 24 **Second price key** [2nd@] Use this key to register PLU by 2nd unit price in the 2nd unit price file.
- **26 Subtotal key subsets**
- Use this key to display and print the current subtotal (includes add-on tax) amount.
- **26 PLU key PLU** Use this key to input PLU numbers.
- *Q* **Cash amount tendered key <sup>[CA/AIIT</sup>** Use this key to register a cash sale.
- *(***8) Flat PLU keys**  $\lceil \text{0001} \rceil$ ,  $\lceil \text{0002} \rceil$ ,  $\sim$ Use these keys to register items to flat PLUs.

## **Allocatable functions**

You can tailor a keyboard to suit your particular type of business.

#### **Add check**

Use this key in a check tracking system to combine the details of more than one check into a single check.

#### **Arrangement**

Use this key to activate an arrangement program programmed in the arrangement file. Any operation that can be performed from the keyboard, as well as mode, can be programmed in an arrangement program, and can be performed merely by pressing this key. In addition, one numeric entry can be included in an arrangement program. In this case, input the number and press this key.

The mode control function of this key can be programmed for all modes except for the OFF and PGM mode.

## **Bill copy**

Use this key to issue bill copy.

#### **Bottle return**

Use this key to specify next item as bottle return.

#### **Cancel**

Invalidates all preceding data registered for departments, PLUs and set menus within a transaction. This key must be pressed before the transaction involving the data to be invalidated is finalized. It is also effective even after calculation of subtotal amount.

#### **Check endorsement**

Use this key to print a preset check endorsement message using the slip printer.

#### **Check print**

Use this key to print the check on the slip printer.

#### **Clerk transfer**

Use this key in a check tracking system to transfer check (s) between clerks. If one clerk has some checks at the end of shift, then he / she could transfer all checks to the other who still in the shift.

#### **Clock-in / -out**

Use this key to register the time when the employees start / finish their job.

#### **Coupon 2**

Use this key to declare the next item registration as coupon.

#### **Cube**

This key provides the same functions as the Square key. In addition, this key also has a cube multiplication function.

#### **Customer number**

Use this key to register the number of customers.

#### **Declaration**

Use this key to declare in drawer amount for money declaration.

#### **Deposit**

Use this key to register deposits.

#### **Eat-in**

Use this key to specify if the customer eats in the restaurant. Before closing a transaction press this key.

#### **ENT**

Use this key to input and output numeric key entry in an arrangement sequence.

#### **Loan**

This key is used to input the amount of money provided for making change. This operation affects media totals, rather than sales totals. Loans are made for all types of money which can be specified by the finalize key.

#### **Media change**

Use this key to change media in drawer amount. Pressing this key enters media change operation.

#### **Merchandise subtotal**

Use this key to obtain subtotal excluding the add-on tax amount and the previous balance.

#### **Multiplication / For**

Use this key to input a quantity for a multiplication operation and registration of split sales of packaged items. Between transactions, this key displays the current time and date.

#### **New / Old check**

Use this key in a check tracking system to input check numbers in order to open new checks and to reopen existing checks. When the clerk inputs a check number, the register checks to see if that number already exists in the check tracking memory. If there is no matching number in the memory, a new check is opened under the input number. If the check number input matches a number already stored in the memory, that check is reopened for further registration or finalization.

#### **No sale**

Use this key to open the drawer between transaction.

#### **Non add**

Use this key to print reference numbers (personal check number, card number, etc.)

#### **Normal receipt**

Use this key to change KETTEN BON (small voucher) order to normal order or change single item to normal item in a transaction.

#### **OBR (Optical barcode reader)**

Use this key to input optical barcodes manually.

#### **One touch NLU**

Use this key to register scanning PLU directly from the keyboard. There is one One touch NLU key for one scanning PLU, and multiple one touch NLU keys can be set on the keyboard.

## **Open 2**

Use this key to suspend the compulsory specifications.

#### **Open check**

Use this key to issue an open check report of an assigned clerk.

## **Operator X/Z**

Use this key to issue a clerk's individual X/Z report.

## **OPE#**

Use this key to specify a clerk who receive transferred check (s) in clerk transfer operation.

#### **Pick up**

When the amount in drawer exceeds the limit value (ex. sentinel function), the manager performs a pick up operation. This key is used for this function. This operation affects media totals, rather than sales totals. Pick ups are made for all types of money which can be specified by the finalize key.

#### **Plus**

Use this key for registering surcharge.

Use this key to register the previous negative / positive balance at the beginning of or during a transaction.

#### **Previous balance subtotal**

Use this key to obtain subtotal excluding the add-on tax amount and current balance.

#### **Price**

Use this key to register unit prices for Open PLU.

#### **Price change**

Use this key to change scanning PLU unit price temporarily.

### **Price inquiry**

Use this key to confirm the price and descriptors of PLU without registering.

#### **Rate tax**

Use this key to activate the preset tax rate or manually input rate to obtain the tax for the preceding taxable status 1 amount.

#### **Recall**

Use this key for recalling the transferred check number by the store key. When this key is pressed, the check number will appear in order of the oldest record.

#### **Review**

Use this key to examine the current transaction by displaying item descriptor and registered amount. This key is also used for void operation or separate check operation.

#### **Scale**

Use this key to enter an item weight manually. It does not work if an item on a scale.

#### **Separate check**

Use this key in a check tracking system to separate selected items from one check to another check.

## **Slip feed / release**

Use this key to feed slips inserted into the slip printer. This is done by specifying the number of feed lines. This key is also used to release the slip paper holder if numbers are not entered.

#### **Slip back feed / release**

Use this key to back feed slips inserted into the slip printer. This is done by specifying the number of feed lines. This key is also used to release the slip paper holder if numbers are not entered.

#### **Slip print**

Use this key to execute a slip batch printing on the slip printer. Pressing this key prints the sales details. Actual printing is performed following receipt issuance.

#### **Square**

This key provides the same functions as the Multiplication key. In addition, this key also has a square multiplication function.

#### **Stock inquiry**

Use this key to check the current stock quantity for a PLU without registering.

#### **Store**

Use this key for storing the check number of the registered items. When this key is pressed, registered item data will be stored, and then these data will transfer to the youngest check number.

#### **Table number**

Use this key to input table numbers.

#### **Takeout**

Use this key to specify if the customer takes out items. Before total a transaction. Press this key for the tax exemption.

#### **Tare**

Use this key to enter a tare weight. It works with a scale.

#### **Tax exempt**

Use this key to change taxable amounts to nontaxable amounts.

#### **Tax status shift 1**

Use this key to change the Taxable 1 status of the next item.

#### **Tax status shift 2**

Use this key to change the Taxable 2 status of the next item.

#### **Taxable amount subtotal**

Use this key to obtain taxable amount subtotal.

#### **Text print** Use this key to enter characters to print.

 **Text recall**

Use this key to print preset characters.

## **Tip**

Use this key to register tips.

#### **Tray total**

Use this key to display the total amount for all registrations from the last registration until this key is pressed or registrations between presses of this key.

#### **Unit Weight**

Use this key to enter an unit weight of item. It works with a scale.

# **Validation**

Use this key to validate transaction amounts on slip.

### **Void**

Use this key to invalidate preceding item data registered.

#### **X / KETTEN**

Use this key to issue BON (s) (small vouchers) when an item is registered.

## **For US only**

## Use this key to register an EBT amount with a tender amount

**Electronic benefit transfer** 

input.

## **Food stamp shift**

Use this key to change food stamp status.

#### **Food stamp subtotal**

Use this key to obtain the food stamp applicable amount.

#### **Food stamp tender**

Use this key to register a food stamp payment amount with a tender amount input.

#### **Manual tax**

Use this key to register a tax amount.

# *Basic Operations and Setups*

# **How to read the printouts**

- The journal and receipts are records of all transactions and operations.
- The contents printed on receipts and journal are almost identical.
- You can choose the journal skip function. If the journal skip function is selected, the cash register will print the total amount of each transaction, and the details of premium, discount and reduction operations only, without printing department and PLU item registrations on the journal.
- The following items can be skipped on receipts and journal.
	- Consecutive number
	- Taxable status
	- Taxable amount
	- Item counter

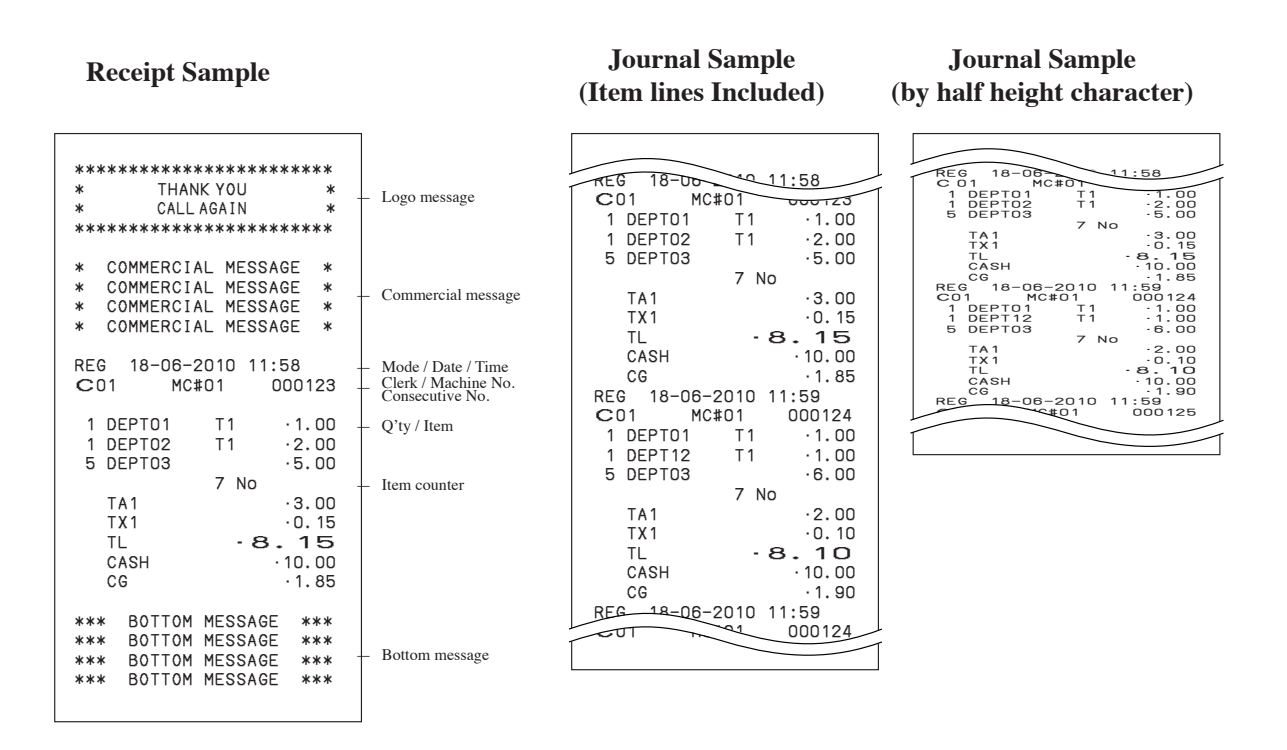

*In the operation examples contained in this manual, the print samples are not actual size. Actual receipts are 58 mm wide. Also, all sample receipts and journals are printout images.*

# **How to use your cash register**

The following describes the general procedure you should use in order to get the most out of your cash register.

# **BEFORE business hours…**

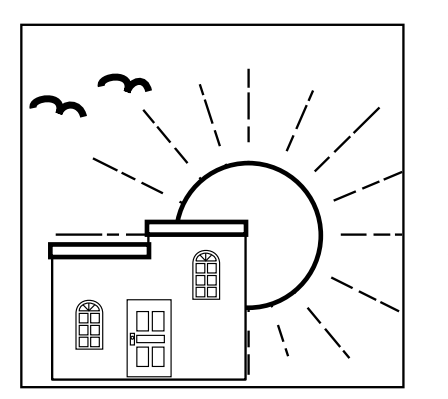

- Check to make sure that the cash register is plugged in securely. Page 12 • Check to make sure there is enough paper left on the roll. Pages 10, 11 • Read the financial totals to confirm that they are all zero. Page 111, 112
- Check the date and time. Page 37

# **DURING BUSINESS HOURS…**

- Register transactions. Page 42
- Periodically read totals. Page 115
- 

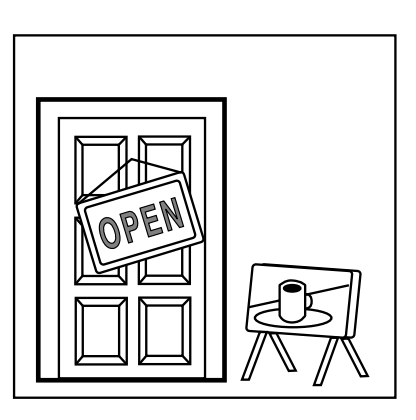

# **Basic Operations and Setups** *Basic Operations and Setups*

# **AFTER BUSINESS HOURS…**

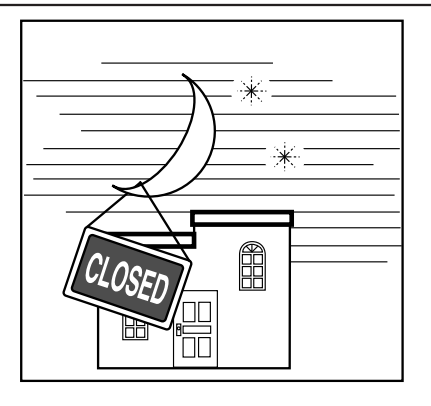

- Reset the daily totals. Page 57, 58
- Remove the journal. Page 126
- Empty the cash drawer and leave it open.
- Take the cash and journal to the office.
## *Basic Operations and Setups*

## **Assigning a clerk**

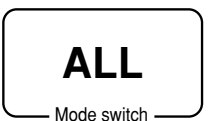

You can assign clerks by using clerk button or by clerk secret number. The method you of assigning clerk depends on the programming of your cash register.

## **Clerk secret number key**

When the cash register is programmed to use clerk secret numbers for clerk or cashier assignment, the clerk buttons are not functional.

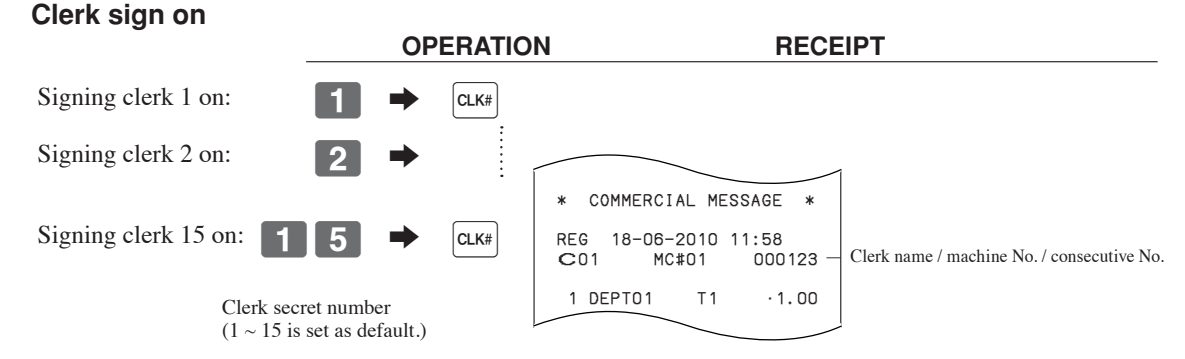

• If you do not want the clerk secret number to be shown on the display, press  $\alpha_{\text{ref}}$  before entering the number.

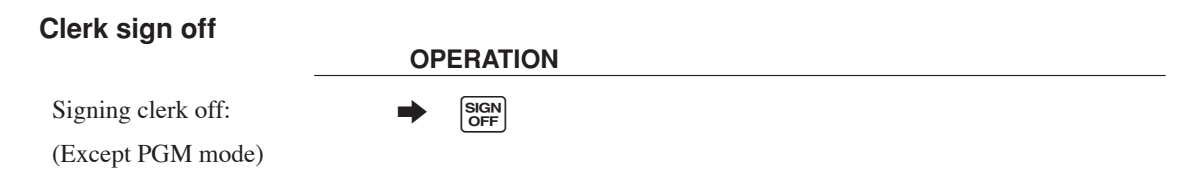

• The current clerk is also signed off whenever you set the mode switch to OFF position, or enter  $\bigcirc$   $\bigcirc$   $\bigcirc$   $\bigcirc$ .

## **Important!**

- The error code "E008" appears on the display whenever you try to perform a registration, a read / reset operation without signing on.
- A clerk cannot sign on unless other clerk is signed off.
- The signed on clerk is also identified on the receipt / journal.

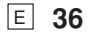

## **Displaying the time and date**

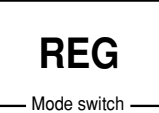

You can show the time or date on the display of the cash register whenever there is no registration being made.

## **To display and clear the date / time**

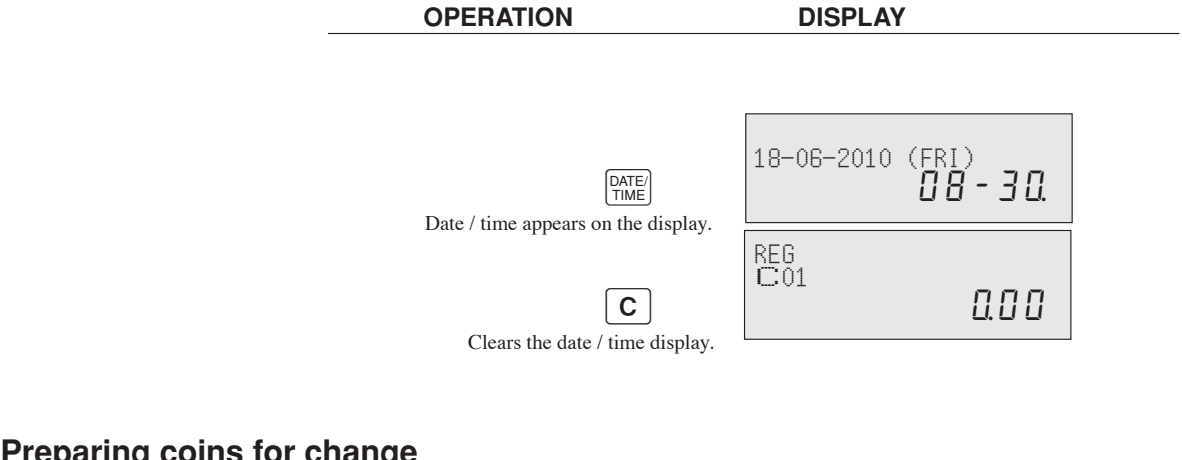

## **Preparing coins for change**

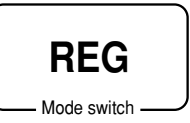

You can use the following procedure to open the drawer without registering an item. This operation must be performed out of a sale. (You can use the  $\boxed{\text{RC}}$  key instead of the  $\frac{H}{X_{\text{NS}}}$  key. See page 55.)

## **Opening the drawer without a sale**

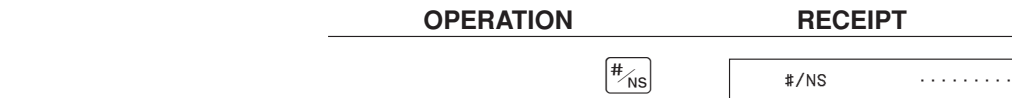

# **Preparing and using department / flat-PLU keys**

## **Registering department / flat-PLU kevs**

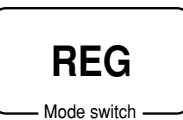

The following examples show how you can use the department / flat-PLU keys in various types of registrations.

## **Single item sale Example 1**

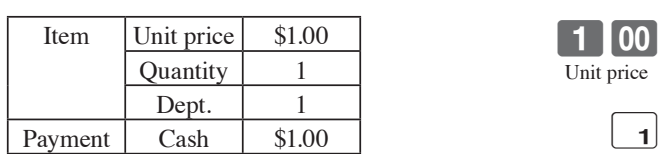

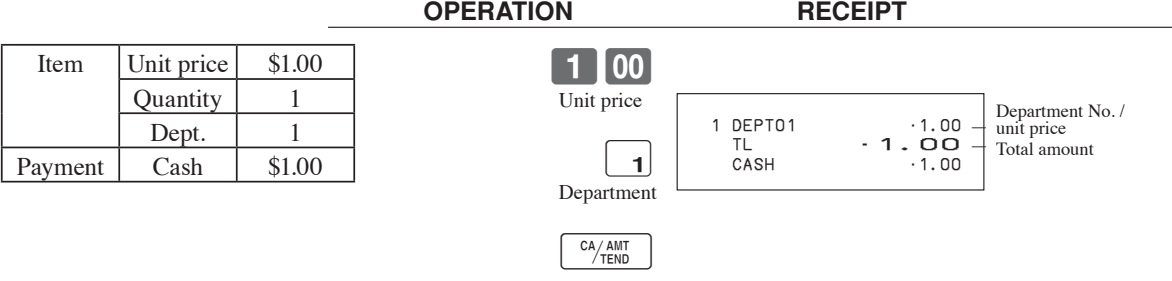

## **Example 2 (Subtotal registration and change computation)**

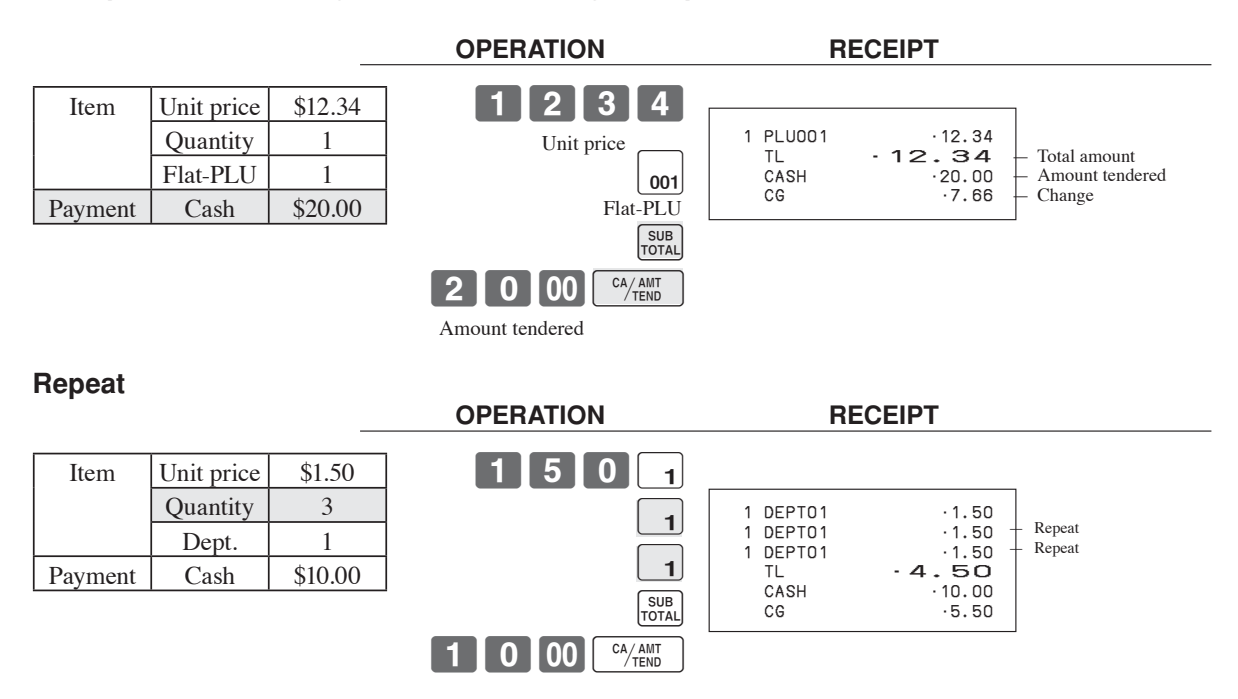

## **Multiplication**

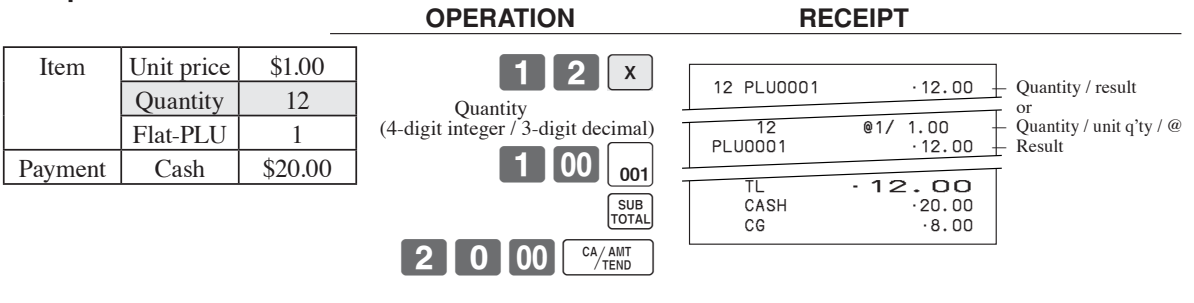

## **Split sales of packaged items**

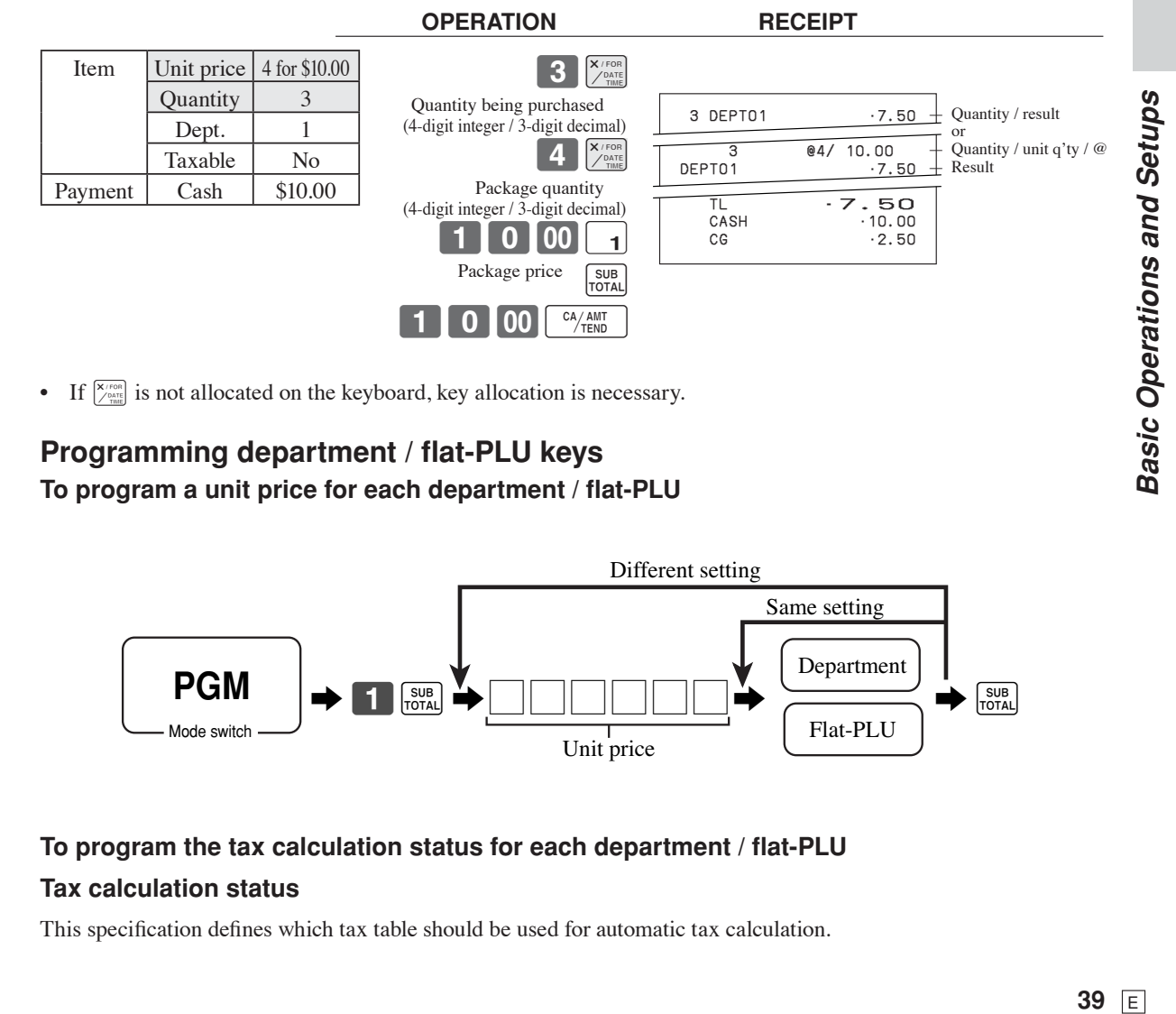

• If  $\left[\frac{\overline{X}^{(100)}}{\overline{X}^{(100)}}\right]$  is not allocated on the keyboard, key allocation is necessary.

## **Programming department / flat-PLU keys** To program a unit price for each department / flat-PLU

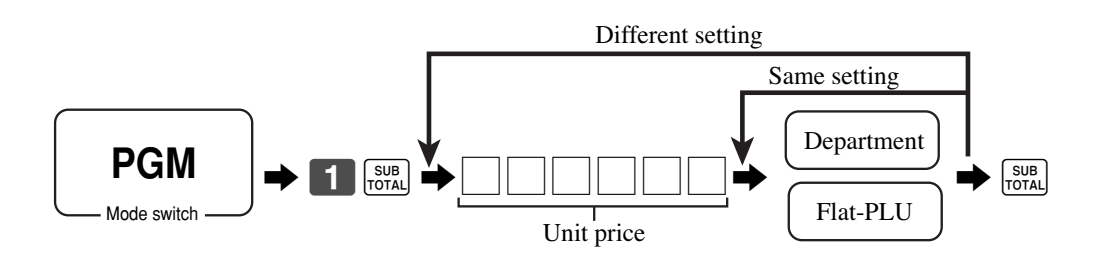

## To program the tax calculation status for each department / flat-PLU **Tax calculation status**

This specification defines which tax table should be used for automatic tax calculation.

#### **Programming procedure**

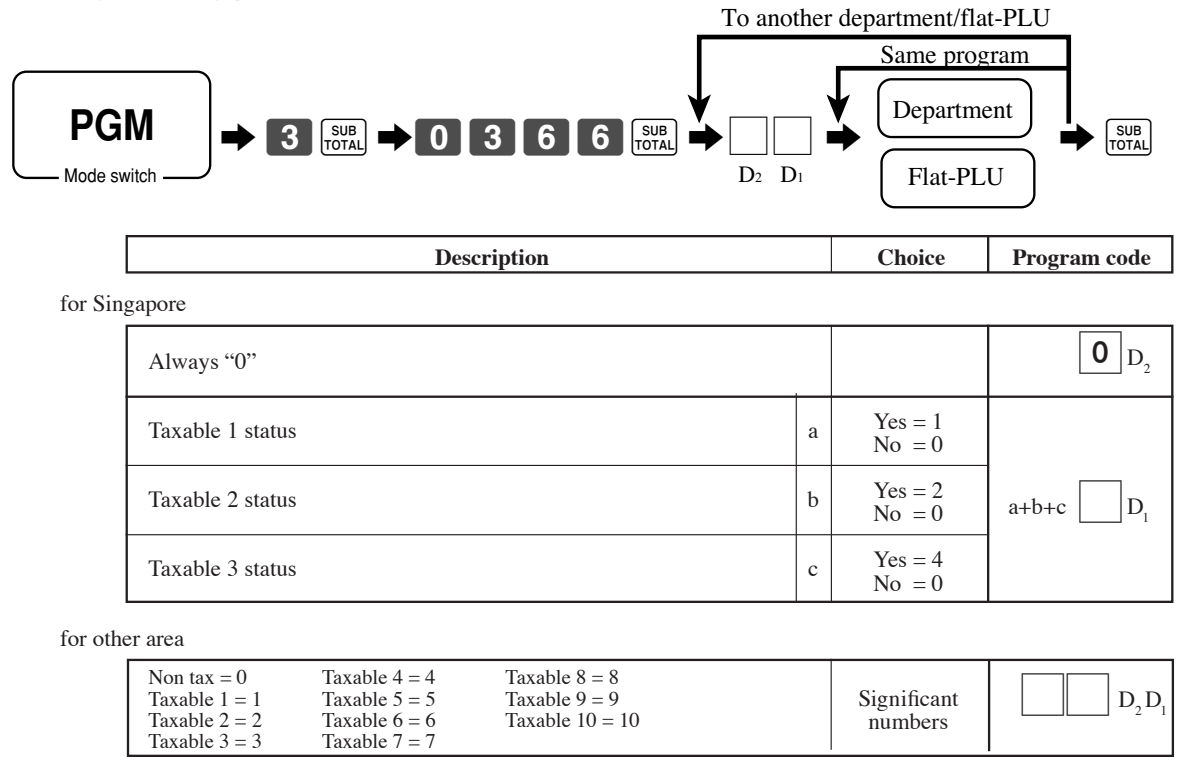

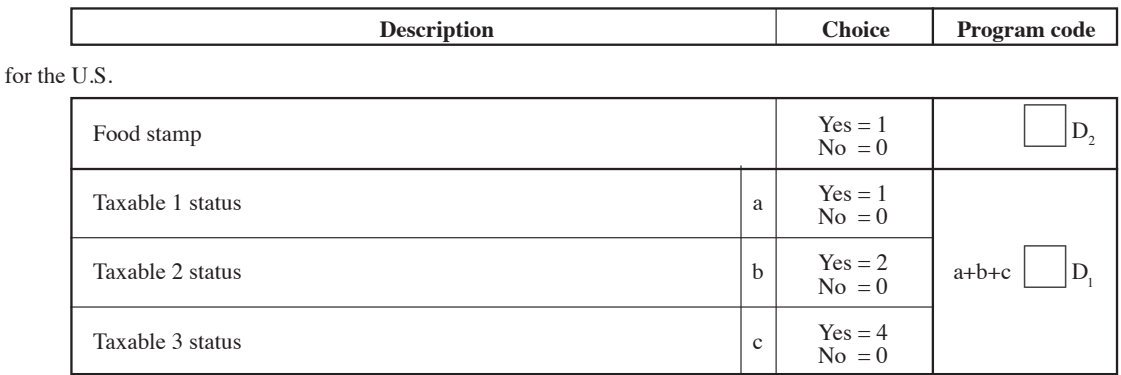

for Canada

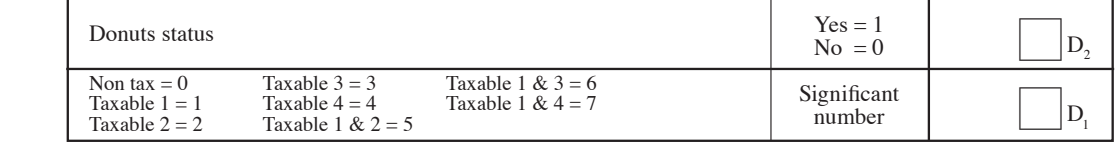

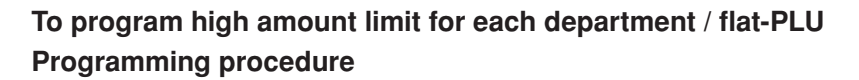

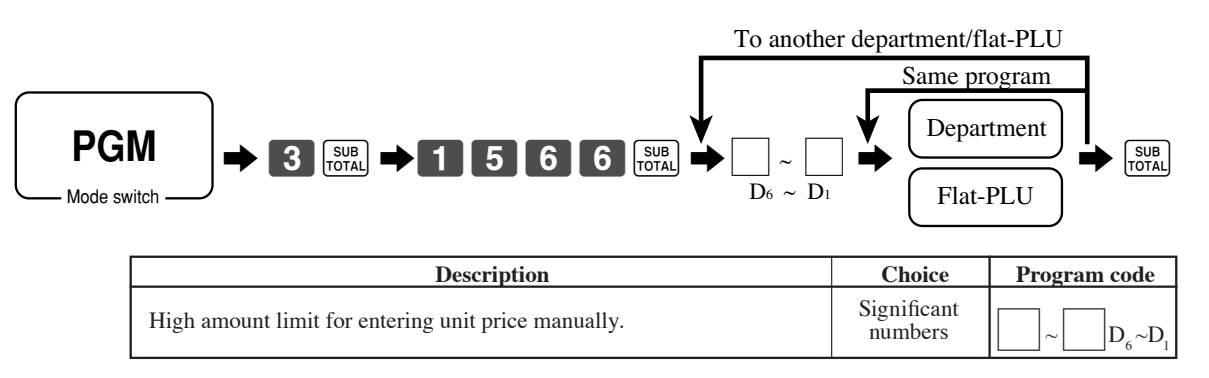

## *Basic Operations and Setups*

## Registering department / flat-PLU keys by programming data

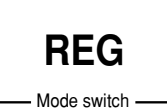

## **Preset price**

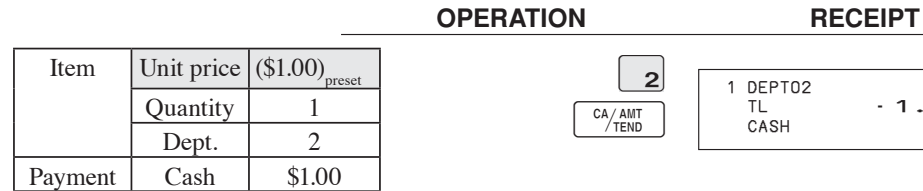

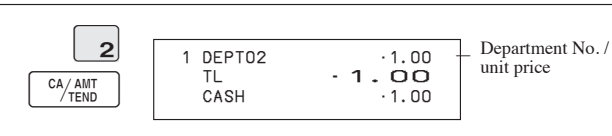

## **Preset tax status**

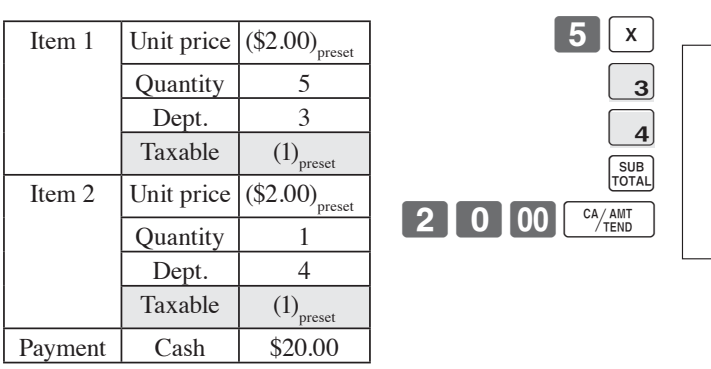

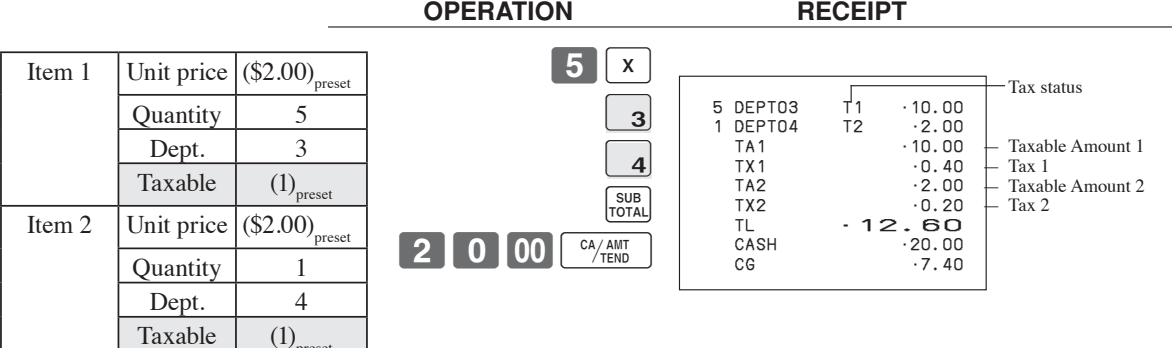

## **Locking out high amount limitation**

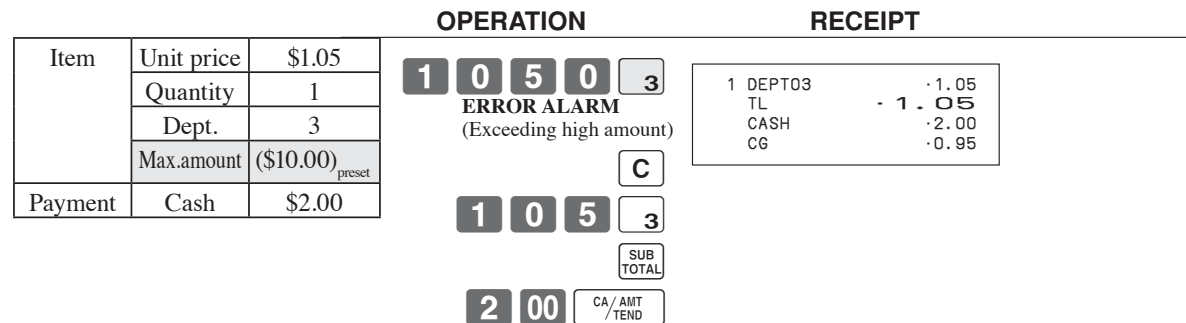

# **Basic Operations and Setups**

# **Preparing and using PLUs**

This section describes how to prepare and use PLUs.

## **CAUTION:**

Before you use PLUs, you must first program the unit price and tax status.

Non tax = 0 Taxable 4 = 4 Taxable 8 = 8<br>Taxable 1 = 1 Taxable 5 = 5 Taxable 9 = 9

Taxable  $1 = 1$ <br>Taxable  $2 = 2$ <br>Taxable  $6 = 6$ <br>Taxable  $7 = 7$ 

Taxable  $3 = 3$ 

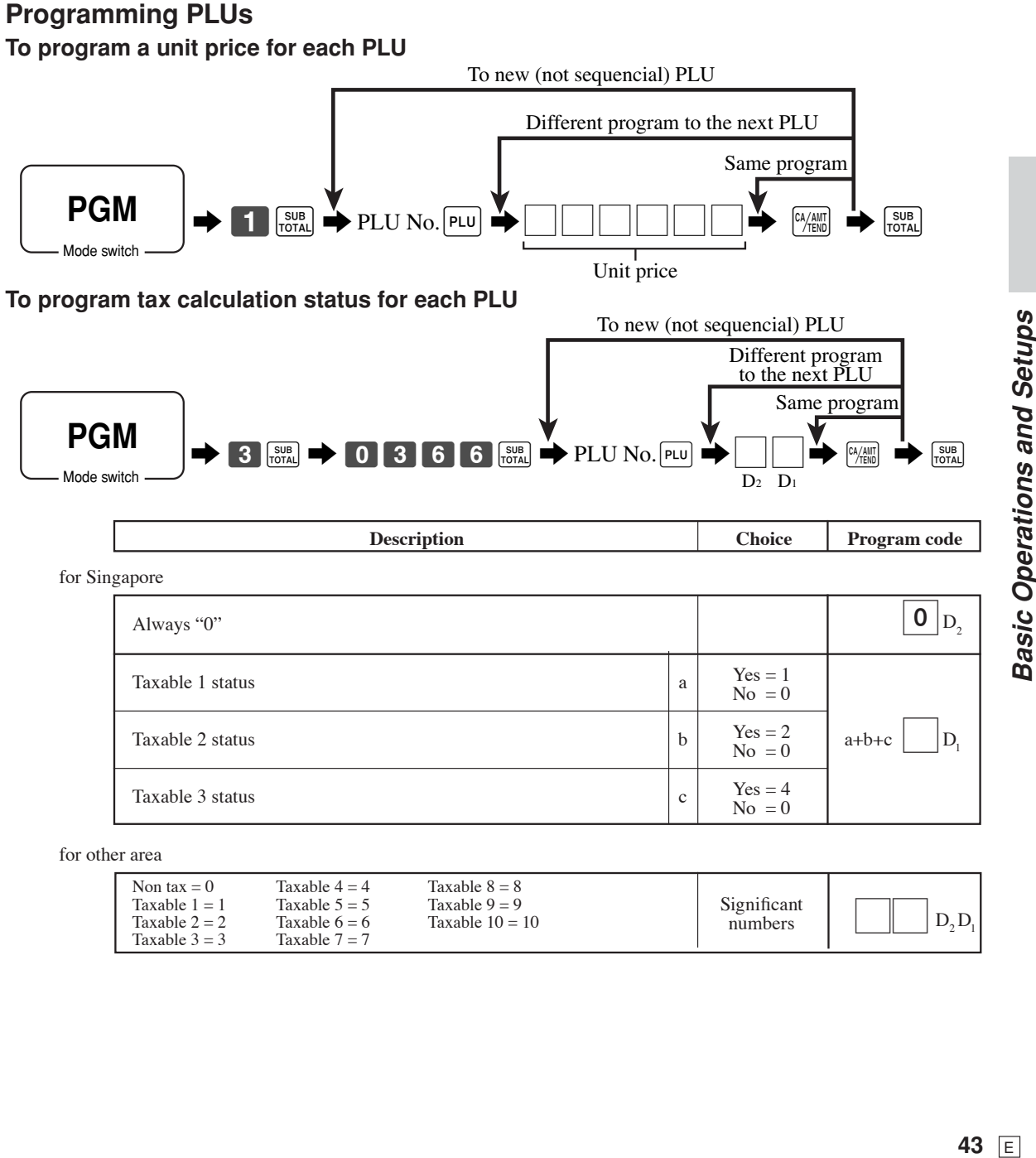

Significant numbers

 $D_2 D_1$ 

Taxable  $10 = 10$ 

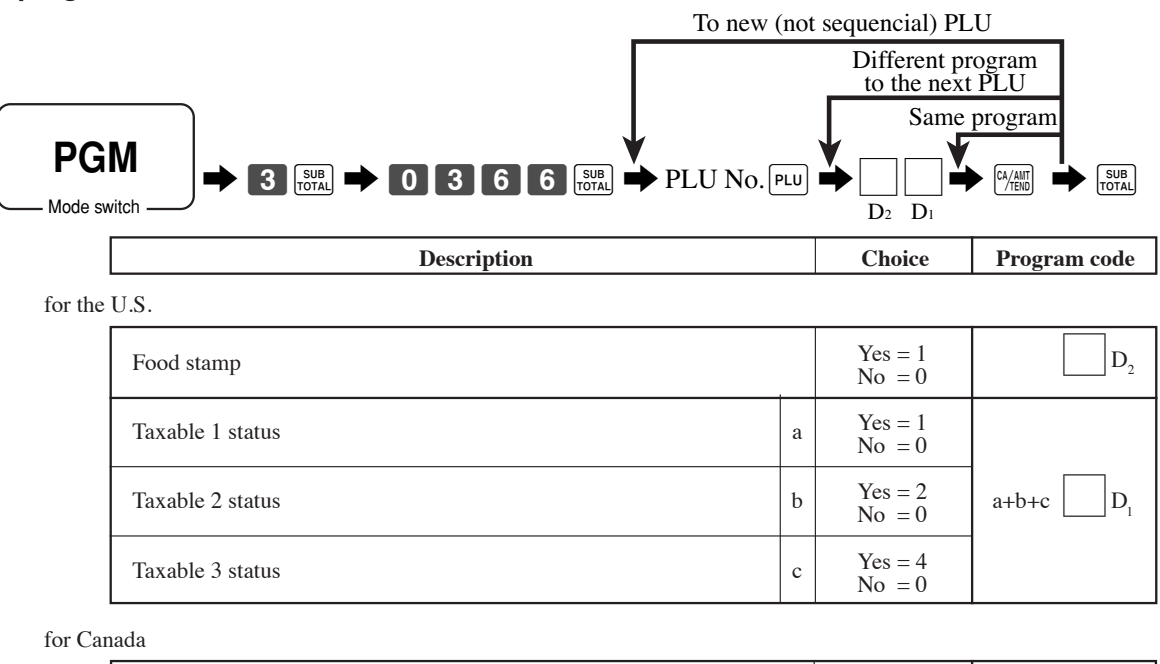

**To program tax calculation status for each PLU**

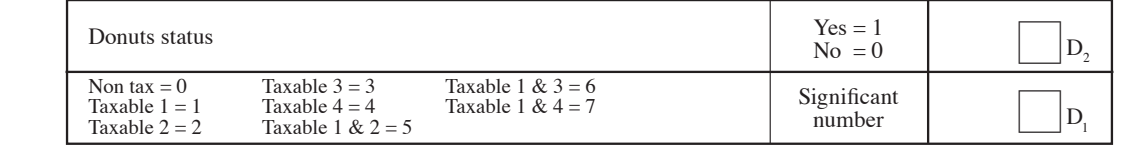

## **Registering PLUs**

The following examples show how you can use PLUs in various types of registrations.

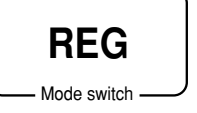

## **PLU single item sale**

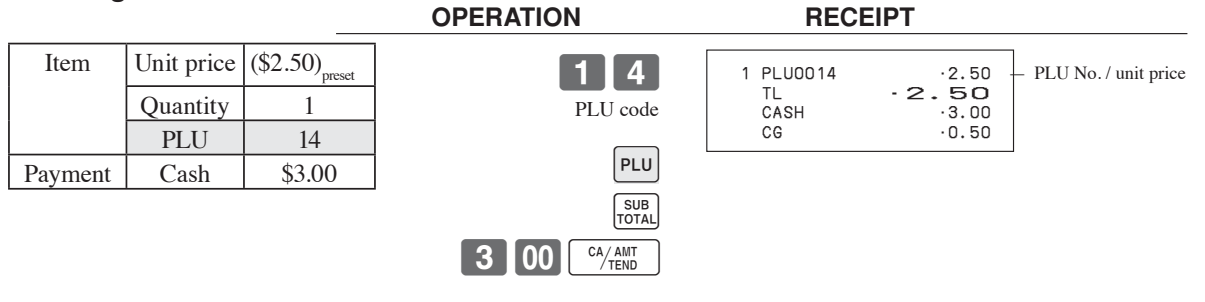

## **PLU repeat**

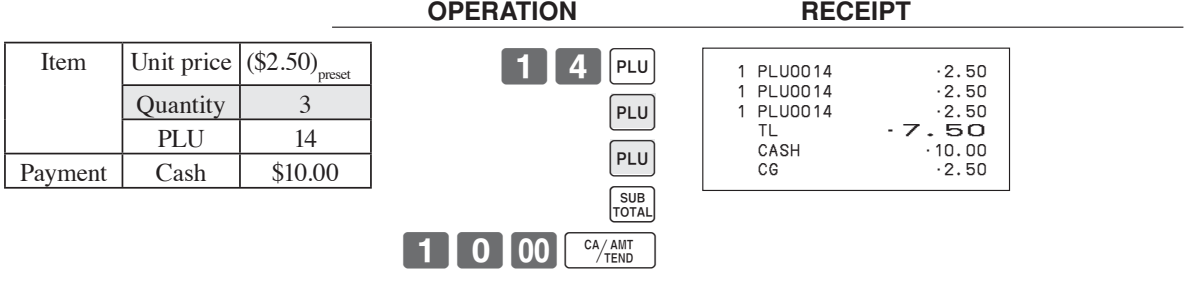

 **OPERATION RECEIPT**

## **PLU multiplication**

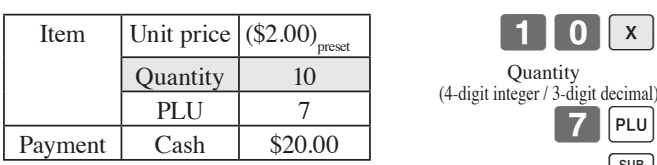

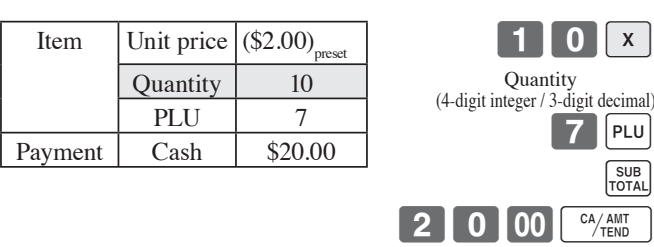

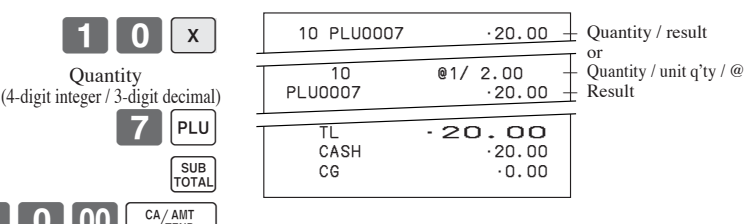

**Basic Operations and Setups 45** E *Basic Operations and Setups*

## *Basic Operations and Setups*

## **Split sales of packaged item**

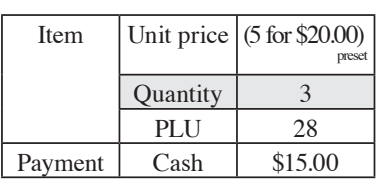

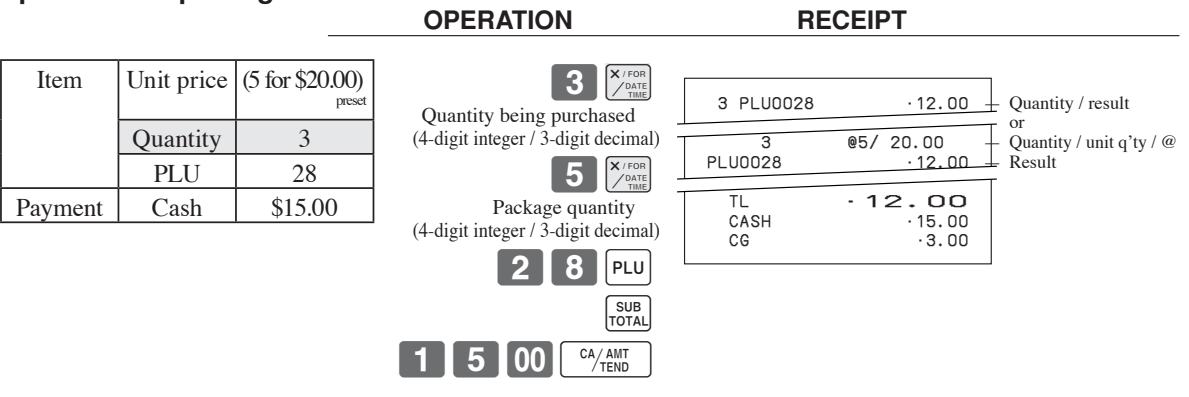

• If  $\left[\frac{X^{r\cos}}{Z^{n\sin\theta}}\right]$  is not allocated on the keyboard, key allocation is necessary.

## **Open PLU**

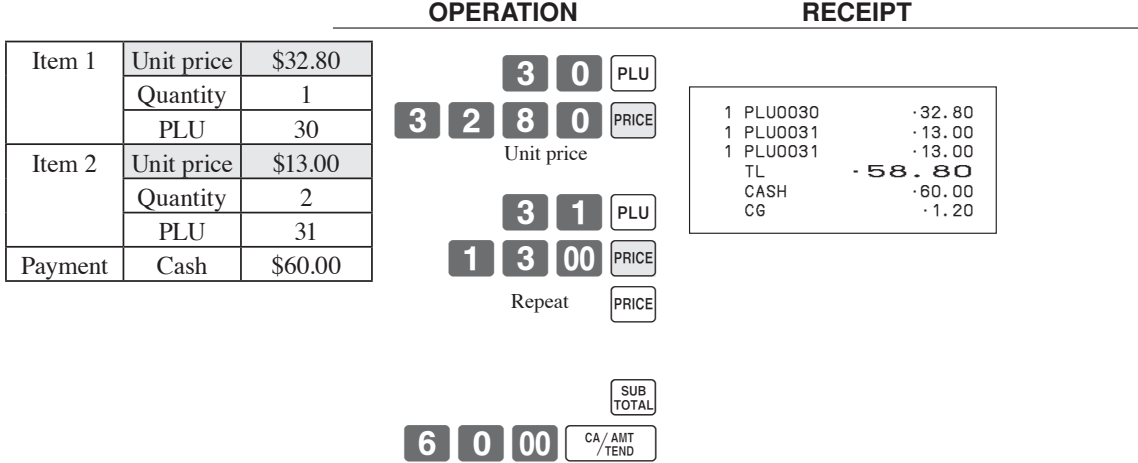

• Before registering an open PLU, it is necessary to preset it as an open PLU.

**Basic Operations and Setups** 

# **Preparing and using discounts**

This section describes how to prepare and register discounts.

## **Programming discounts**

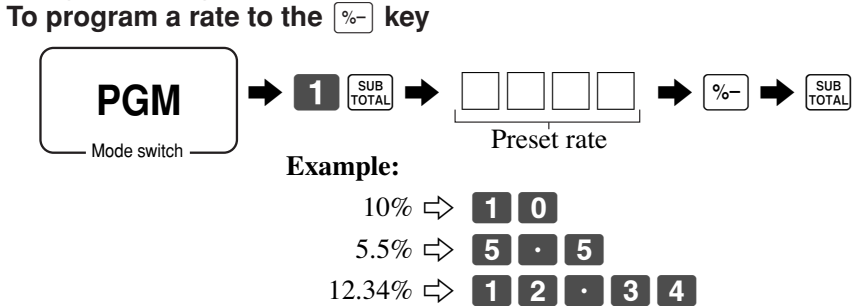

## **Registering discounts**

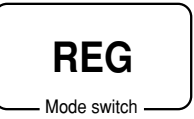

The following example shows how you can use the  $\sqrt{2}$  key in various types of registration.

## **Discount for items and subtotals**

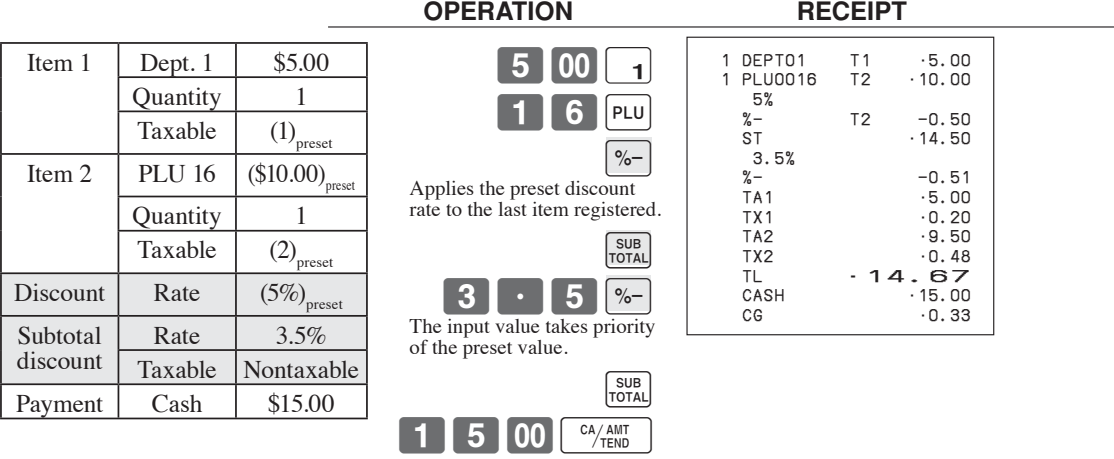

• You can manually input rates up to 4 digits long (0.01% to 100.00%).

## **Taxable status of the**  $\sqrt{ }$  **key**

- Whenever you perform a discount operation on the last item registered, the tax calculation for discount amount is performed in accordance with the tax status programmed for that item.
- Whenever you perform a discount operation on a subtotal amount, the tax calculation for the subtotal amount is performed in accordance with the tax status programmed for the  $\sqrt{2}$  key.

# **Preparing and using reductions**

This section describes how to prepare and register reductions.

## **Programming for reductions**

You can use the  $\boxed{-}$  key to reduce single item or subtotal amounts.

## **To program preset reduction amount**

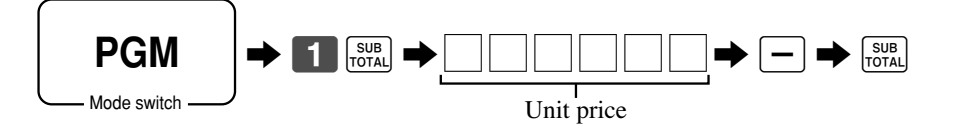

## **Registering reductions**

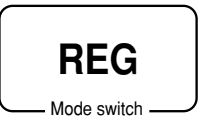

The following examples show how you can use the  $\boxed{-}$  key in various types of registration.

## **Reduction for items**

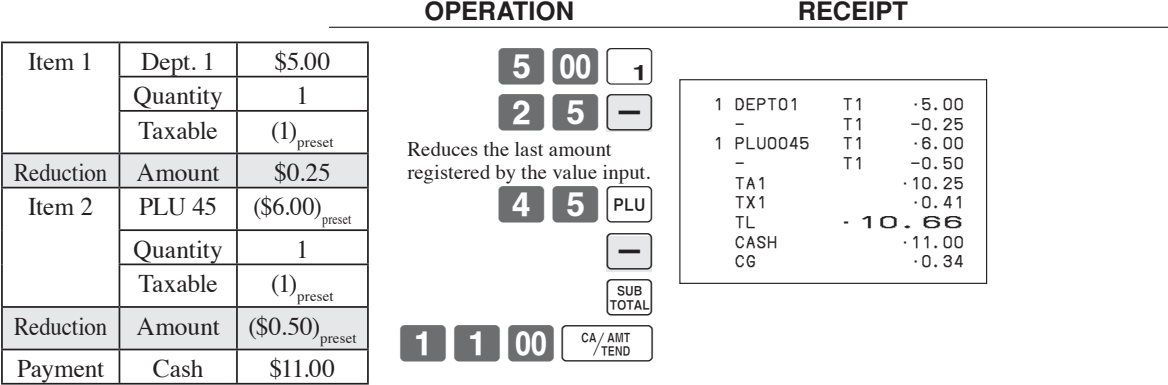

- You can manually input reduction values up to 7 digits long.
- If you want to subtract the reduction amount from the department or PLU totalizer, program "Net totaling."

## **Reduction for subtotal**

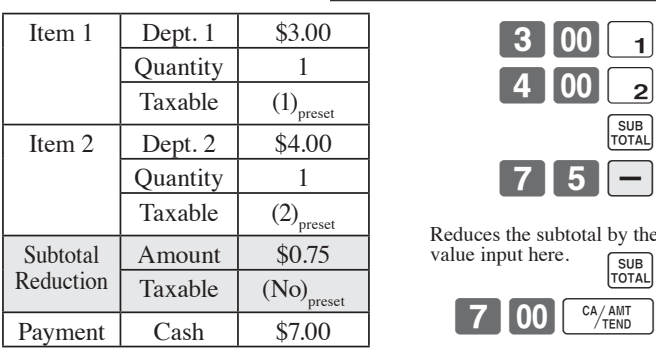

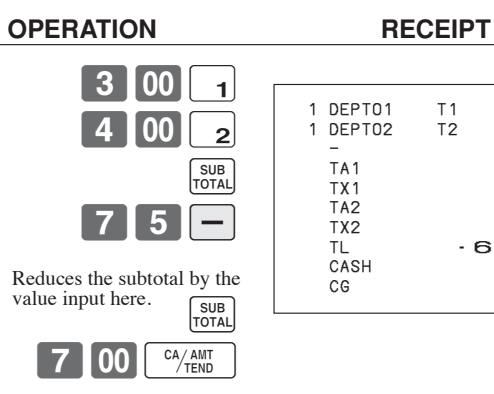

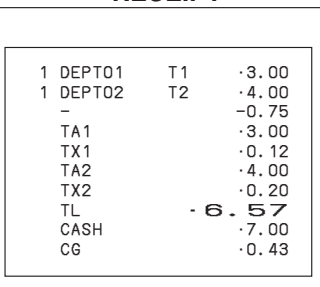

# **Registering charge and check payments**

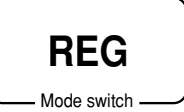

The following examples show how to register and payments by charge and check.

## **Check**

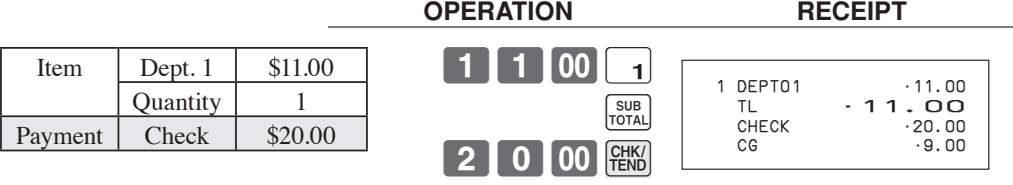

## **Charge**

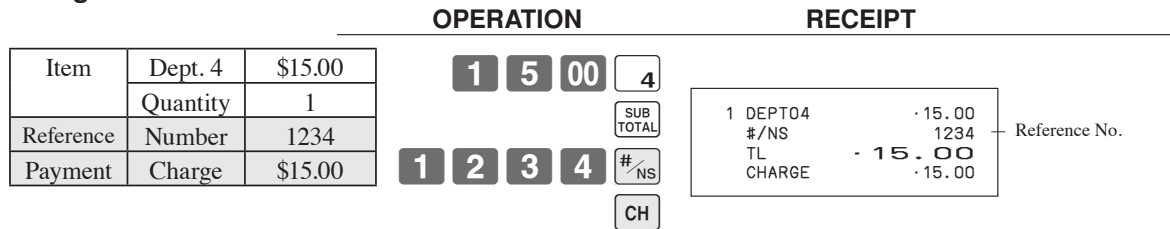

## **Mixed tender (cash, charge and check)**

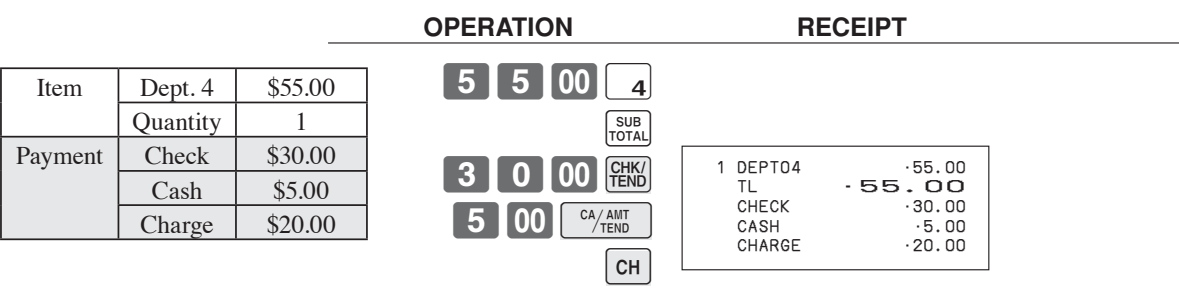

# **Registering returned goods in the REG mode**

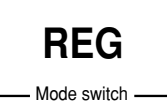

The following example shows how to use the  $\overline{RF}$  key in the REG mode to register goods returned by customers.

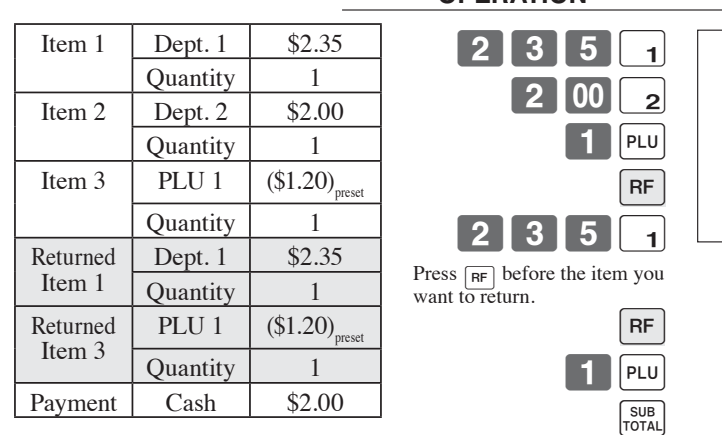

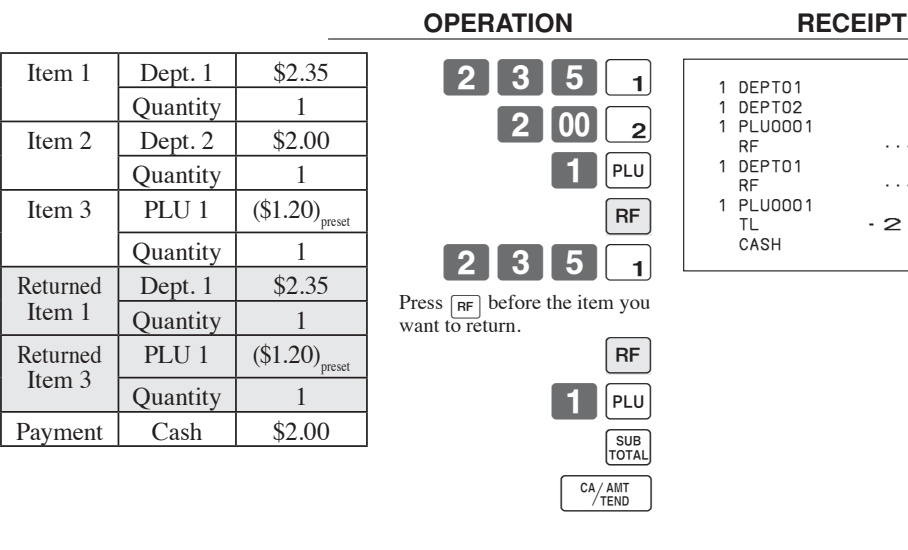

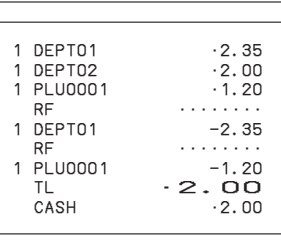

**Registering returned goods in the RF mode**

Mode switch **RF**

The following examples show how to use the RF mode to register goods returned by customers.

## **Normal refund transaction**

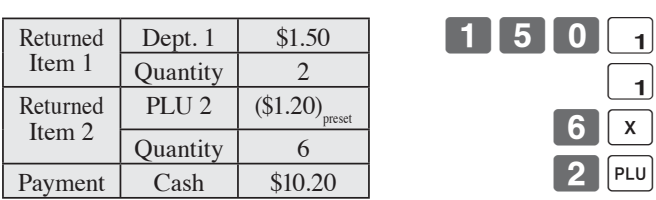

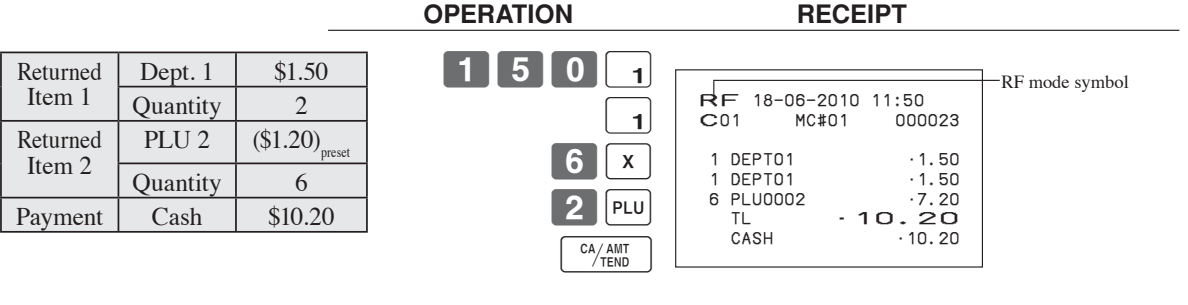

## *Basic Operations and Setups*

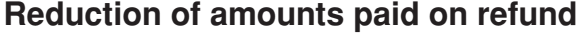

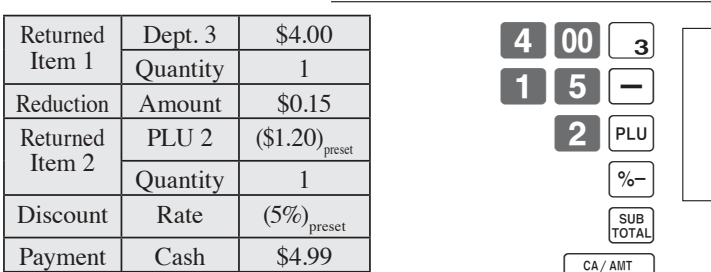

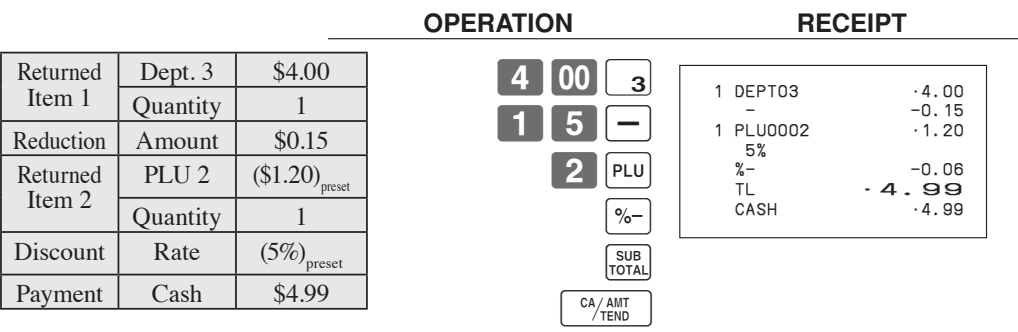

## **Important!**

• To avoid miss registrations in the RF mode, return the mode switch to the former position immediately.

## **Registering money received on account**

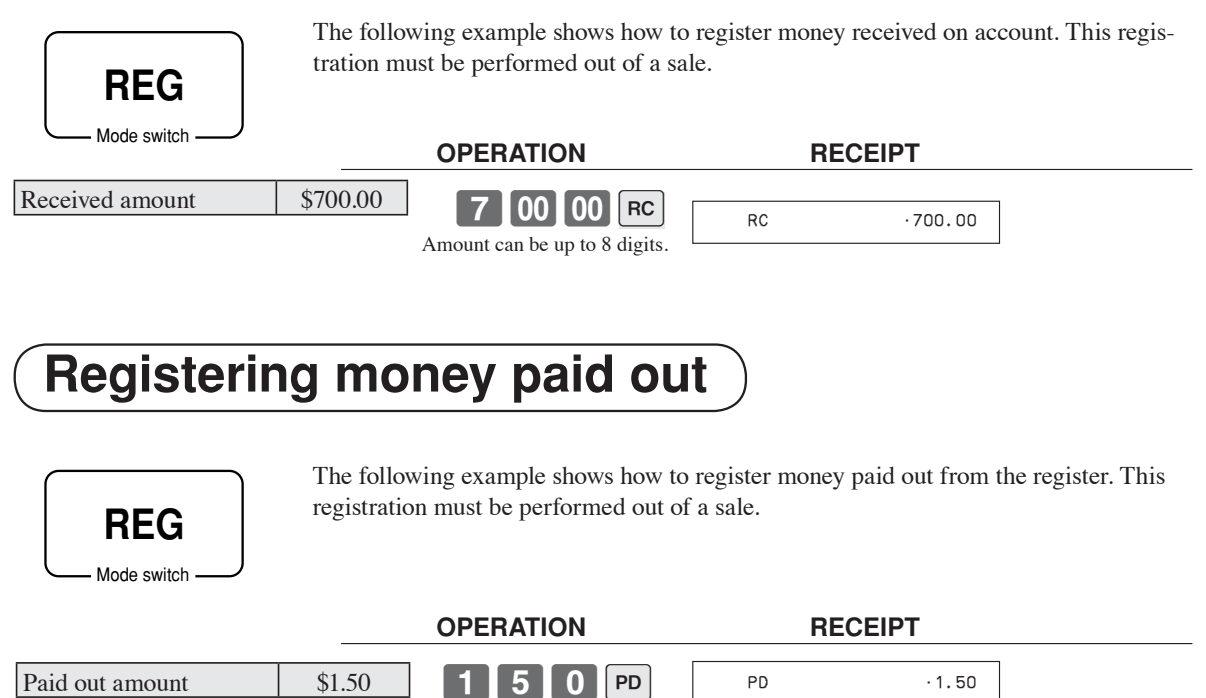

Amount can be up to 8 digits.

# **Making corrections in a registration**

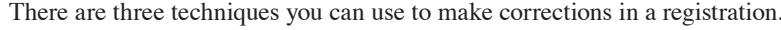

- To correct an item that you input but not yet registered.<br>• To correct the last item you input and registered.
- To correct the last item you input and registered.
- To cancel all items in a transaction.

## **To correct an item you input but not yet registered**

Mode switch **REG**

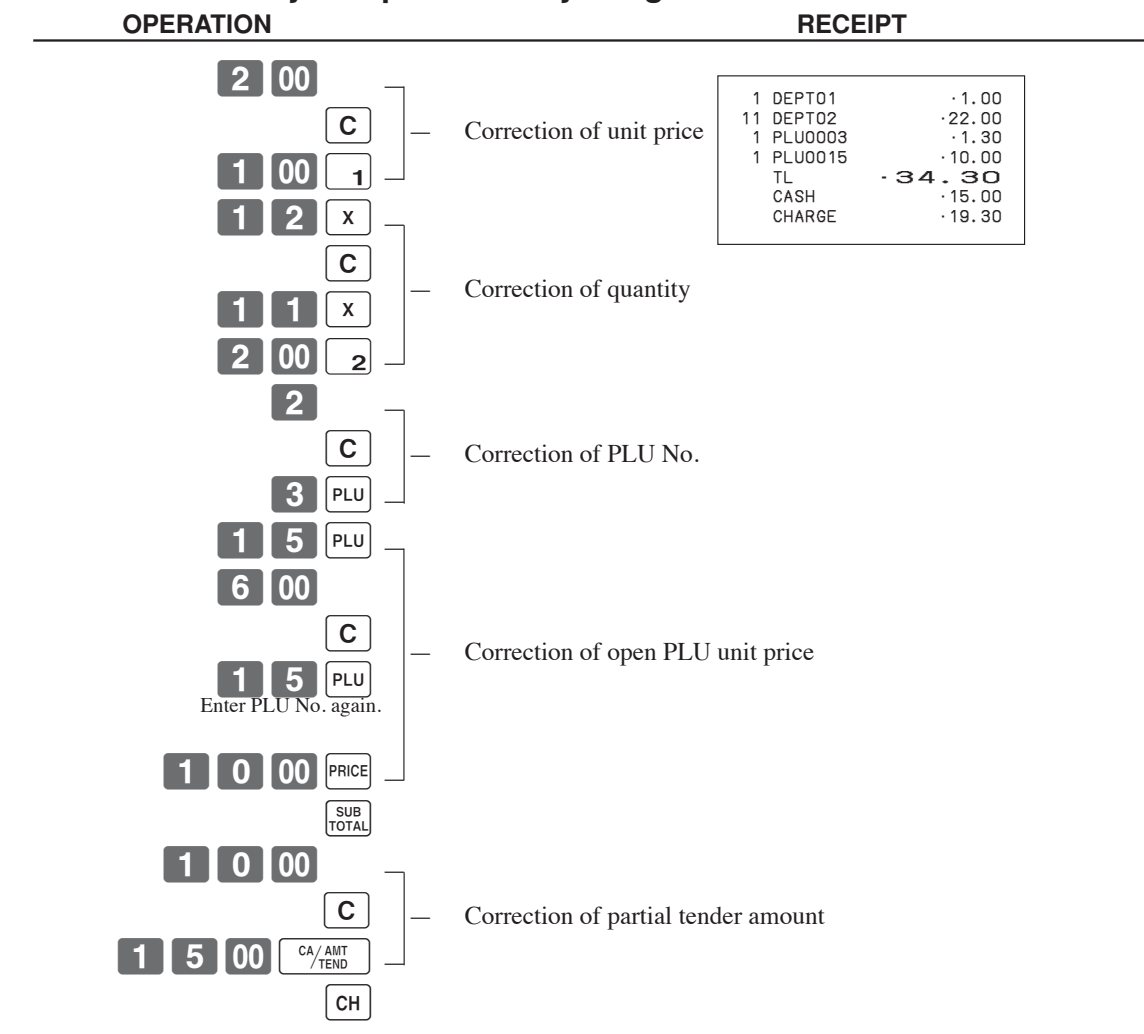

53 F

## *Basic Operations and Setups*

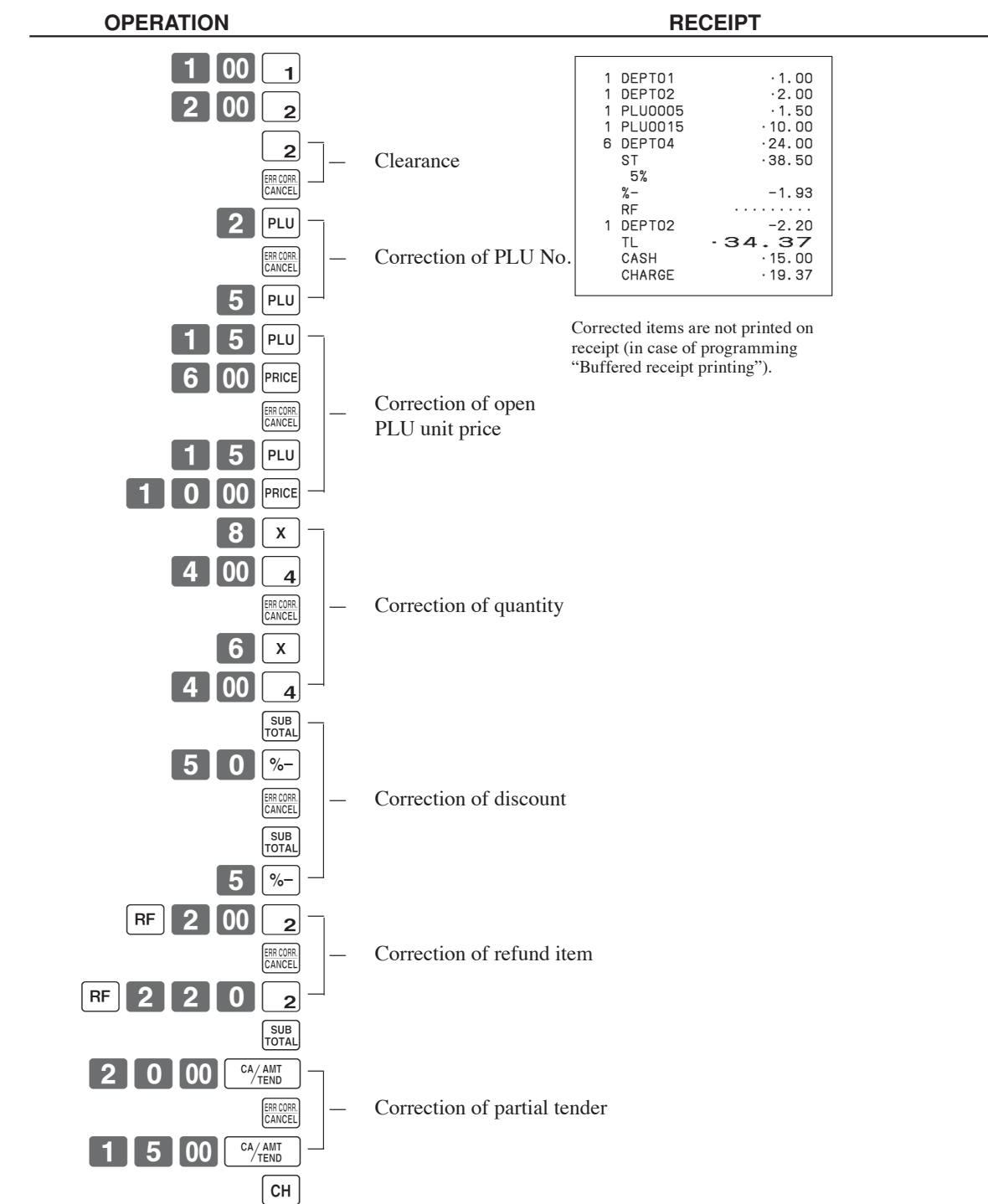

## **To correct an item you input and registered**

## **To cancel all items in a transaction**

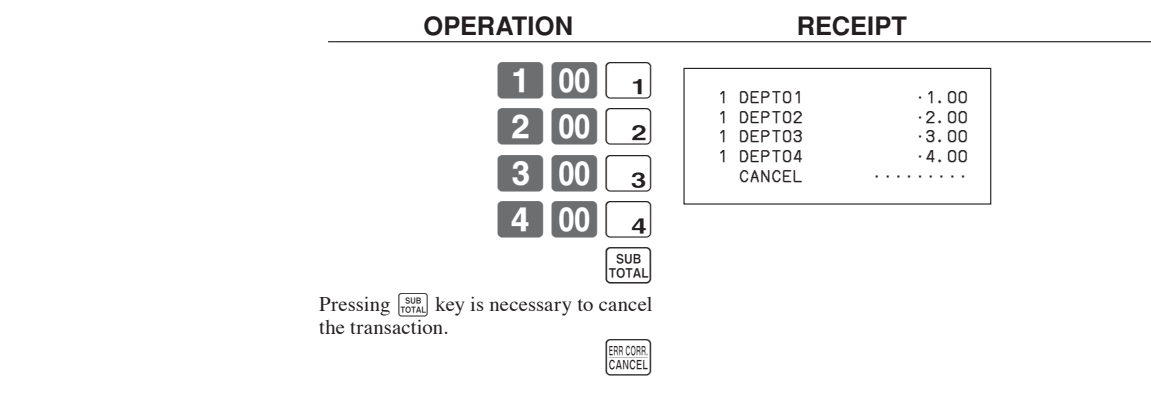

# **No sale registration**

Mode switch **REG**

You can use the following procedure to open the drawer without registering a sale. This operation must be performed out of a sale.

#### **OPERATION RECEIPT**

## $\left(\frac{\text{H}}{\text{NS}}\right)$

#/NS •••••••••

# **Shifting the taxable status of an item (For US only)**

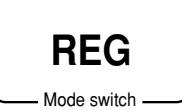

By pressing "Tax Shift" key, you can shift the taxable status of an item.

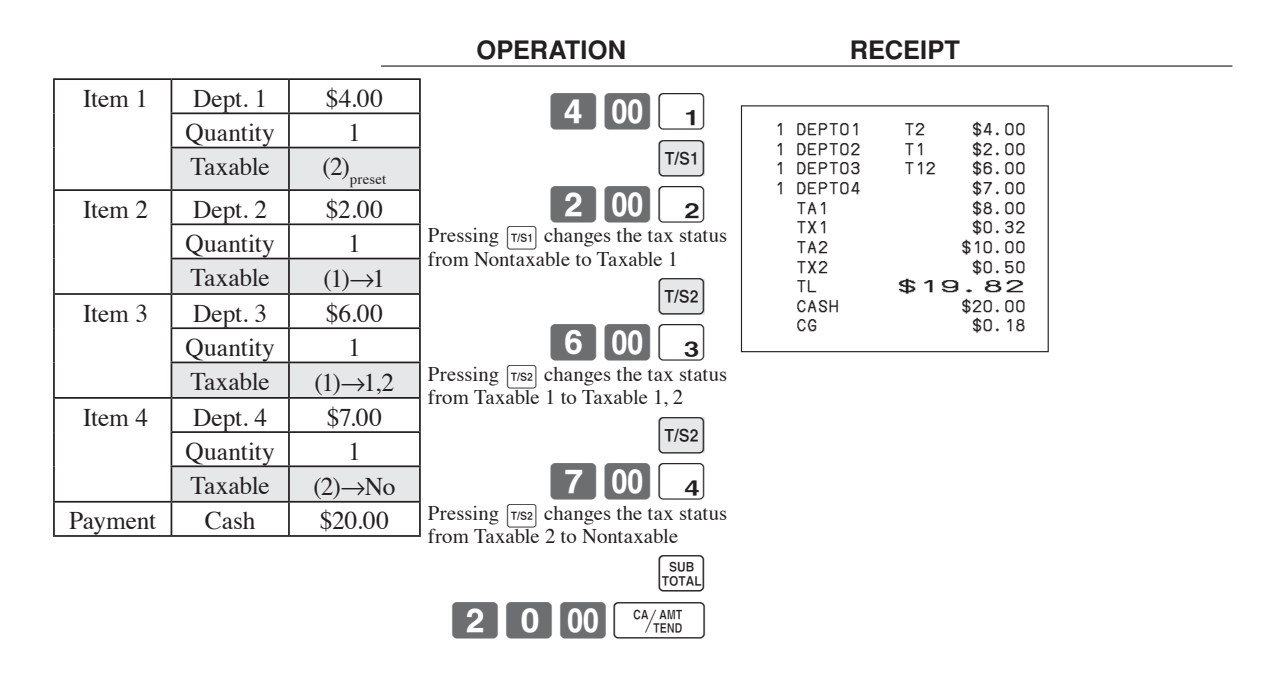

#### **Important!**

• To change the tax status of the next item to be registered, be sure to press  $\overline{TS_1}$ ,  $\overline{TS_2}$ . If the last item registered is programmed as nontaxable, a discount ( $\sqrt{2}$ ) key) operation on this item is always nontaxable.

In this case, you cannot manually change the tax status to Taxable 1 or 2 by pressing the  $\frac{1}{|T^{ss}|}$ ,  $\frac{1}{|T^{ss}|}$ keys.

# **Printing the daily sales reset report**

This report shows daily sales totals.

 **OPERATION REPORT**

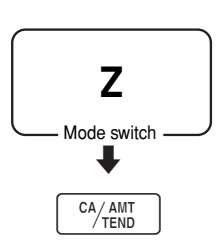

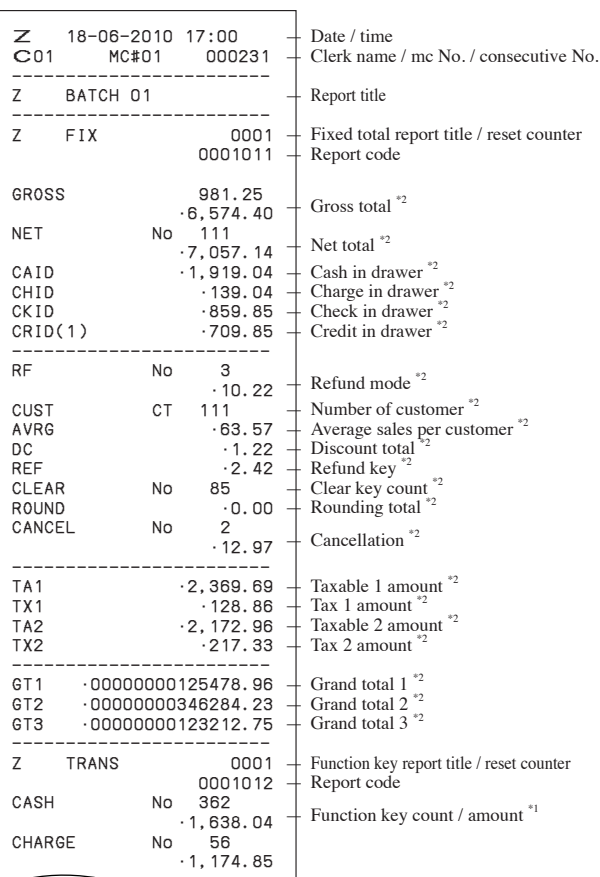

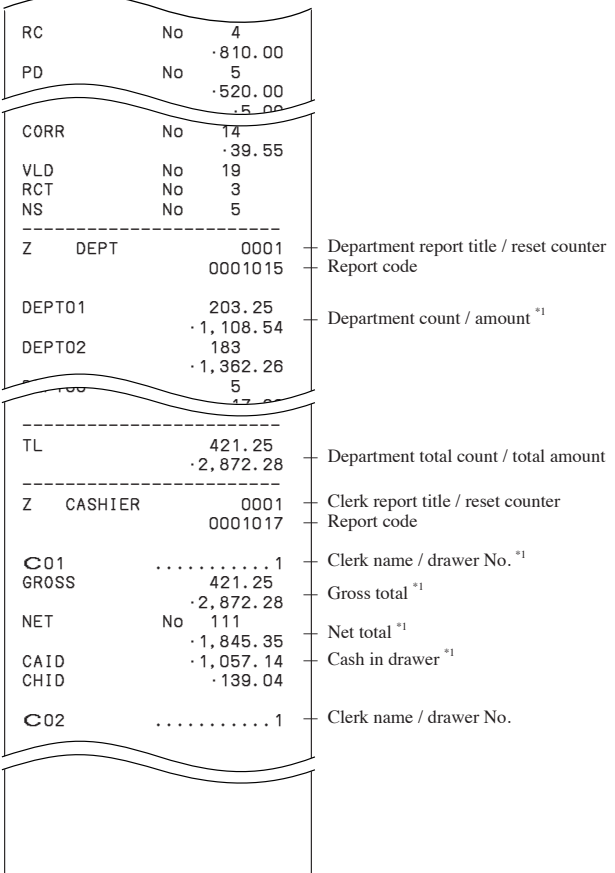

\*1 Zero totalled departments / functions / clerks are not printed by programming.

\*2 These items can be skipped by programming.

**Basic Operations and Setups 59** E *Basic Operations and Setups*

## *Advanced Operations*

This chapter describes more sophisticated operations that you can use to suit the needs of your retail environment.

# **Stock check**

Each PLU has an actual stock totalizer that you can program with a minimum stock quantity. Then the register checks actual stock quantities against the programmed minimum stock quantities. Stock operations are performed only for PLUs programmed with minimum stock quantities.

#### **Stock warnings**

The cash register checks for negative values in actual stock quantities during the registration itself. After registration is complete, it checks actual stock quantities against minimum stock quantities. The following warning indicators are used to inform the operator of any problem.

• Negative stock:

This indicates that the actual stock quantity is negative. You can also program the cash register to treat this condition as an error. This warning does not appear when the actual stock quantity is zero.

• Under minimum stock:

This indicates that the actual stock quantity is less than or equal to the minimum stock quantity. The cash register can be programmed so that a buzzer sounds when the actual stock quantity is less than the minimum stock quantity. Notes

• The stock check operation is also performed for PLUs programmed with minimum stock quantities that make up set menus.

• None of the warning indicators appear unless the cash register is specifically programmed for the stock check operation.

• Stock operations can be performed for registrations in the RF mode or those performed with <REFUND> (the refund key).

• An error correct, void, or cancel operation restores the original of items in stock value.

# **Clerk interrupt function**

There are two types of clerk interrupt function, illustrated by PROCEDURE 1 and PROCEDURE 2 below.

• In PROCEDURE 1, each clerk possesses a unique clerk interrupt buffer, and so the clerk interrupt function gives each individual clerk the ability to perform an independent registration operation. In this case, each clerk is individually linked to a unique clerk interrupt buffer.

• In PROCEDURE 2, multiple clerks use the same clerk interrupt buffer, and so a single clerk interrupt operation (clerk change during registration) can be performed any registration is in progress. In this case, multiple clerks are linked to a single clerk interrupt buffer.

Note the following important points concerning the clerk interrupt function.

• The register must be programmed to allow use of the clerk interrupt function.

• To use the clerk interrupt function, a clerk interrupt buffer must first be allocated with the memory allocation operation. Next the manager control operation (X1 mode) should be used to perform clerk assignment for the clerk interrupt function. The clerk interrupt operation cannot be performed by clerks who are not linked to a clerk interrupt buffer.

• You can use the clerk interrupt function on a register set up to function as part of a check tracking system.

In the REG1, REG2, and RF modes, clerks can be change while a transaction is in progress, making it possible for multiple clerks to simultaneously perform registrations using a single register.

For example, if clerk 1 is interrupted while registering a transaction, clerk 2 can use the same machine to register a different transaction. Then clerk 1 can continue the original registration from the point where it was interrupted.

## **PROCEDURE 1**

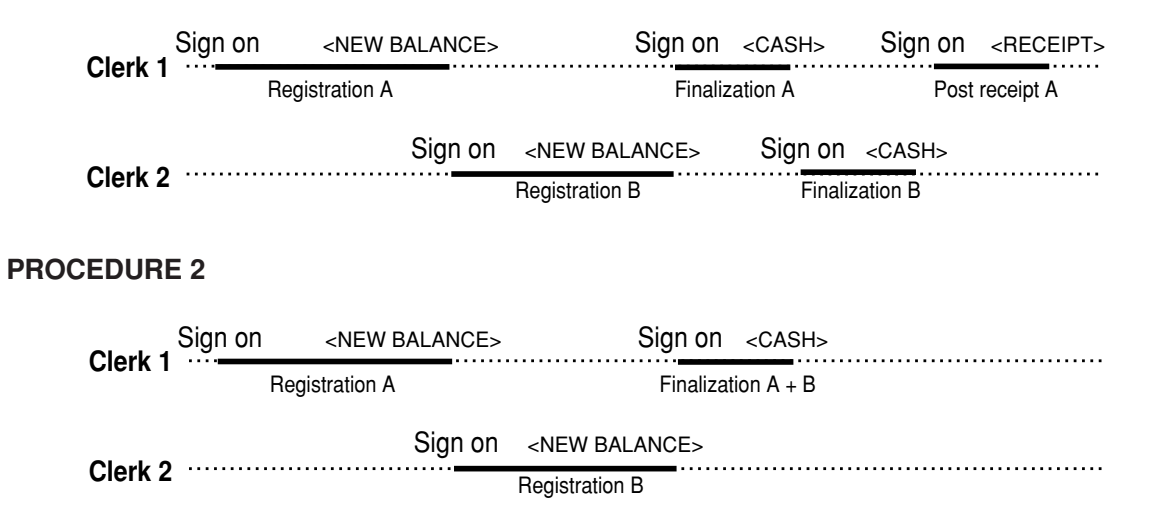

## **NOTES**

- A guest receipt can be issued following clerk change, and receipts can be issued separately for each clerk.
- A cancel operation can be performed during registration by either of the clerks. When clerk 1 signs back on (after being interrupt by clerk 2), the cancel operation cancels only the items registered after signing back on (only this receipt) or from the top of the transaction. This is selectable by the key program.

# **Single item cash sales**

A department key or PLU programmed with single item sale status finalizes the transaction as soon as it is registered.

The single item sales function cannot work properly if the keyboard does not include <CASH> (the cash key). The single item sales function can only be used for cash sales.

#### **Example 1**

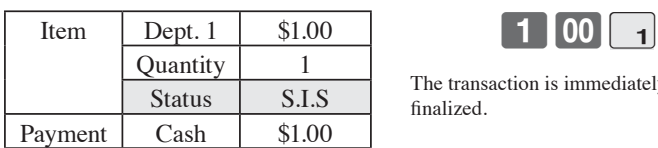

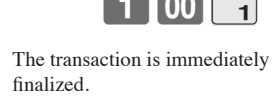

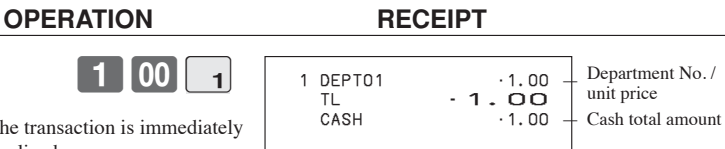

## *Advanced Operations*

## **Example 2**

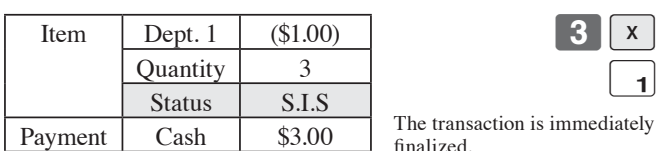

The transaction is immediately finalized.

 $3x$ 

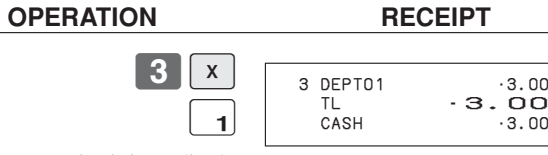

 $-3.00$ 

## **Example 3**

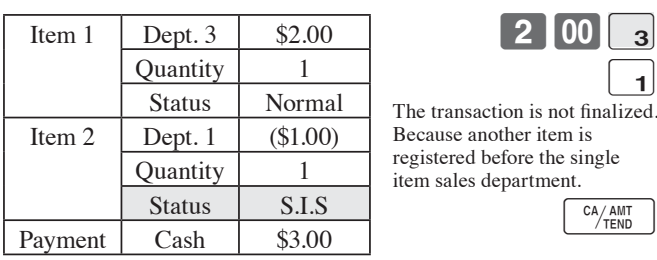

 **OPERATION RECEIPT** 

The transaction is not finalized. Because another item is registered before the single item sales department.

 $\begin{bmatrix} 2 & 00 \end{bmatrix}$  3

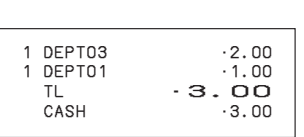

# **Addition**

## **Addition (plus) Example**

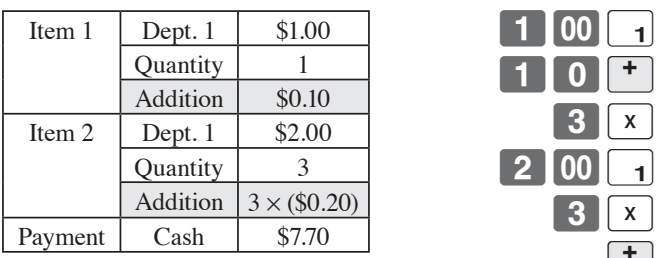

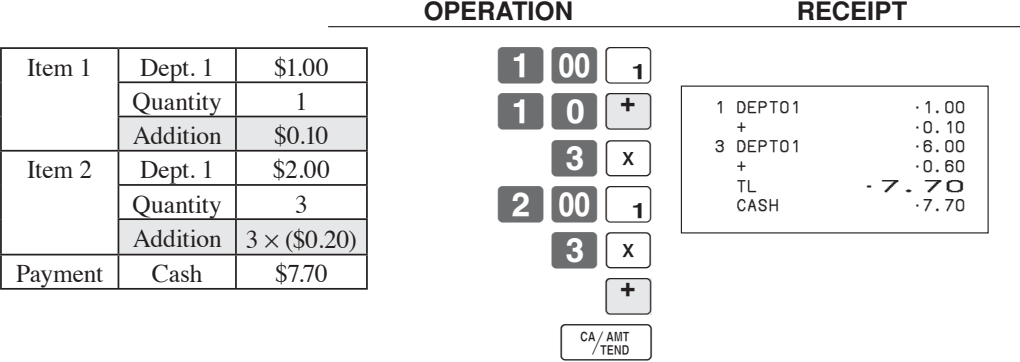

## **Premium (%+) Example**

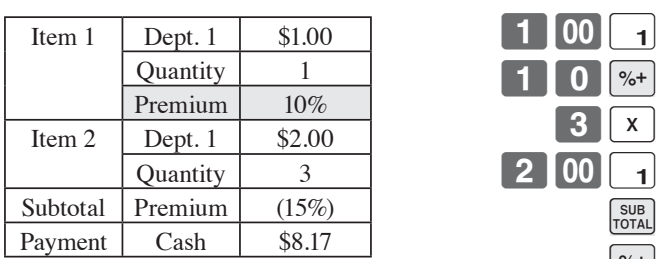

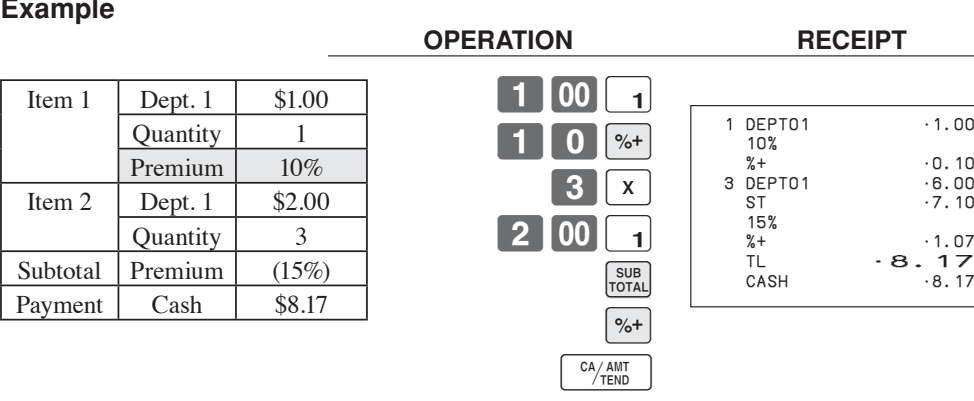

**Advanced Operations** *Advanced Operations* 

# **Tray total**

## **Tray total premium / discount**

The buffer memory stores all items that fall into the prescribed range, starting from the first item registered for a transaction up to the point that <TRAY TOTAL> (the tray total key) is pressed to perform a tray total premium / discount operation. Following a premium / discount operation, the buffer is cleared and storage of new data starts from registration of the next item following the first premium / discount operation. The following operations clear the buffer memory.

- Press <TRAY TOTAL> twice.
- Press <TRAY TOTAL> and then perform a premium / discount operation. The contents of the buffer memory are restored if an error correction operation is performed to delete the premium / discount operation.

#### **Example**

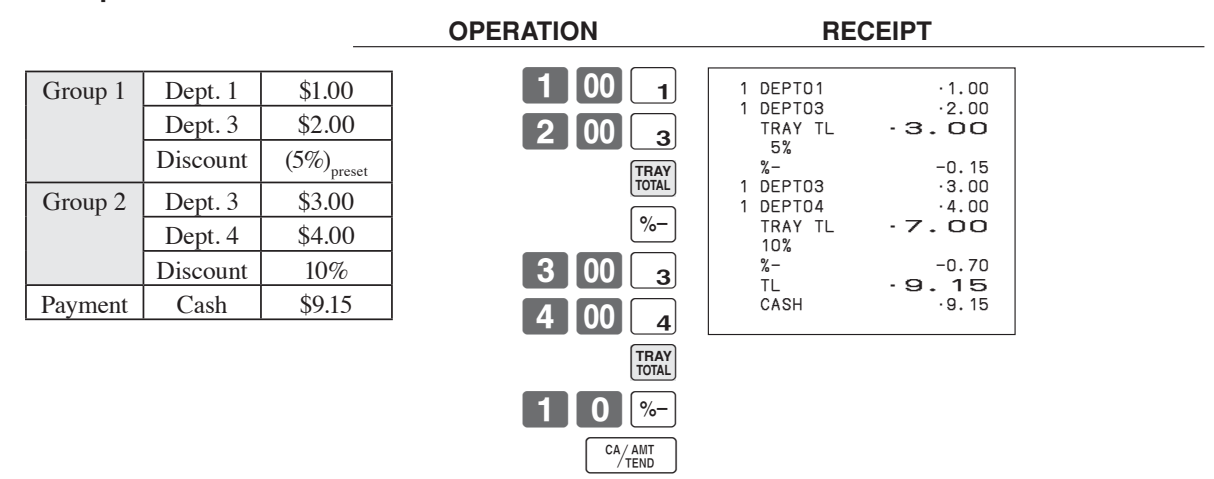

## **Multiple item totalling function**

This function accumulates all items registered from the first item registered up to point that <TRAY TOTAL> is pressed, or all items between two presses of <TRAY TOTAL>. Pressing <TRAY TOTAL> displays the total amount with the tax included and prints it on the receipt and journal (printing on receipt and journal is programmable.)

## **Example**

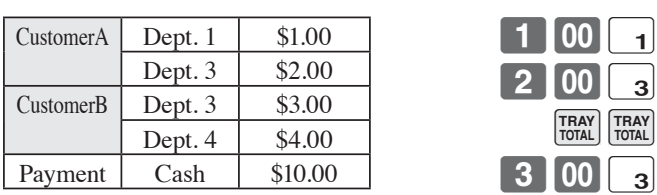

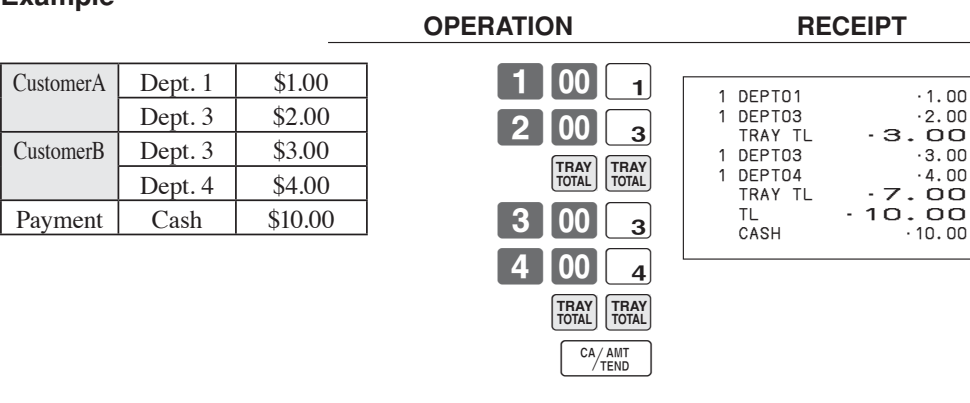

 $-10.00$ 

# **Coupon transaction**

Note that errors result when the result of a calculation is negative if the cash register is programmed to prohibit credit balances.

## **Coupon registration using <COUPON> (coupon key)**

## **Example**

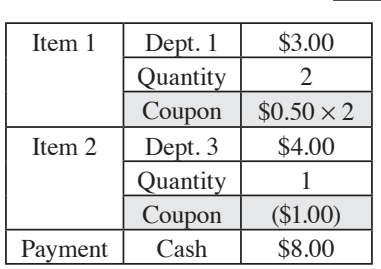

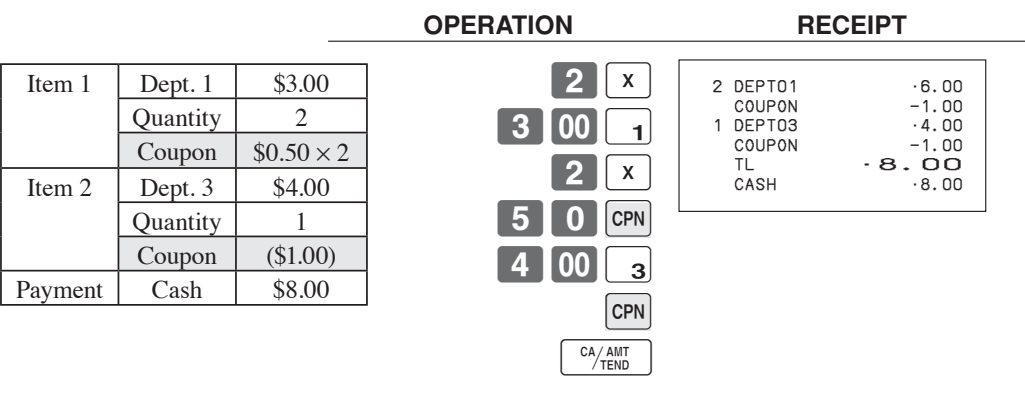

## **Coupon registration using <COUPON2> ( coupon 2 key) Example**

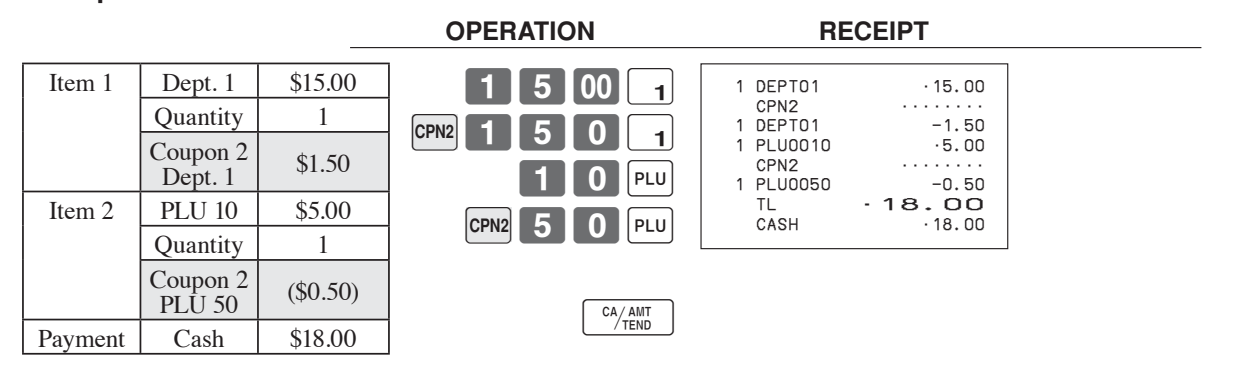

# **Preset tender amount**

An amount up to six digits long can be programmed to <CASH> (cash / amount tendered key). Then, when <CASH> is pressed without inputting a value, the programmed value is automatically registered and the transaction is finalized. When an amount is programmed to <CASH>, attempting to manually input an amount results in an error.

## **Example 1**

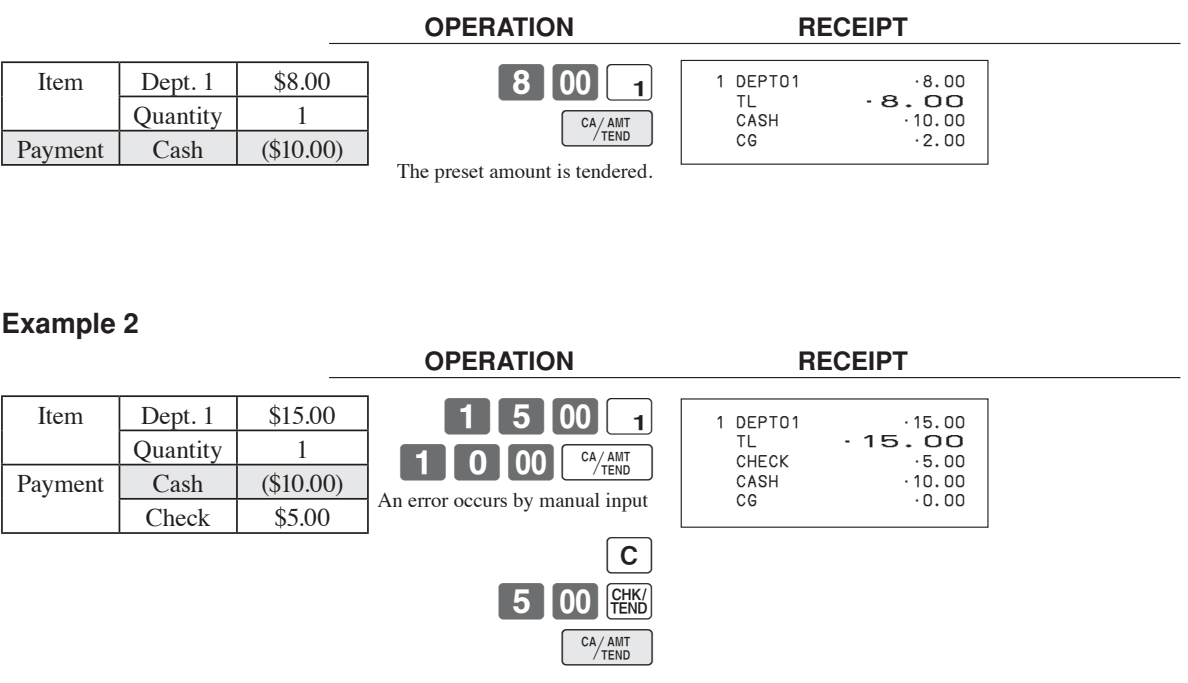

# **Registering loan amounts**

Use this procedure to register loan or bank received from the office.

## Mode switch **REG**

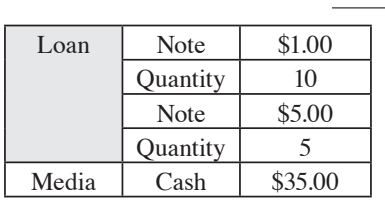

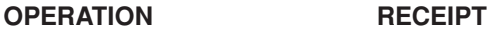

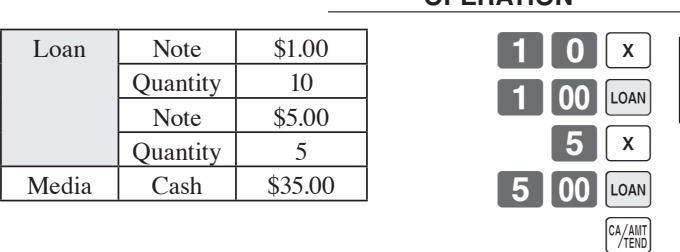

 LOAN •10.00 LOAN •25.00 LOAN •10.00<br>
LOAN •25.00<br>
CASH •35.00

# **Registering pick up amounts**

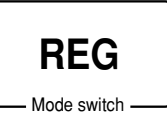

Use this procedure to register pick up money from cash drawer.

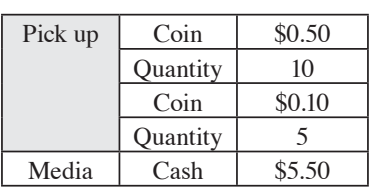

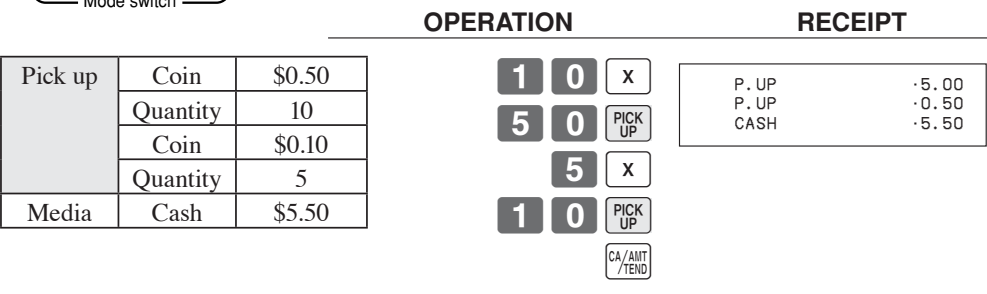

# **Changing media in drawer**

Media Check -10.00 MEDIA

## Mode switch **REG**

Media Check -10.00

Cash \$8.00 Charge  $\frac{1}{2.00}$ 

Use this procedure to change media in drawer.

 10-k Enter the amount to be changed.

> **8** 00 <sup>CA/AM</sup>  $2$   $00$   $cm$

 **OPERATION RECEIPT**

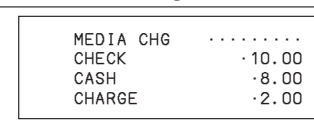

**Advanced Operations** *Advanced Operations* 

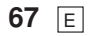

# **Bottle link operation**

You can link PLU to a PLU.

## **Example**

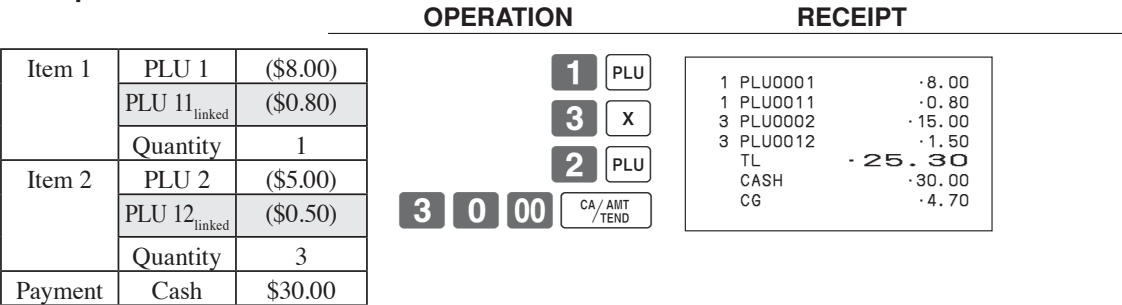

## **Bottle returns**

## **Bottle return key**

You can use the linked bottle return key to register a bottle return. A PLU whose programmed unit price represents the contents of the bottle, can be linked with PLU whose programmed unit price represents the deposit on the bottle. In the following example, the bottle return key has been programmed to operate as a linked bottle return key. The bottle return key must be pressed before input of each new linked bottle return.

## **Example**

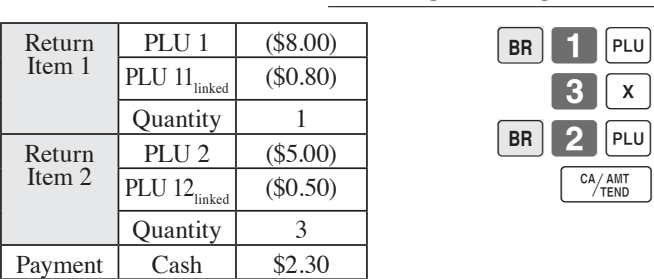

**BR**

**BR**

 **OPERATION RECEIPT** 

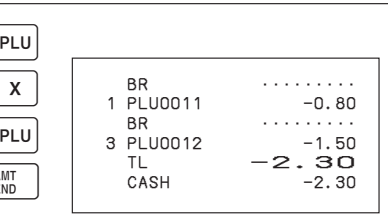

# **Arrangement key registrations**

Key operations can be assigned to an <ARRANGE> (arrangement key). Then, simply pressing <ARRANGE> performs all of the key functions assigned to it.

Key operations can also be assigned to an address code. Then, when you input the address code using <AR-RANGE>, all of the key functions assigned to the address code are performed.

#### **Example 1**

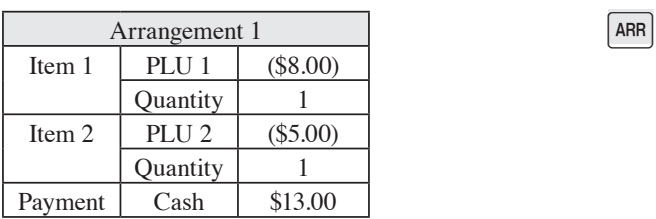

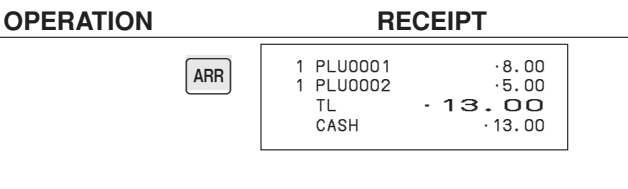

## **Example 2**

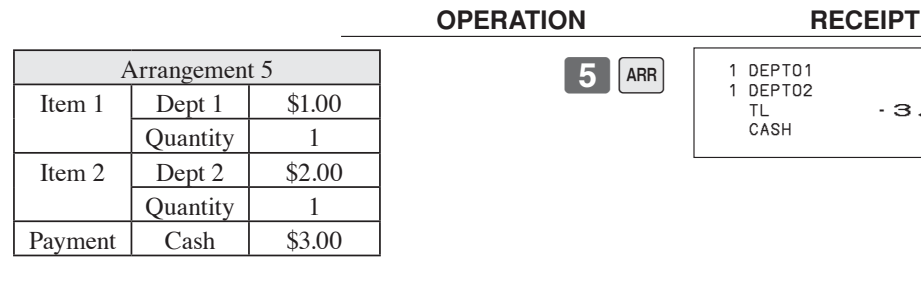

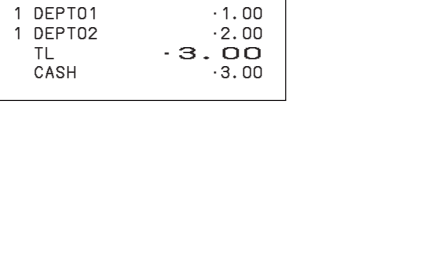

*Advanced Operations* 

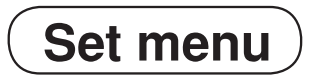

When you register a set menu, its total amount is added to the PLU totalizer and counter. The price of each set menu item is also added to each respective PLU totalizer and counter.

#### **Example**

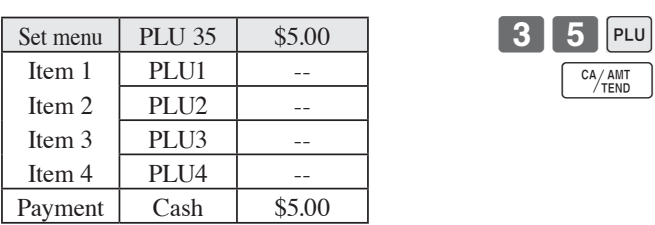

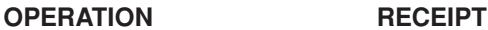

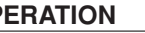

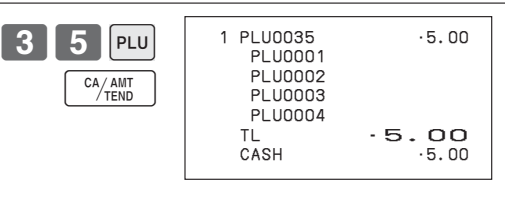

# **Currency exchange function**

When <CE> (currency exchange key) is pressed, a current subtotal including tax is converted directly into foreign currency and the result is displayed, and the subsequent finalization is handled using the foreign currency. The currency exchange function is released by finalizing a transaction, partial tender operation, receipt issuance, or by pressing <SUBTOTAL>.

Before using the currency exchange function, it is necessary to program the conversion rate.

## **Registering foreign currency**

## **Full amount tender in foreign currency**

\* Pre-programmed exchange rate: ¥ 100 = \$0.9524

## **Important!**

Tenders in a foreign currency can be registered using the  $\frac{c_{\text{A}}}{c_{\text{B}}}$  and  $\frac{c_{\text{B}}}{c_{\text{B}}}}$  only.

Other finalize keys cannot be used.

## **OPERATION DISPLAY RECEIPT**

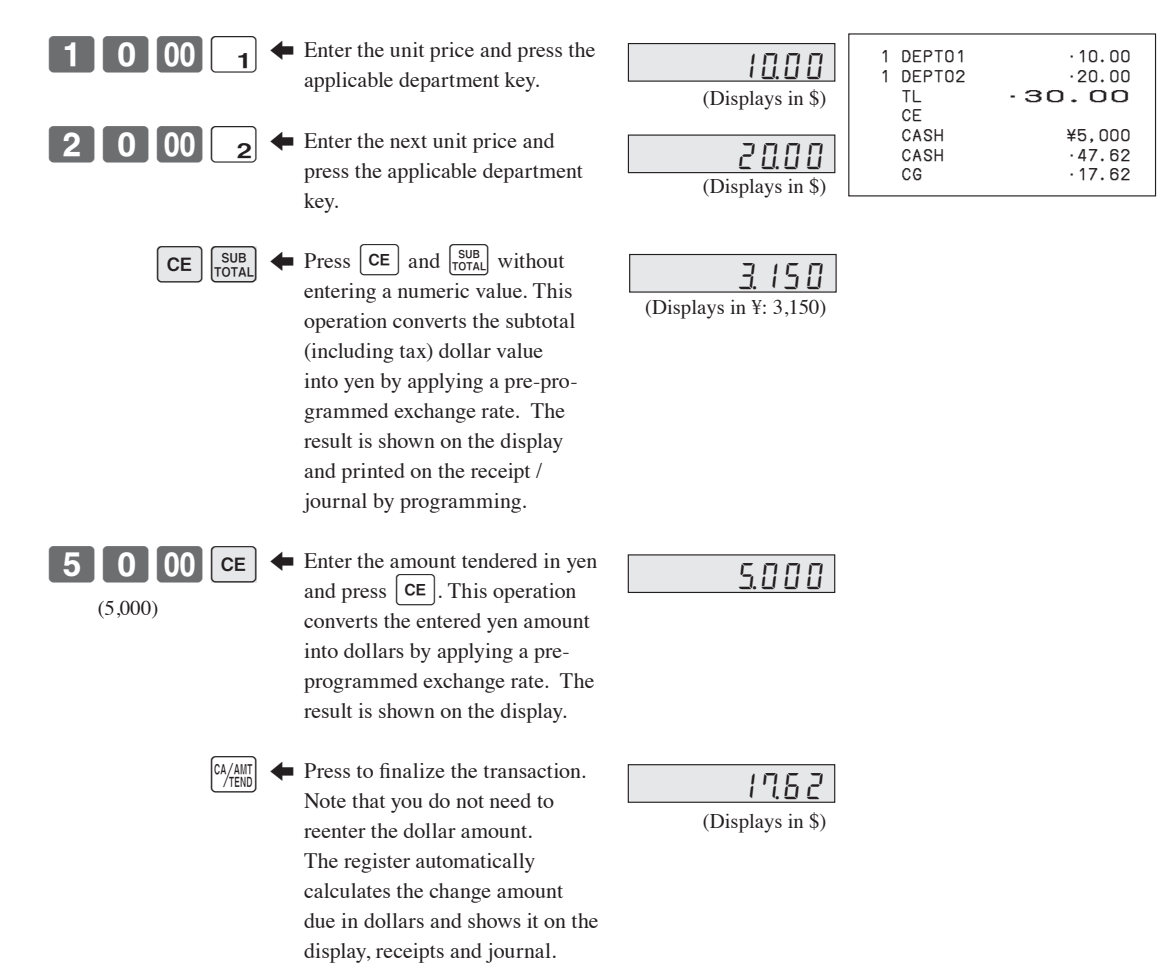

## **Partial tender in a foreign currency**

\* Pre-programmed exchange rate: ¥ 100 = \$0.9524

## **Important!**

Partial tender in a foreign currency can be registered using  $[$ <sup>o $n_{\rm thm}$ </sup> and  $[$  $\frac{1}{6}$  and  $\frac{1}{6}$ . Other finalization keys cannot be used, but the remaining tender can be finalized using any finalize key.

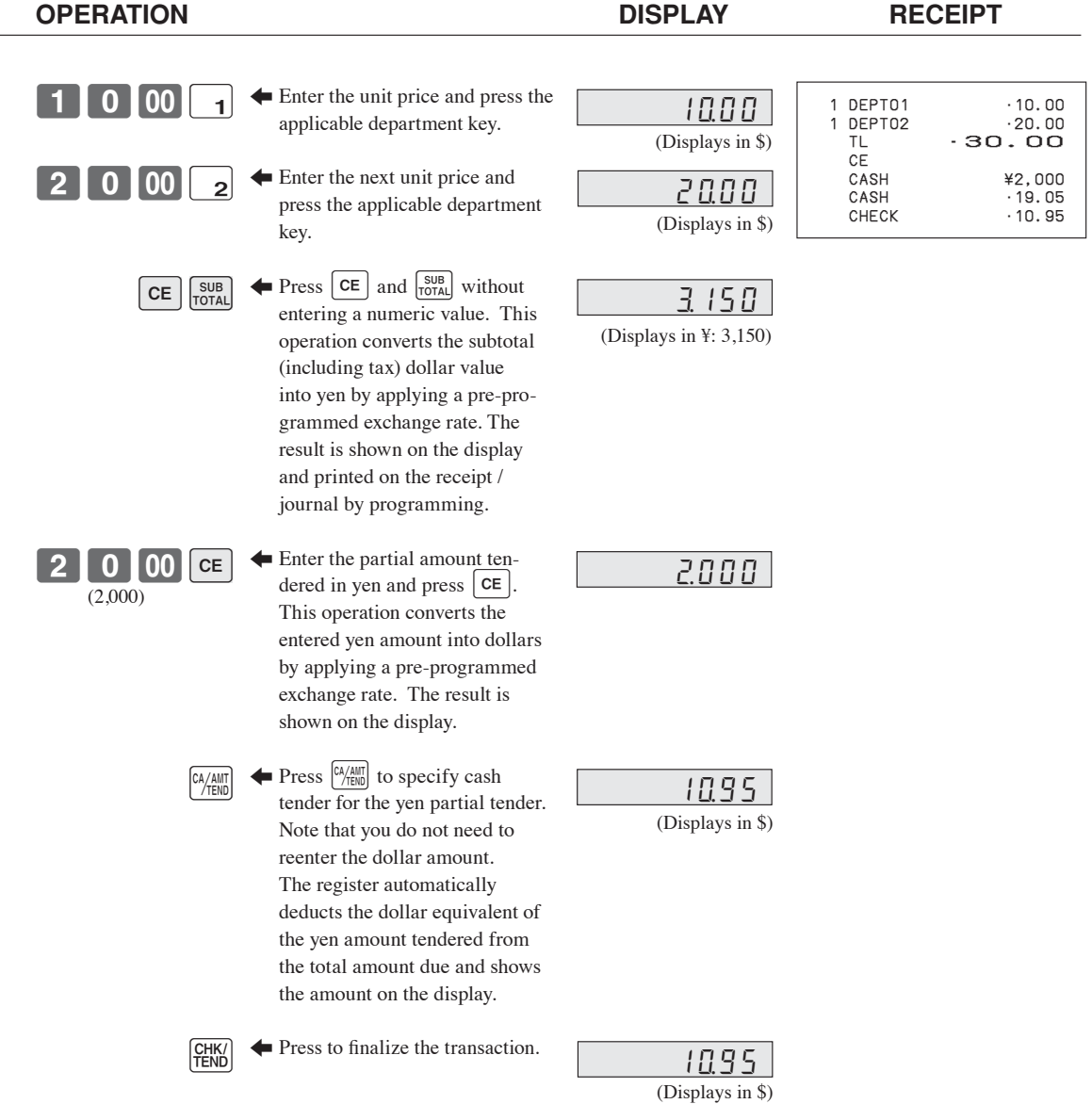

**Advanced Operations** *Advanced Operations*
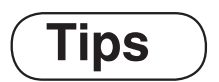

**Example**

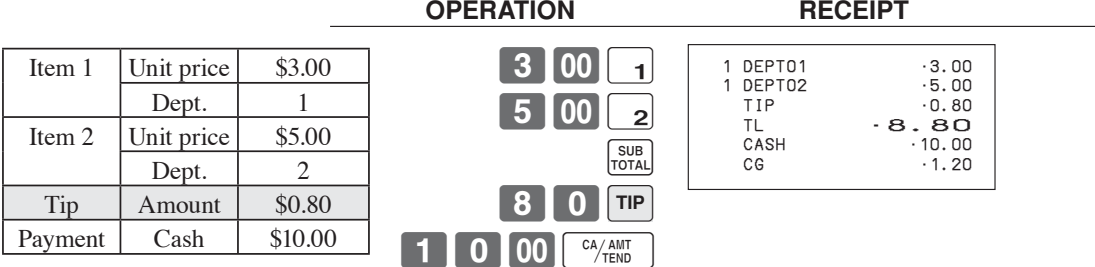

# **Inputting the number of customers**

#### **Example 1**

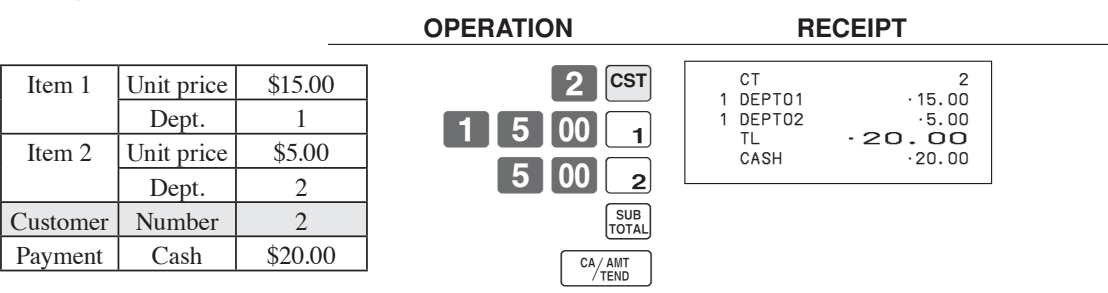

#### **Example 2**

You can only use the following operation to re-input the number of customers when  $\leq$ CUSTOMER $>$  (customer number key) is preset to allow re-input. When programming prohibits re-input of the number of customers, this operation causes an error.

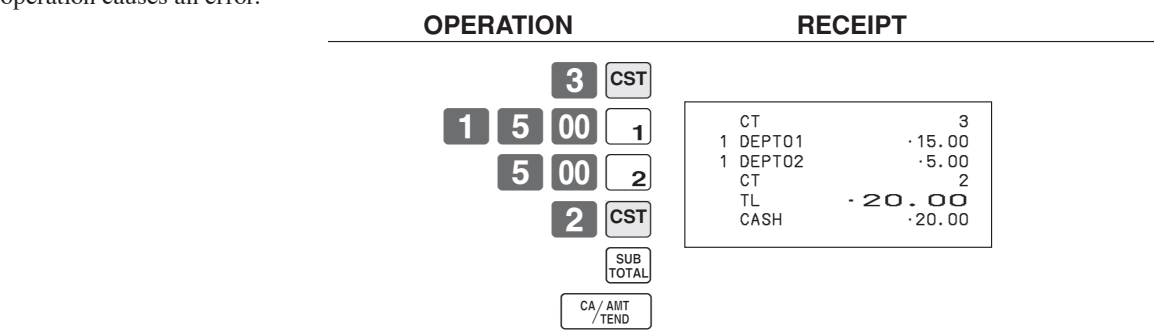

#### **Example 3**

You can use the following operation to add customers to an original number of customers input (when addition to the number of the customer is allowed).

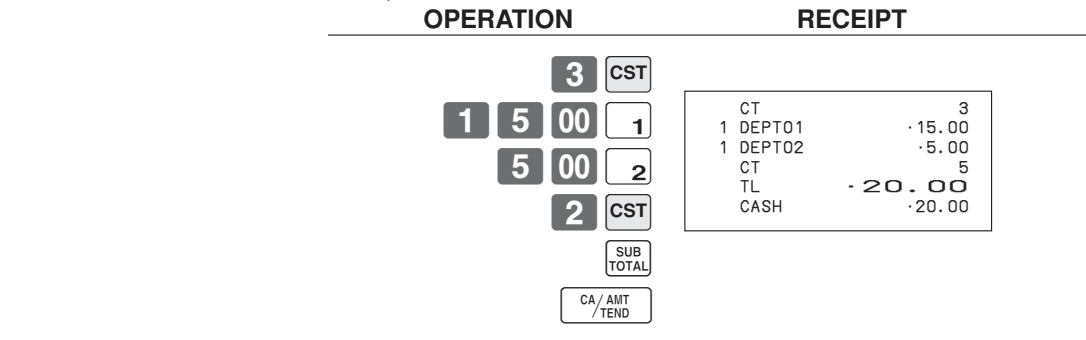

*Advanced Operations*  **Advanced Operations** 

# **Text recall**

This procedure is used to recall text by inputting the address where the text is stored. The recalled text is printed on the receipt and journal.

#### **Example**

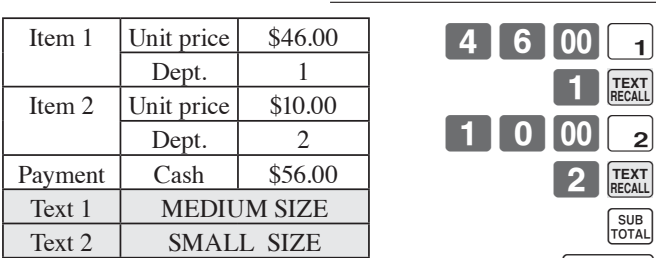

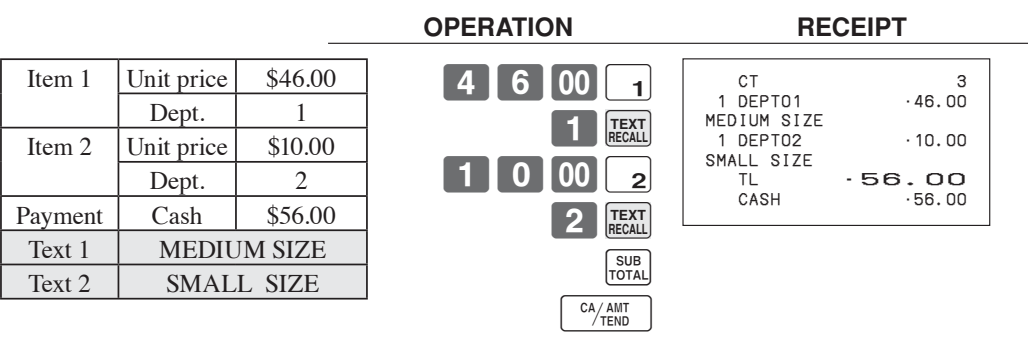

# **Temporarily releasing compulsion**

 $\leq$ OPEN 2 $>$  (open 2 key) can be programmed to release specific compulsion. **Example 1**

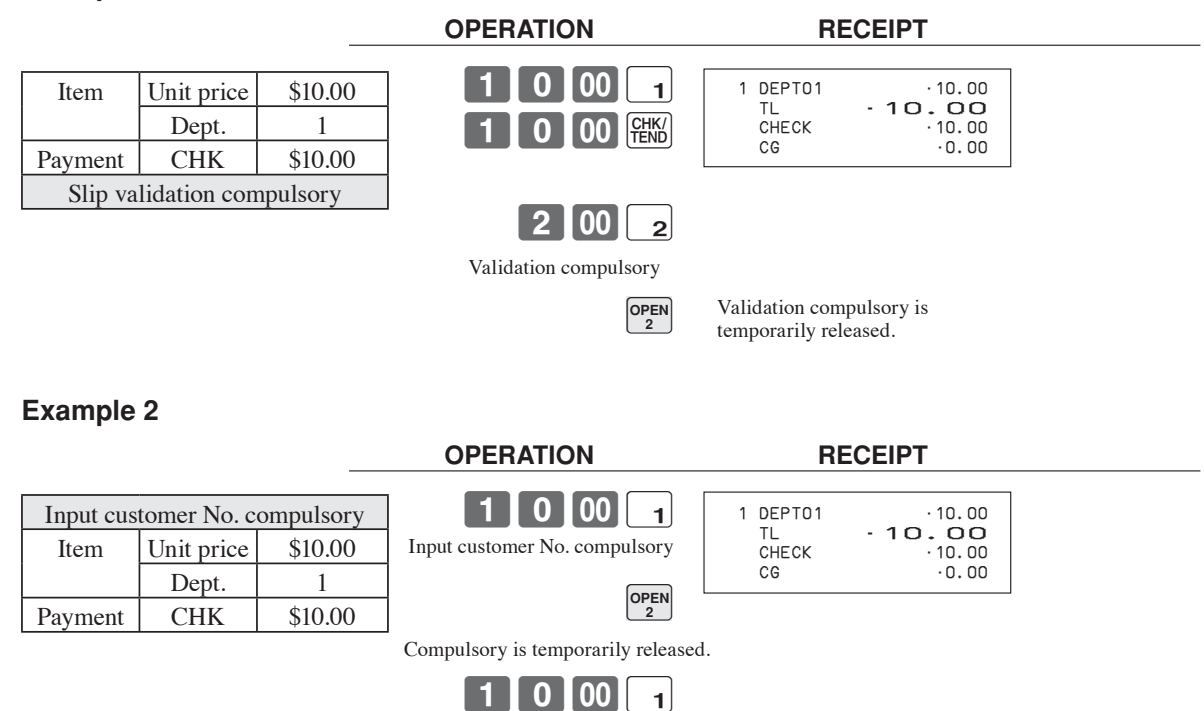

10 00 FENS

# **Printing slip**

To perform batch printing on the slip printer, you must first use the memory allocation operation (see program 5 mode in the dealer's manual) to reserve slip buffer memory. The capacity of the slip buffer memory is determined by the number of units of slip buffer memory reserved by the memory allocation operation.

The register can be programmed to check the status of the registration buffer memory whenever slip batch printing is performed, and sound an alarm when the buffer memory is almost full. The alarm sounds when there are 12 lines or less remaining, and once it starts to sound, the only operation you can perform is the cancel operation or operations using one of the following keys.

- <CA/AMT TEND> (cash / amount tendered key) operation
- <CH> (charge key) operation
- <CHK/TEND> (check tendered key) operation
- <DEPOSIT> (deposit key) operation
- <NEW BALANCE> (new balance key) operation
- <SUBTOTAL> (subtotal key) operation

You must perform one of above operations when the registration buffer alarm sounds. Any other operations results in an error.

#### **Printing slips**

The cash register can be connected to the optional SP-1300 slip printer, which features an automatic feed function and automatic back feed function.

#### **• Automatic feed function**

This function makes it possible to program the number of line feeds that should be inserted from the normal print start position before starting slip printing of a new slip. Even if line feeds are programmed for this function, they are not inserted for validation printing, check endorsement printing, and check printing performed using the slip printer. Note also that line feeds are not inserted automatically at the beginning of a second slip when the transaction requires printing that extends from one slip to another.

#### **• Automatic back feed function**

This function performs automatic back feed following slip printing, validation printing, and endorsement printing on the slip printer. The slip paper is released once the back feed operation is complete.

#### **• Manual feed function**

<SLIP FEED/RELEASE> ( slip feed / release key: assigned to the register's keyboard using the program 4 mode) can be used for manual feed of the slip paper. You perform manual feed by inputting a value for the number of lines (up to two digits in the range of 1 to 99) and then press <SLIP FEED/RELEASE>.

#### **• Manual back feed function**

<SLIP BACK FEED/RELEASE> ( slip back feed / release key: assigned to the register's keyboard using the program 4 mode) can be used for manual back feed of the slip paper. Manual back feed can be performed by inputting a value for the number of lines (up to two digits in the range of 1 to 99) and then press <SLIP BACK FEED/RELEASE>.

You can print slips using automatic or manual batch printing. The slip print operation can be performed in REG1, REG2, and RF modes only.

Finalizing a registration without inserting a slip paper into the slip printer when the register is programmed as " slip paper insertion into slip printer compulsory before finalizing registration" produces an error.

#### **To perform auto batch printing 1**

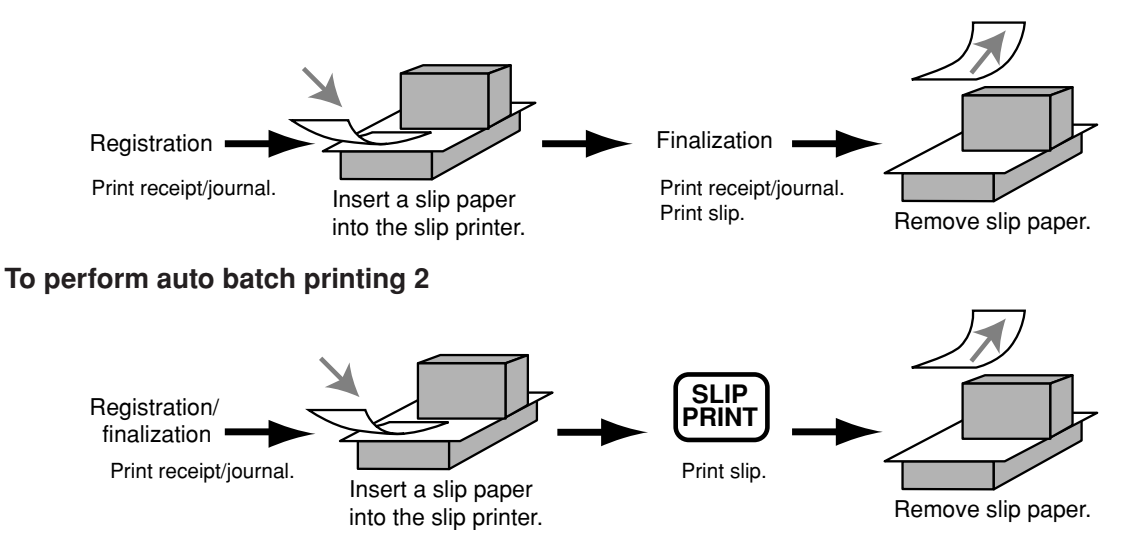

#### **About the maximum number of slip lines**

You can program the maximum number of lines that can be printed on a slip. Once you do, any attempt to exceed the preset maximum results in an error. When such an error occurs, press <C>, change slip paper and press <SLIP PRINT> to restart printing.

# **Check tracking systems**

#### **Check tracking system**

With the check tracking system, the amount, check number, number of slip print lines, store number, date / time and registration detail data are stored in two files (check tracking index file and check tracking detail file).

- Check tracking detail file and index file are cleared by the following timing :
	- 1. The check is cleared after printing finalized data on slip or guest check receipts, or the check is also cleared when the new or old check operation is made.
	- 2. The check is cleared after printing finalized data on slip or guest check receipt, or check is also cleared when the same finalized check number is assigned in new check operation.

You can select one of these options by programming.

• Auto new balance function

The register can be programmned so that whenever a clerk (by clerk key) signs off while a check is open, a <NEW BALANCE> operation is automatically performed to temporarily finalize the open check.

• You can specify a range of checks that can be opened by each clerk. Once you do, any attempt by a clerk to open a check using a number that is not within his specified range results in an error.

• Either of the following two operations can be used to correct input of a wrong check number. < NEW CHECK>

Re-input the correct check number, or cancel the original check number, issue a receipt, and then re-input the correct check number.

< OLD CHECK>, < NEW/OLD>

Temporary finalize the original check number, issue a receipt, and then re-input the correct check number.

#### **Opening a check Example**

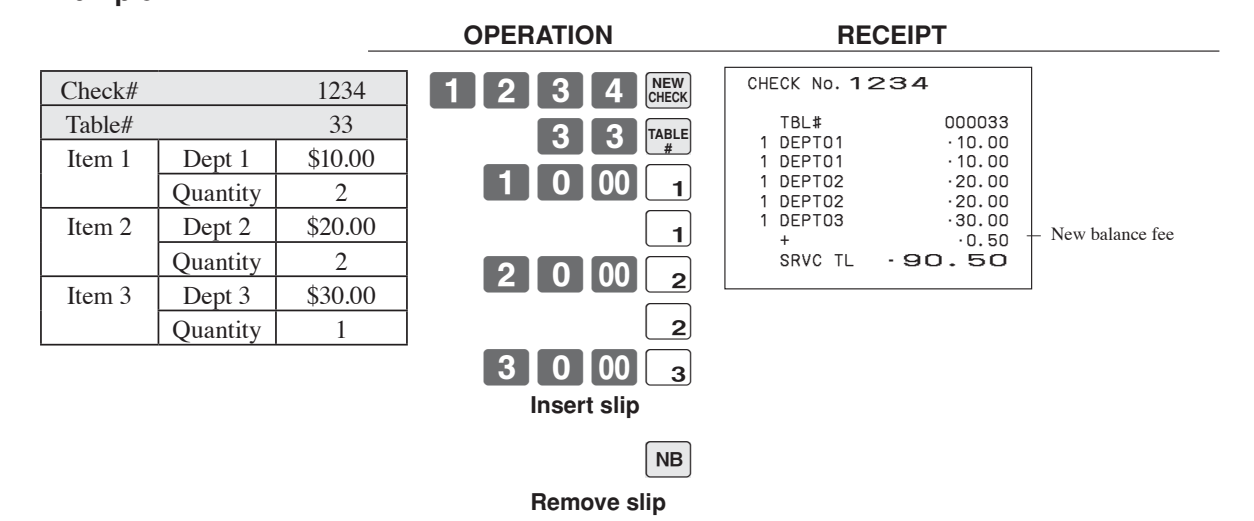

Press <NEW BALANCE> to temporarily close the transaction. If you want to finalize a check immediately, use <CASH>, <CHARGE>, <CREDIT> or <CHECK>.

#### **Adding to a check**

#### **Example**

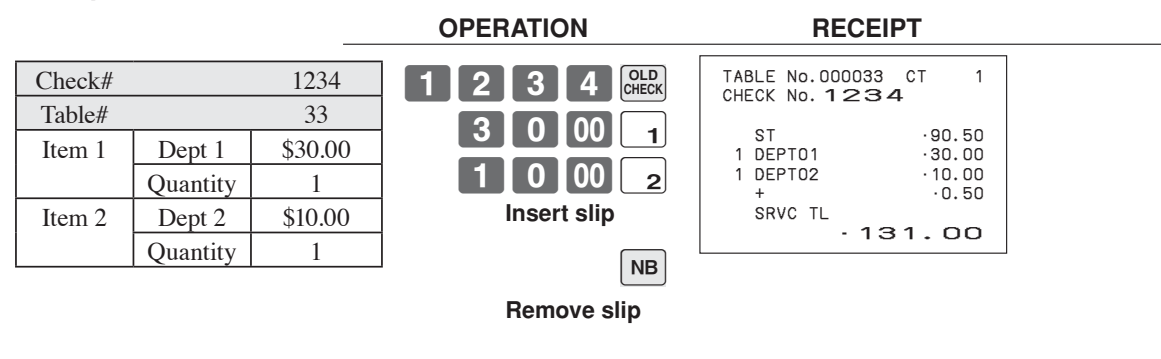

- The table number is stored in the check tracking index memory so its input is not required in this operation even if table number input is preset as compulsory. Table number input after inputting the check number may be performed, however, without generating an error.
- Once a check is opened under a number in a certain mode (REG1 or REG2), the same mode must be used to make additions to the check.

#### **Issuing a guest receipt**

The following operation can be used to print out the balance of a temporarily finalized check. **Example**

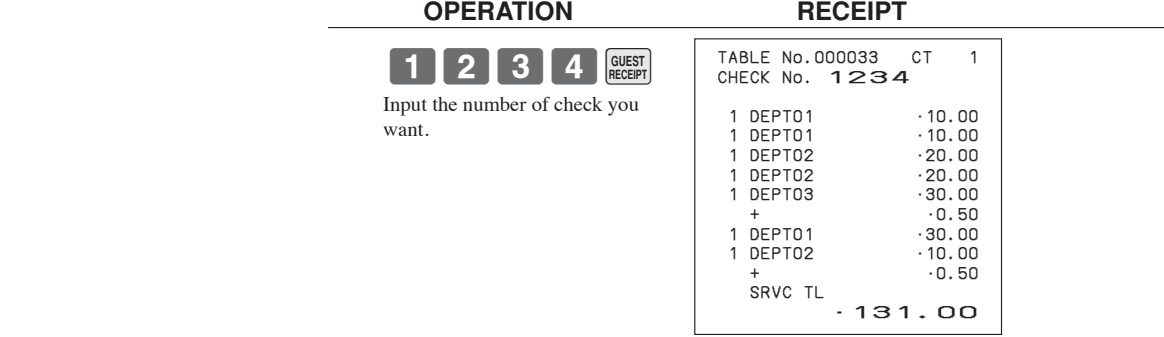

**Closing a check memory**

**Example**

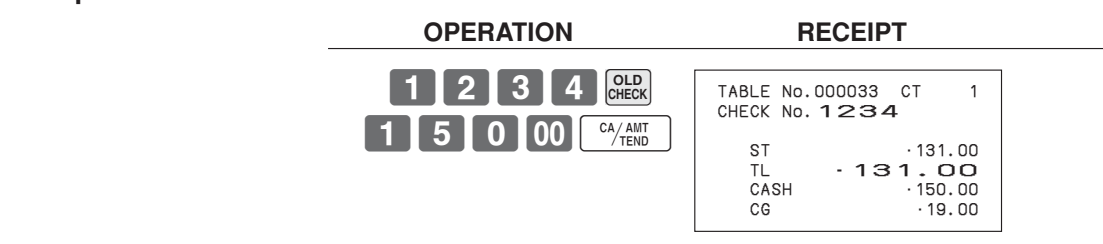

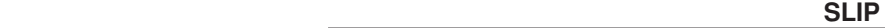

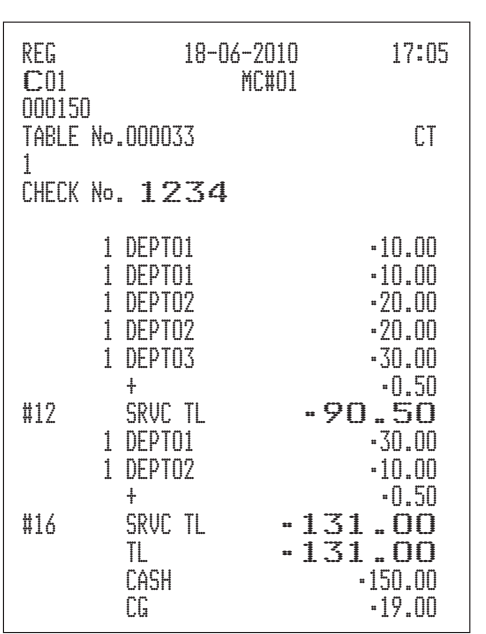

#### **New / old check key operation**

#### **Example 1**

When a check number is input and <NEW/OLD> is pressed, the key works as a new check key function if there is no matching check number in the check tracking memory.

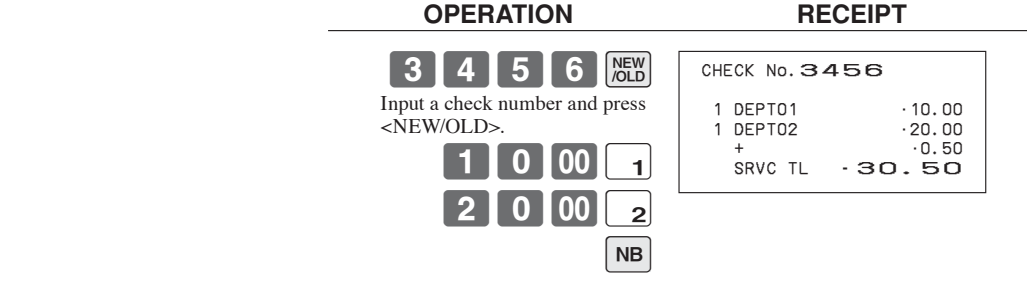

#### **Example 2**

When a check number is input and <NEW/OLD> is pressed, the key works as an old check key if there is matching check number in the check tracking memory.

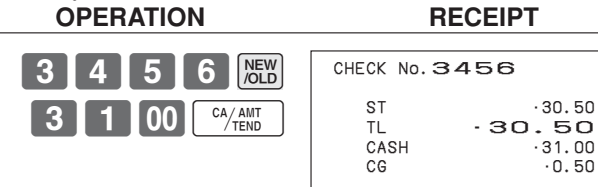

#### **Table transfer**

This operation makes it possible to add a current registration to a single check. **Example**

#### **Registration for check number 1234**

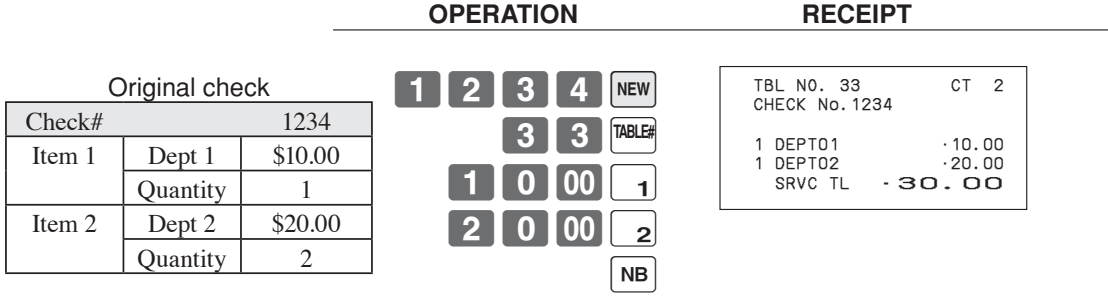

#### **Registration for normal transaction**

 **OPERATION RECEIPT**

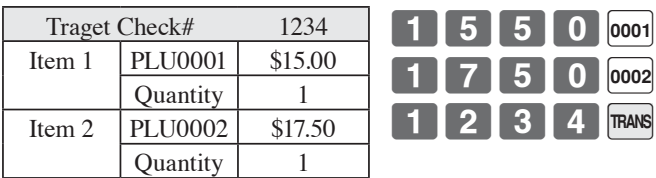

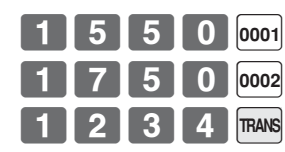

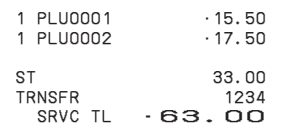

Original check Transferred transaction

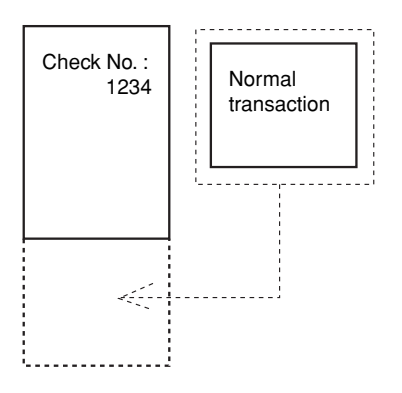

#### **Add check**

This operation lets you combine the amounts of more than one check into a single check. **Example** 

#### **Registration for check number 1234**

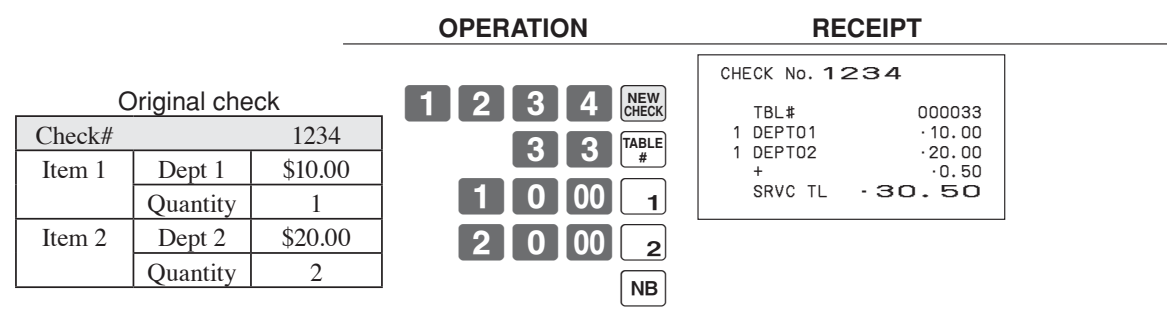

#### **Registration for check number 3456**

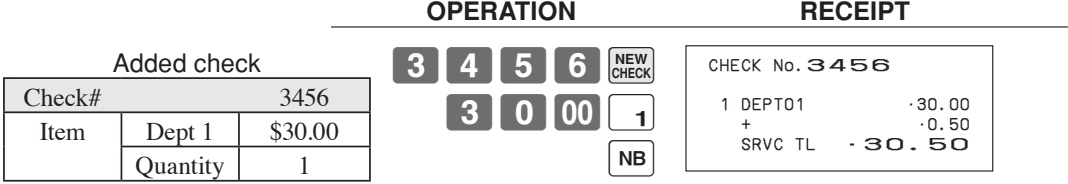

#### **Registration for check number 1234**

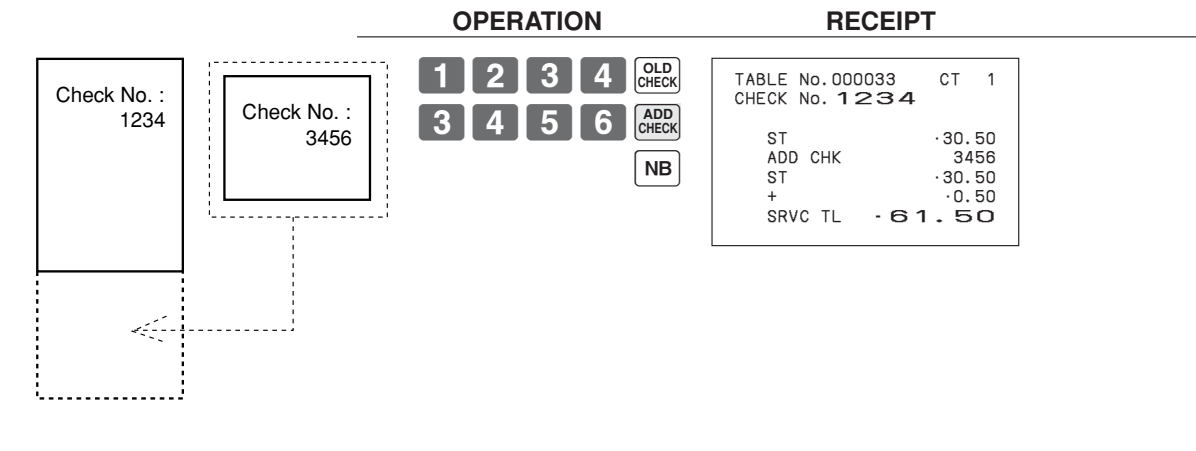

#### **Separate check**

This operation makes it possible to split a single check into separate checks. **Example** 

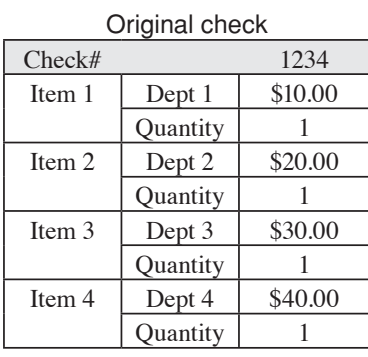

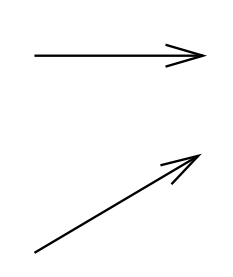

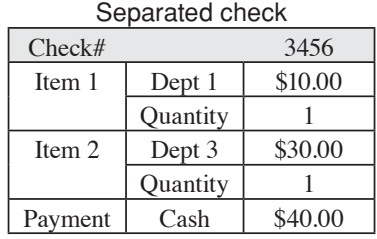

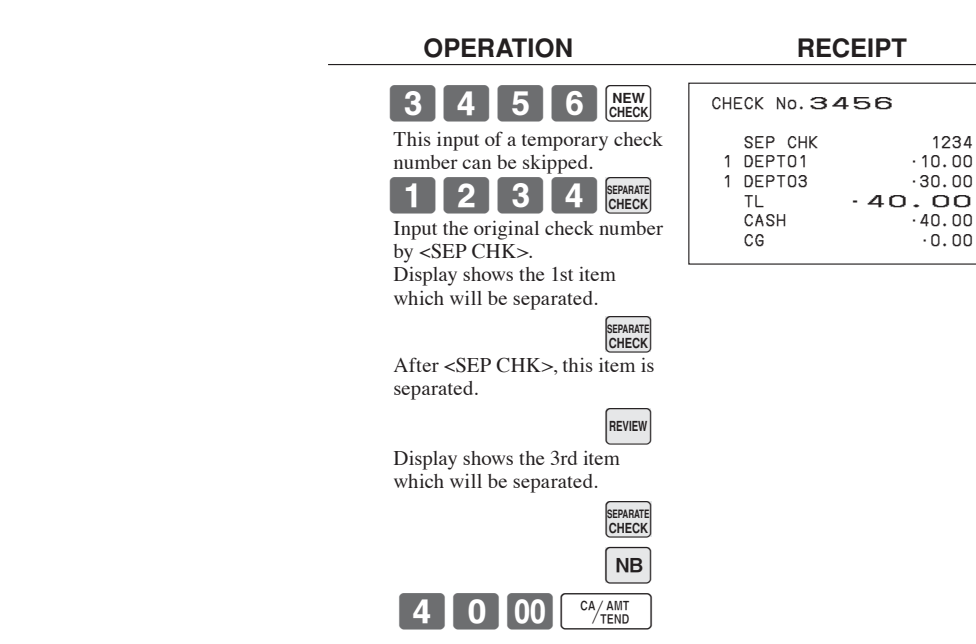

# **Condiment / preparation PLUs**

You can force entering condiment or preparation PLU after the main PLU registration by programming. **Example (condiment PLU)**

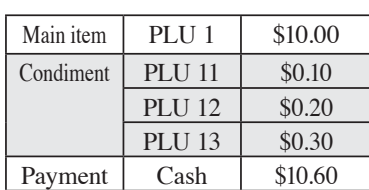

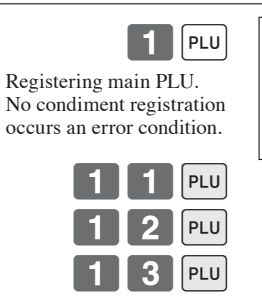

 **OPERATION RECEIPT**

 **OPERATION RECEIPT**

#### 1 PLU0001 •10.00 PLU0011 •0.10 PLU0012 •0.20 PLU0013<br>TL<br>CASH PL00013<br>TL **10.60**<br>CASH ·10.60

#### **Example (preparation PLU)**

 $\begin{bmatrix} CA/AMT \\ 7EDD \end{bmatrix}$ 

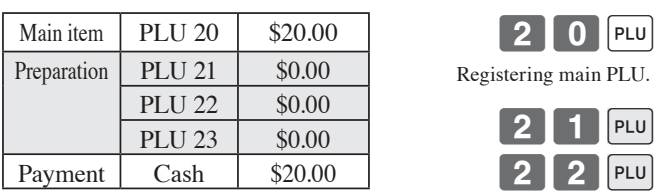

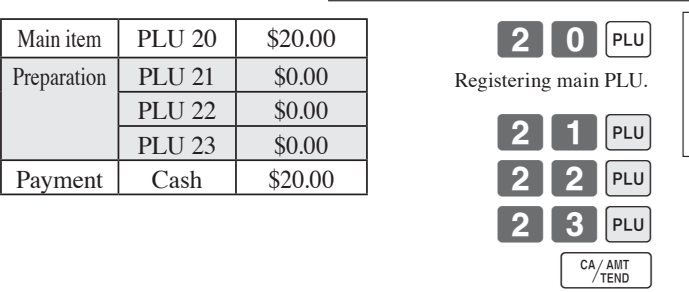

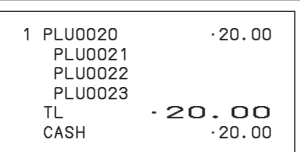

**Advanced Operations 83** E *Advanced Operations* 

# **VAT breakdown printing**

You can force printing of the VAT breakdown at the finalize stage, regardless of whether the cash register is programmed to print or skip printing of the VAT breakdown.

Every time you want to have VAT breakdown, press <VAT>.

#### **Example**

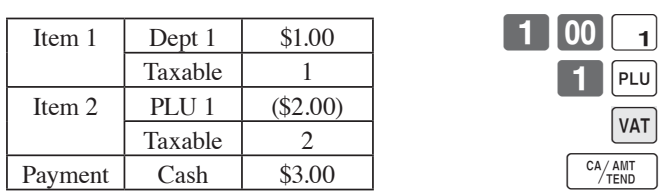

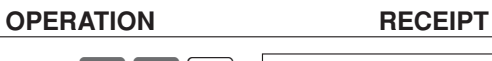

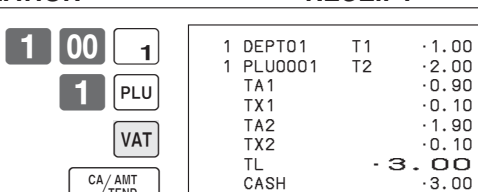

# **Deposit registrations**

Use the following procedures to register deposits. **Deposit from customer**

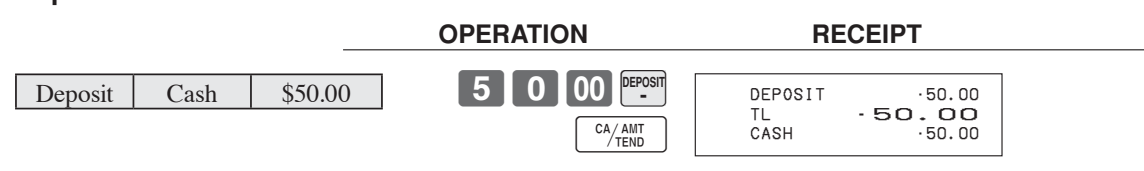

#### **Use deposit as a part of payment in sales transaction**

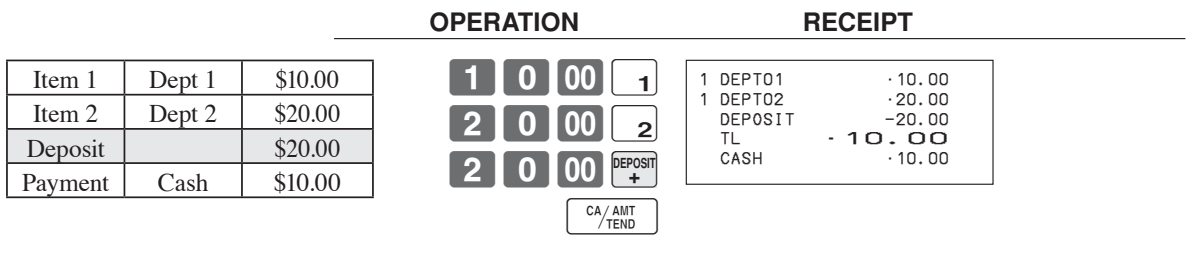

**Advanced Operations 85** E *Advanced Operations* 

**Bill copy**

#### **Example**

To issue a copy of a bill dated June 18, 2010 in the amount of \$35.00 cash.

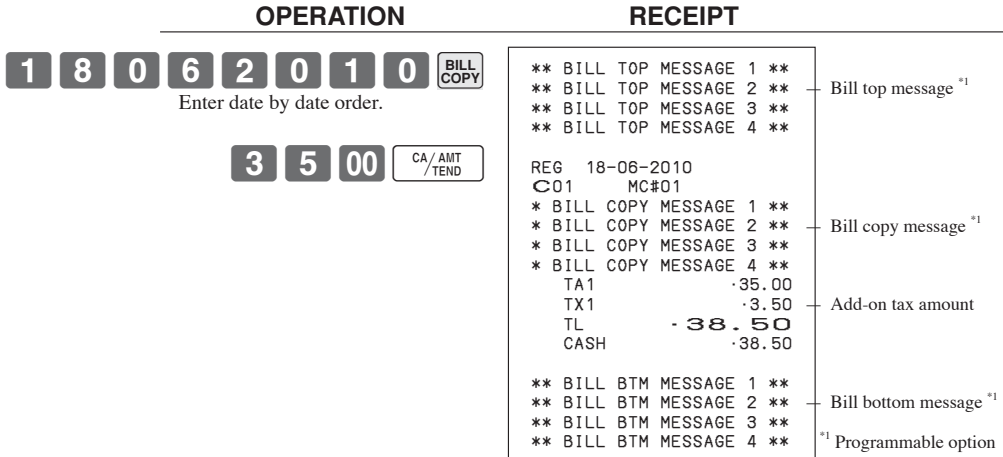

# **Actual stock quantity inquiry**

With this operation, you can recall the actual stock quantity for PLUs and show it on the display of the cash register. **Example**

To check the actual stock quantity of PLU 32.

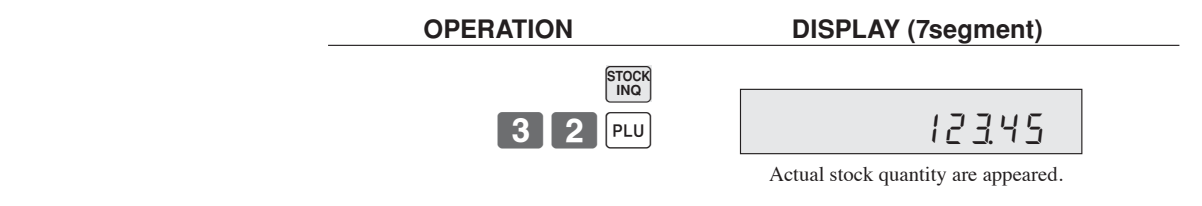

# **Unit price inquiry**

Use this operation to recall the unit prices of departments, PLUs, or scanning PLUs.

The unit prices appear on the display of the cash register when recalled.

#### **Example**

To check the unit price of PLU 32, department 1.

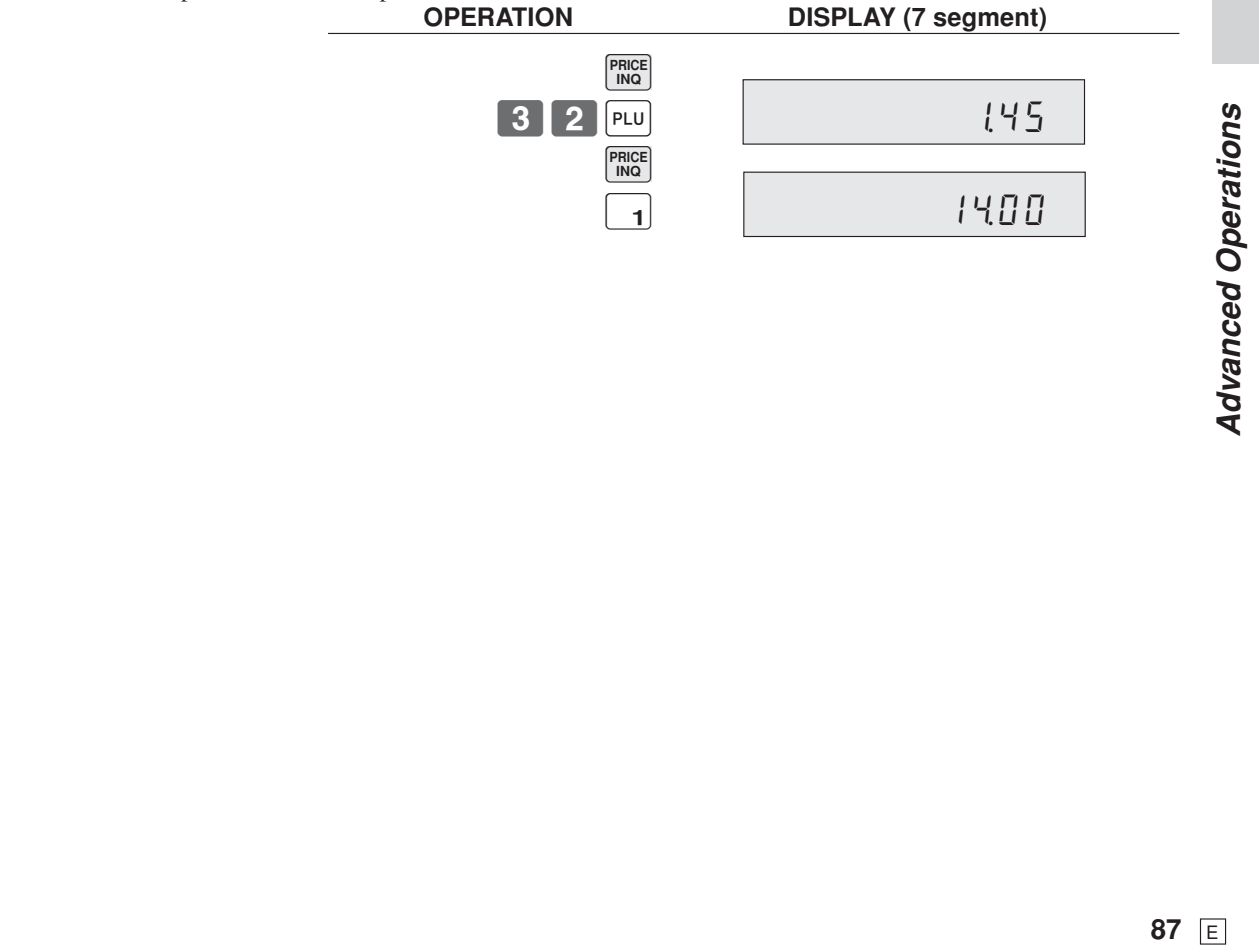

**Advanced Operations** 

# **Previous item void using < review>**

You can correct the previously registered item (s) in the same transaction by using <REVIEW> (review key). **Example**

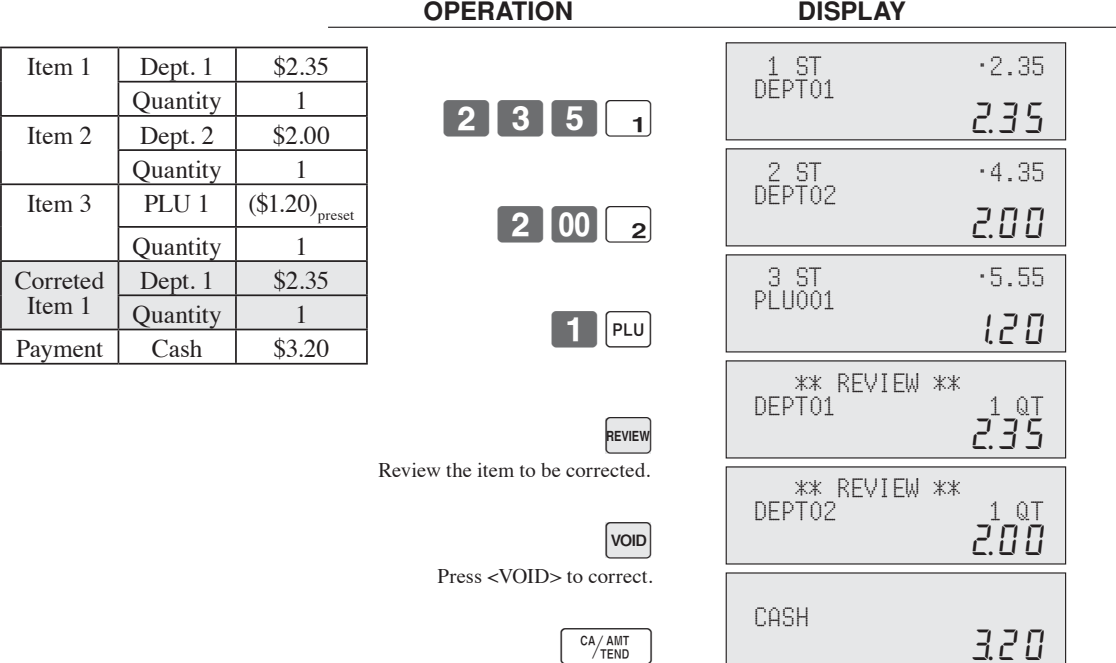

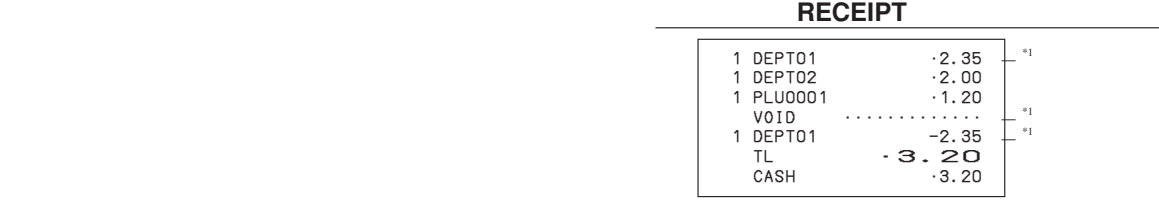

\*1 These items can be skipped by program.

# **Scanning PLU**

Product barcodes are read by scanning with hand-held scanner, and are filed in the scanning PLU file together with the unit price, item descriptor, programming status, link department, totalizer and counter.

When a barcode is entered by scanning, or from the keyboard by using <OBR> (OBR key) or <One touch NLU> (One touch NLU key) and it has been filed in the scanning PLU file, the preset unit price is accumulated to its own totalizer and other appropriate totalizers.

Scanning PLUs include UPC-A/UPC-E/EAN-13/EAN-8, source marking, in-store marking code.

#### **Item registration**

#### **By scanner / code input / one touch NLU key**

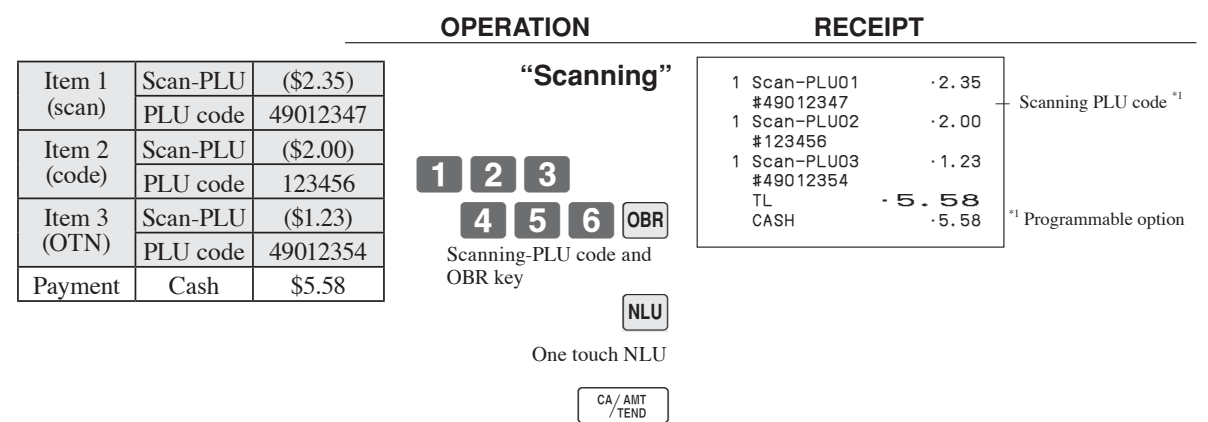

#### **Not found PLU**

When a scanning PLU item which does not exist in the scanning PLU file is registered, an error occurs (Item not found error). In this case, you can input this item to the ECR and register it at the same time. After this operation, "Item not found error" does not occur during the next registration.

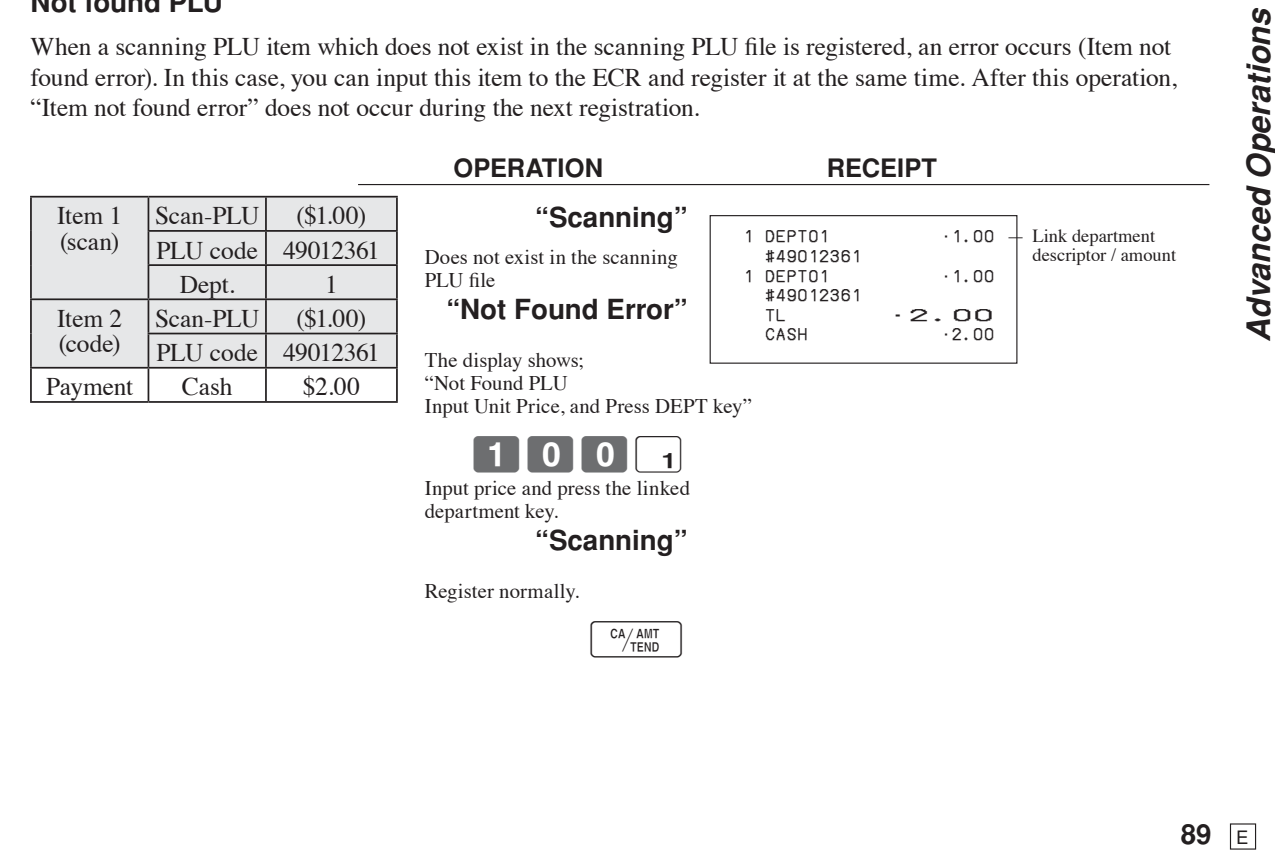

**Advanced Operations** 

# **Age verification (For US only)**

This function is used to prohibit the item registration for the person whose age is under the programmed value. **Example**

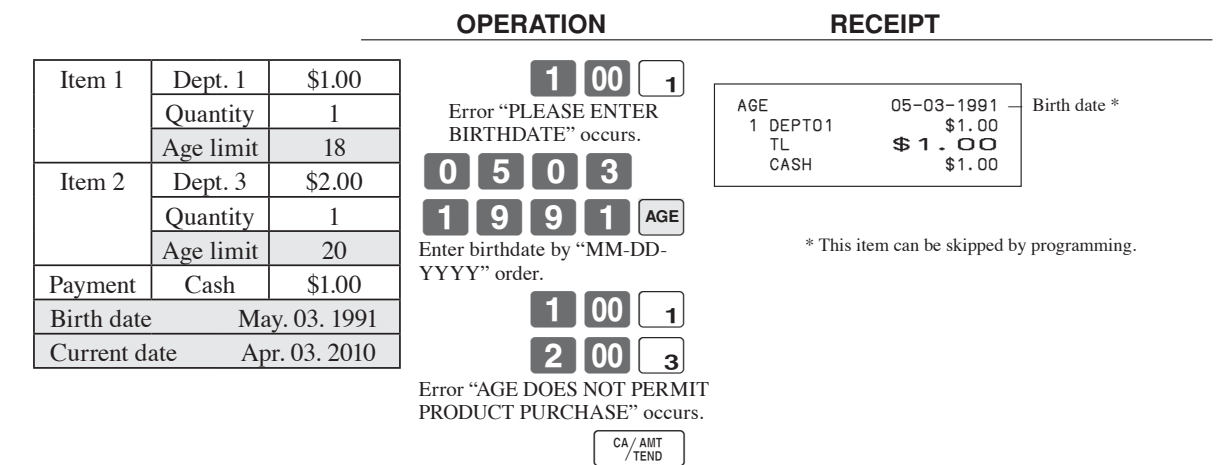

# **Food stamp function (For US only)**

#### **Food stamp registration No change due**

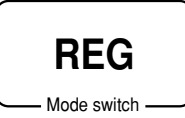

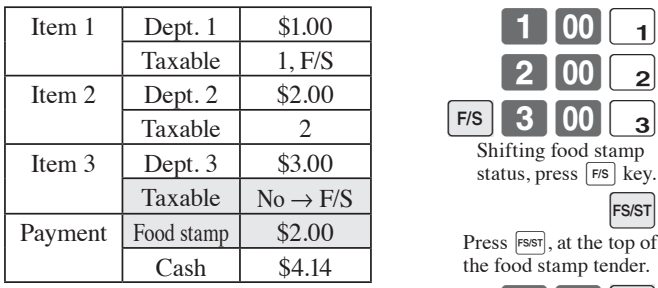

 $\left[\begin{smallmatrix} CA/AM\overline{T} \\ TEDD \end{smallmatrix}\right]$ 

 **OPERATION RECEIPT**

Shifting food stamp status, press  $F/s$  key.

 $|F/S|$  3 00  $|_3$ 

 $1$   $00$   $1$ 

Press FSIST, at the top of the food stamp tender.

2 00 FS/TD

0EPT01 T1 F \$1.00<br>
0EPT02 T2 \$2.00<br>
0EPT03 F \$3.00 1 DEPT02 T2 \$2.00 1 DEPT03 F \$3.00 TA1 \$1.00 TX1 \$0.04 TA2 \$2.00 TX2 \$0.10 TL \$6.14 FSST \$4.04 FSTD \$2.00<br>CASH \$4.14  $$4.14$ — Subtotal Food stamp subtotal Food stamp tendered

### **Mixed food stamp / cash change**

#### **Example 1**

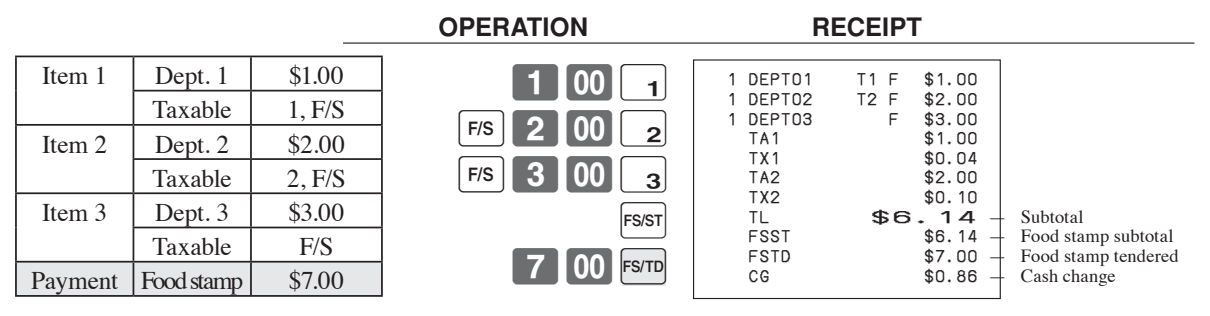

The change in food stamp transactions is automatically calculated as cash for amounts of \$1.00 or less, and as food stamps for amounts greater than \$1.00.

#### **Example 2**

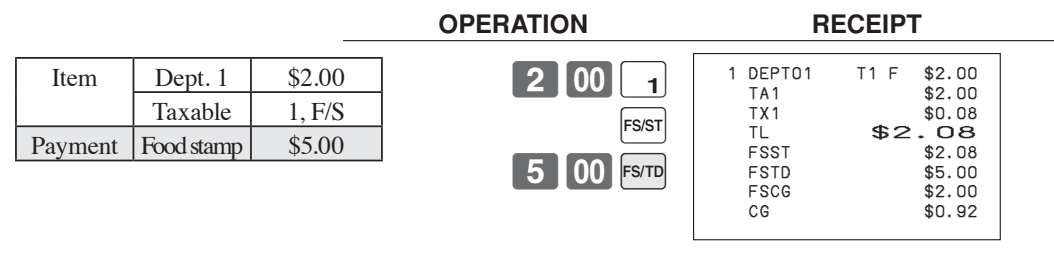

In the above example, the total amount of change due is \$2.92; \$2.00 in food stamps and \$0.92 in cash.

#### **Mixed food stamp / cash change (continued…)**

#### **Example 3**

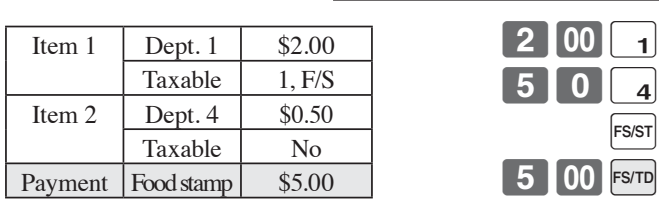

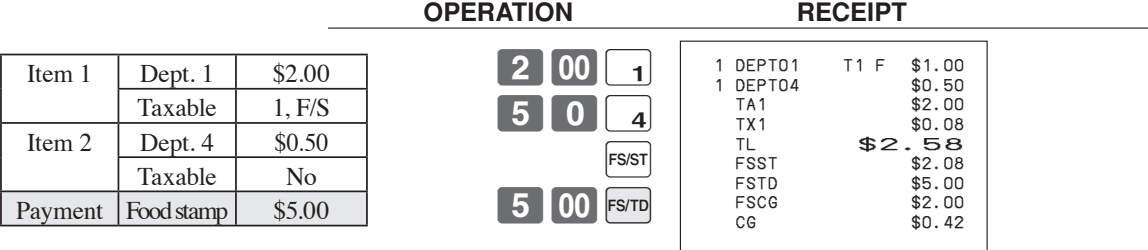

When food stamp items are included in a transaction, the amount of change due in cash is applied as a cash amount tendered for cash (nonfood stamp) items. In this example, the \$0.50 purchased (department 4) is automatically deducted from the \$0.92 cash due in change from the food stamp purchase (department 4).

#### **Example 4**

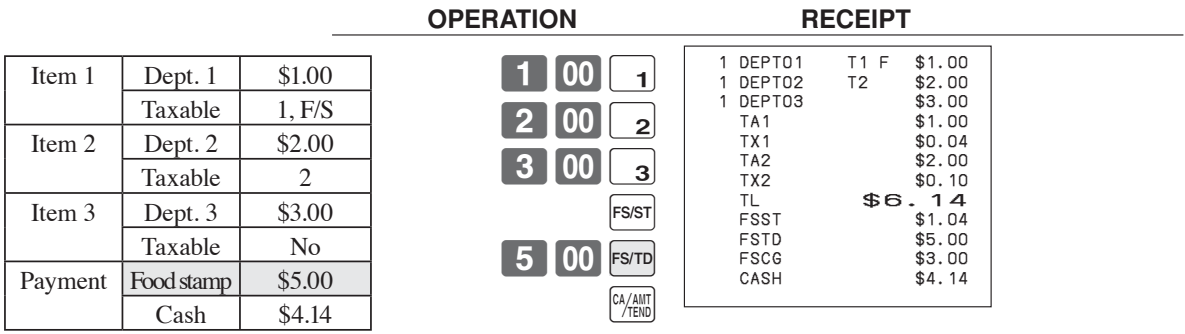

The following calculation is performed internally to apply the cash change due on the food stamp transaction to the balance due of the cash transaction.

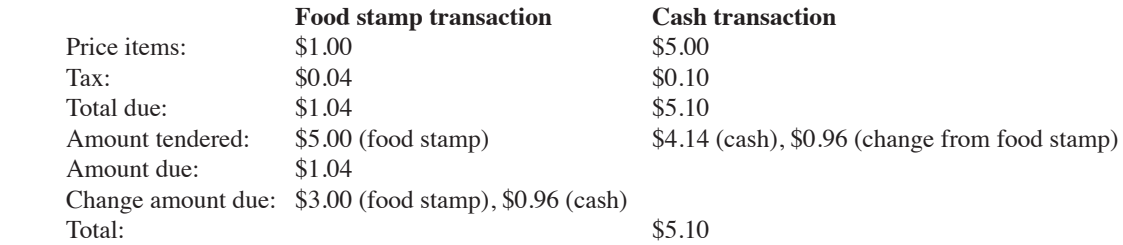

#### **Food stamp registration ( Illinois rule)**

**No change due Example 1**

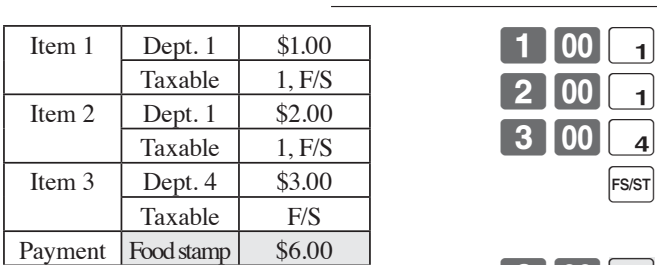

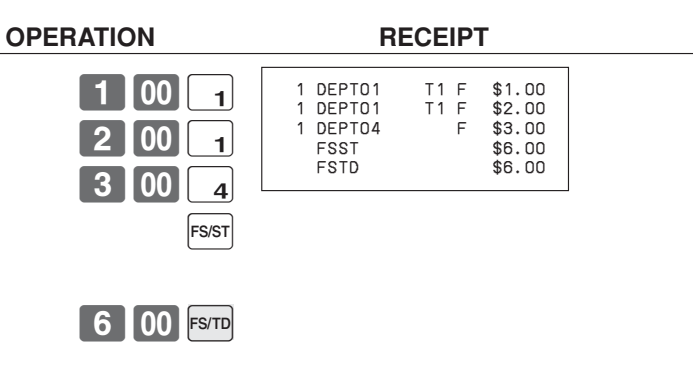

#### **Example 2**

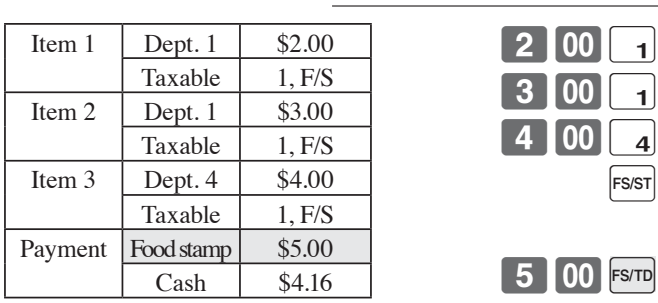

 $\left[\begin{array}{c} CA/AMT \\ 7TEND \end{array}\right]$ 

#### **OPERATION RECEIPT**

5 00 FS/TD

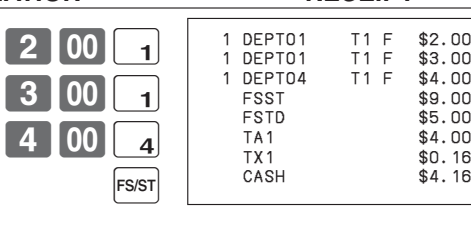

**Advanced Operations 93** E *Advanced Operations* 

#### **No change due (continued…)**

**Example 3**

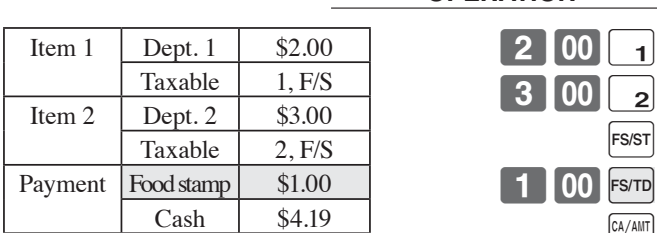

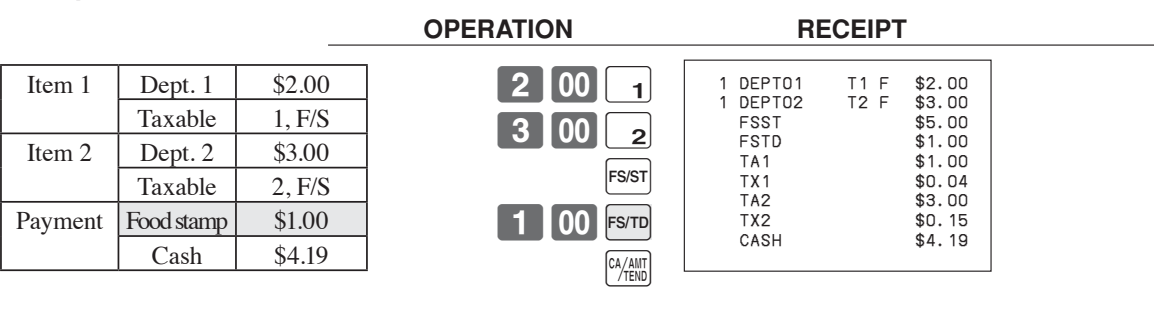

In this case, the result of the taxable 1 amount is \$1.00 (2.00 - 1.00), the taxable 2 amount is \$3.00.

#### **Example 4**

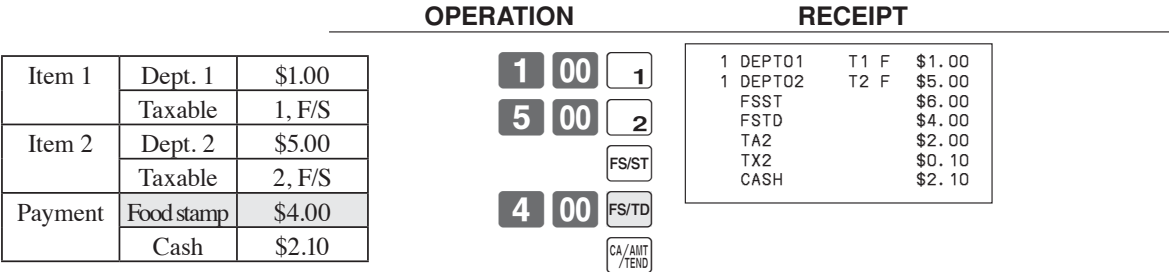

In this case, the result of the taxable 1 amount is \$0.00 (1.00 - 1.00), the taxable 2 amount is \$2.00 (5.00 - (4.00 - 1.00)).

## **Mixed food stamp / cash change**

#### **Example 1**

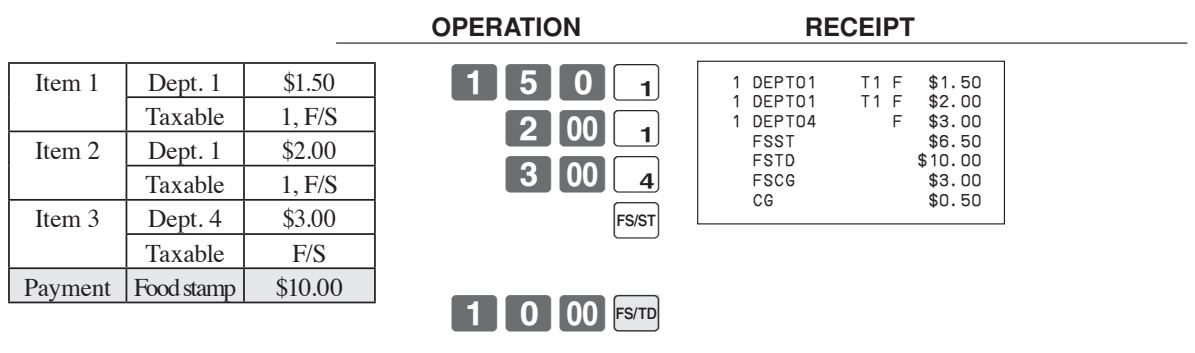

The change in food stamp transactions is automatically calculated as cash for amount of \$1.00 or less, and as food stamps for amounts greater than \$1.00. In the above example, the total amount of change due is \$3.50 (\$3.00 in food stamps and \$0.50 in cash).

#### **Example 2**

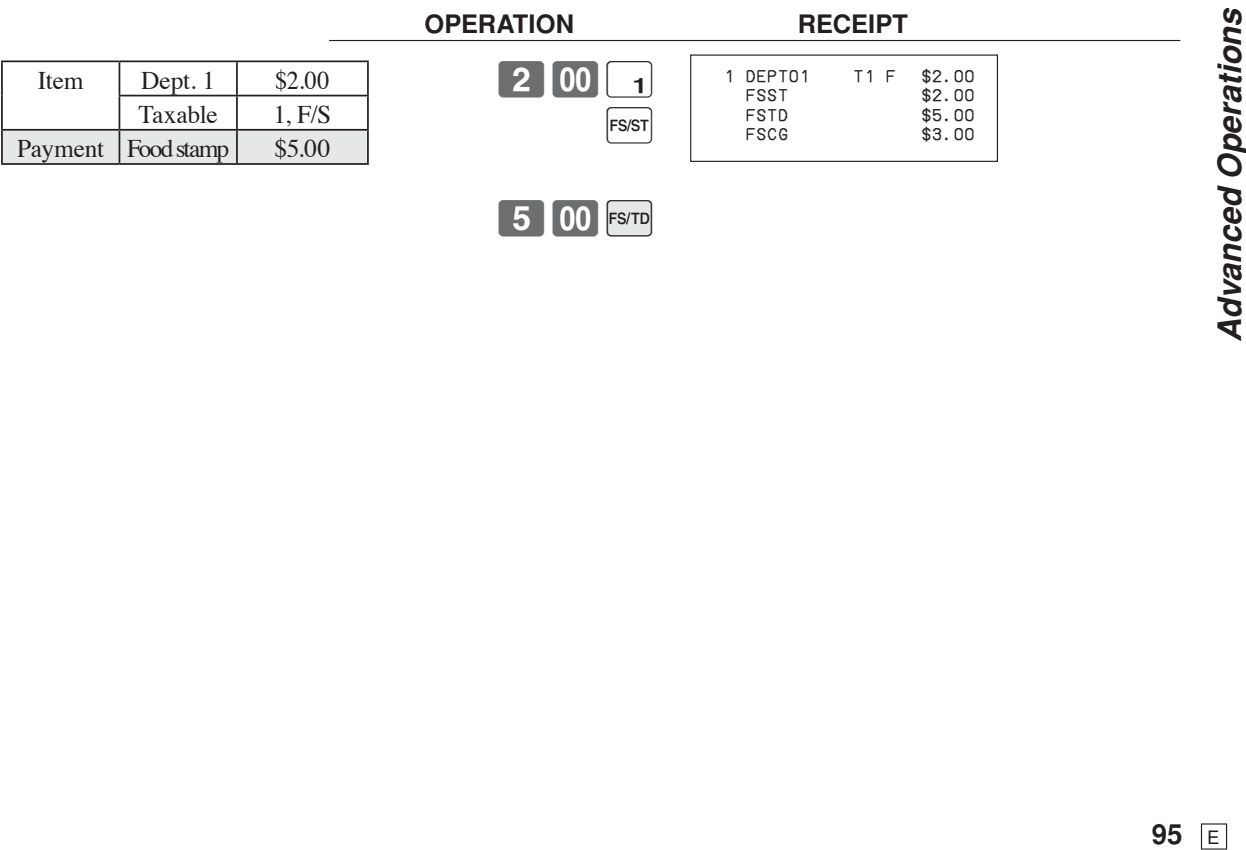

#### **Mixed food stamp / cash change (continued…)**

#### **Example 3**

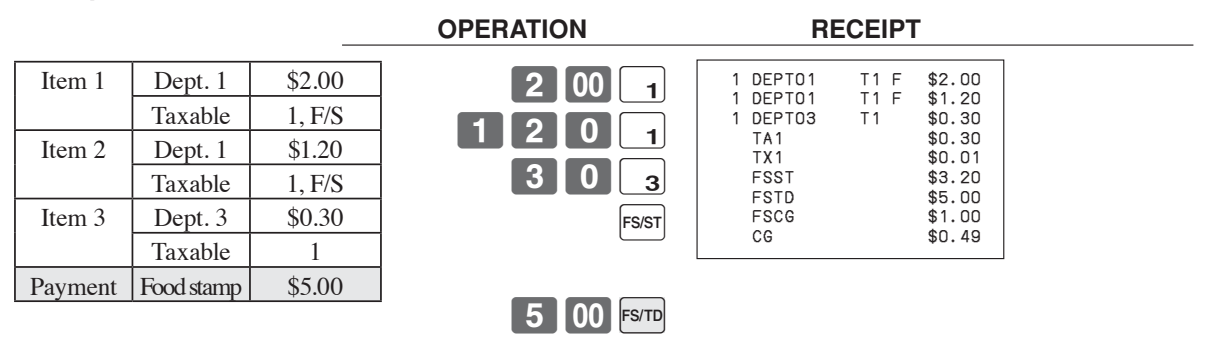

When food stamp items are included in a transaction, the amount of change due in cash is applied as a cash amount tendered for cash (nonfood stamp) items. In this example, the \$0.30 (\$0.31 includes tax) purchase is automatically deducted from the \$0.80 cash due in change from the food stamp purchase.

#### **Example 4**

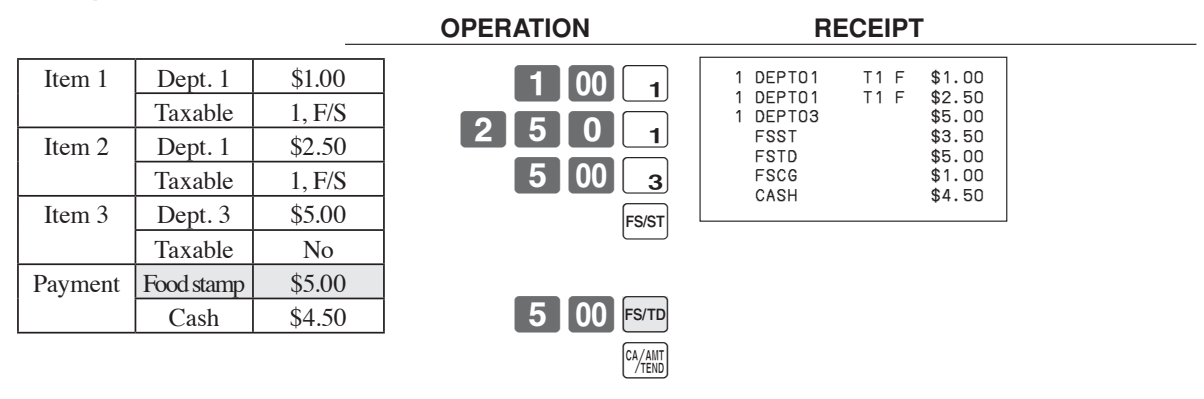

The following calculation is performed internally to apply the cash change due on the food stamp transaction to the balance due of the cash transaction.

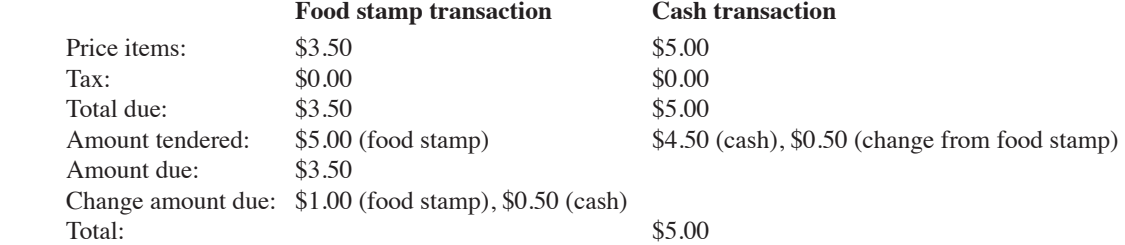

#### **Electronic benefits transfer**

In addition to standard food stamp tender finalizations, this model also allows finalization for tenders electronic benefits transfer (EBT) card.

EBT tenders can be accepted for New Jersey rule or Illinois rule food stamp tenders, as well as for food stamp tenders that do not follow these rules.

#### **About mixed EBT card tenders**

When the register is programmed to prohibit an EBT amount tendered that exceeds the food stamp subtotal, nonfood stamp items cannot be paid for using an EBT card. In this case, the following applies:

•  $ST - (EBT/TEND - FS/ST) = Balance due (the remaining balance due must be finalized using another finalize$ key.)

When the register is programmed to allow an EBT amount tendered that exceeds the food stamp subtotal, nonfood stamp items can be paid for using an EBT card. In this case, there are two possible situations:

• ST > EBT/TEND

 $ST - (EBT/TEND - FS/ST) =$  Balance due (the remaining balance due must be finalized using another finalize key.)

• EBT/TEND > or = ST  $EBT/TEMD - ST =$  cash change

#### **No change due**

#### **Example 1**

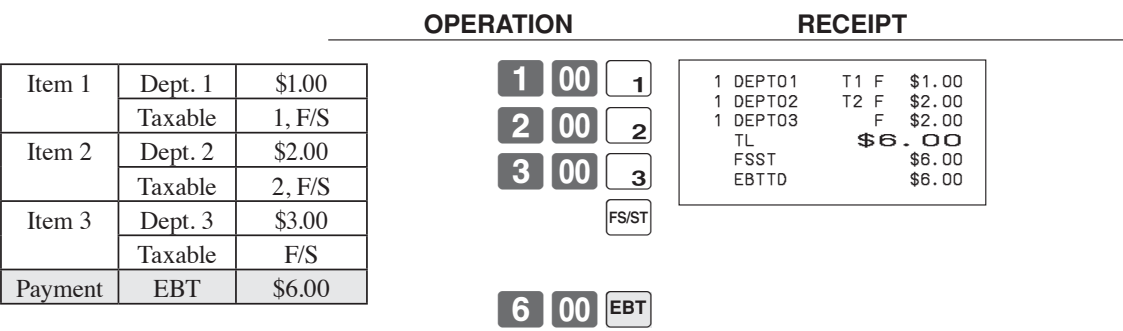

#### **Example 2**

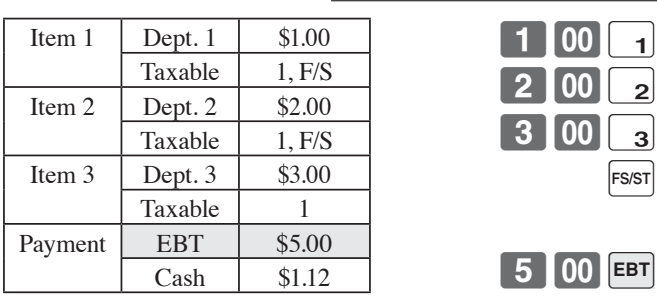

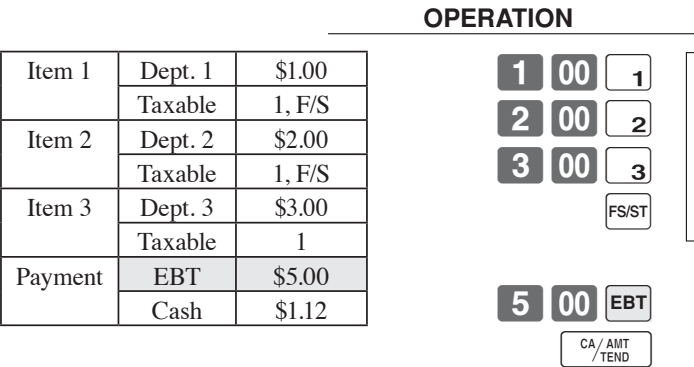

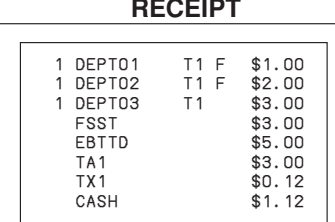

#### **Change due**

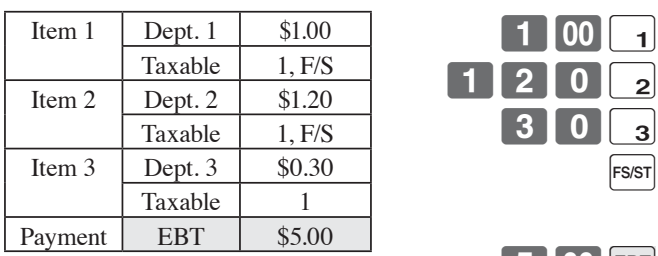

 **OPERATION RECEIPT**

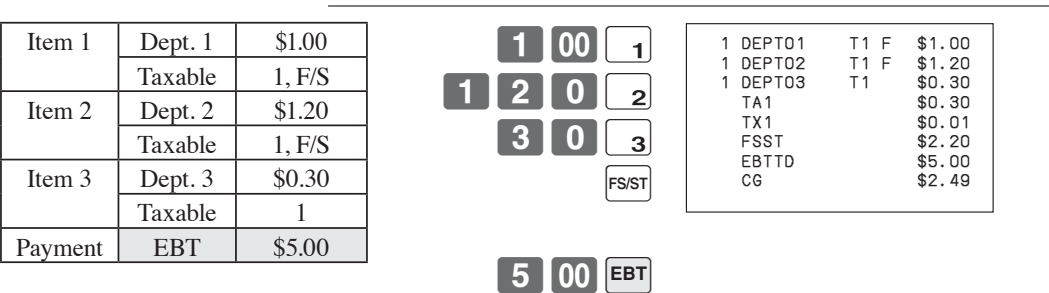

# **Programming to clerk**

You can program up to 4-digit assigning number (clerk number), trainee status of clerk (i.e. training cashier) and commission rate for each clerk.

#### **Programming clerk number**

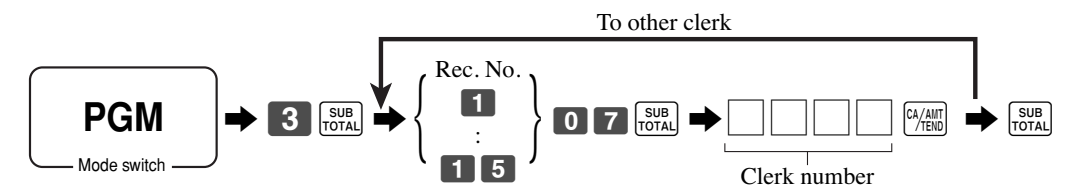

#### **Programming trainee status**

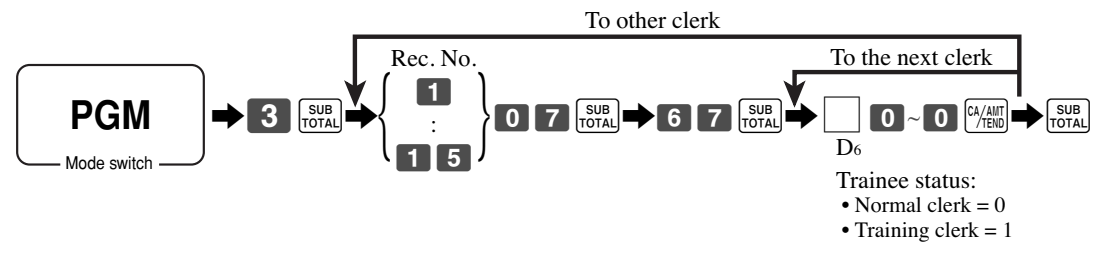

#### **Programming commission rate**

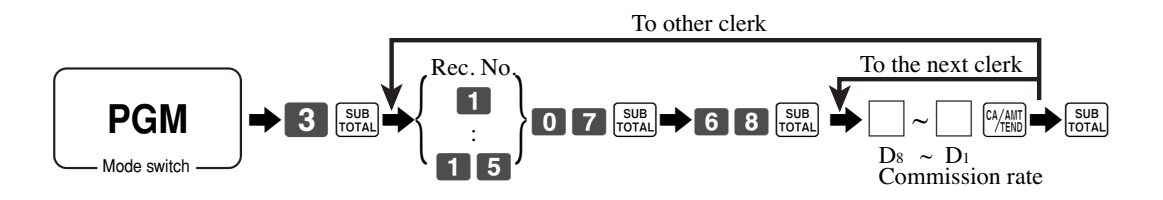

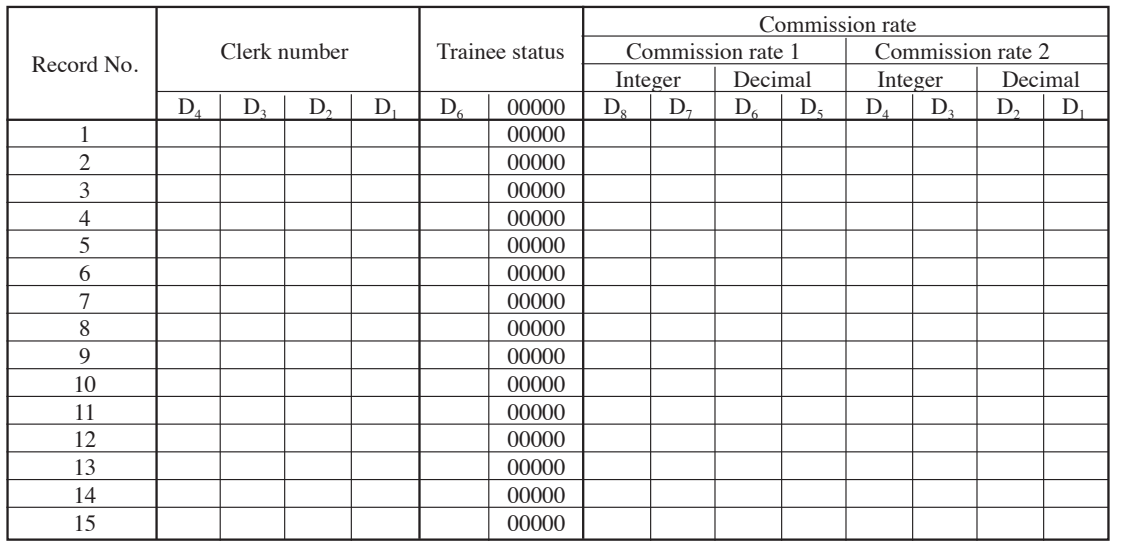

**Character programming can be performed in two ways:**

**• Character keyboard programming (see page 105 - 106),**

#### **or**

**• Entering characters by code (see page 107).**

## **Programming descriptors and messages**

The following descriptors and messages can be programmed;

- Messages (Logo, commercial and bottom message)
- Clerk name
- PLU item descriptor
- Department key descriptor
- Machine number

#### **Programming receipt message, machine No. and clerk name**

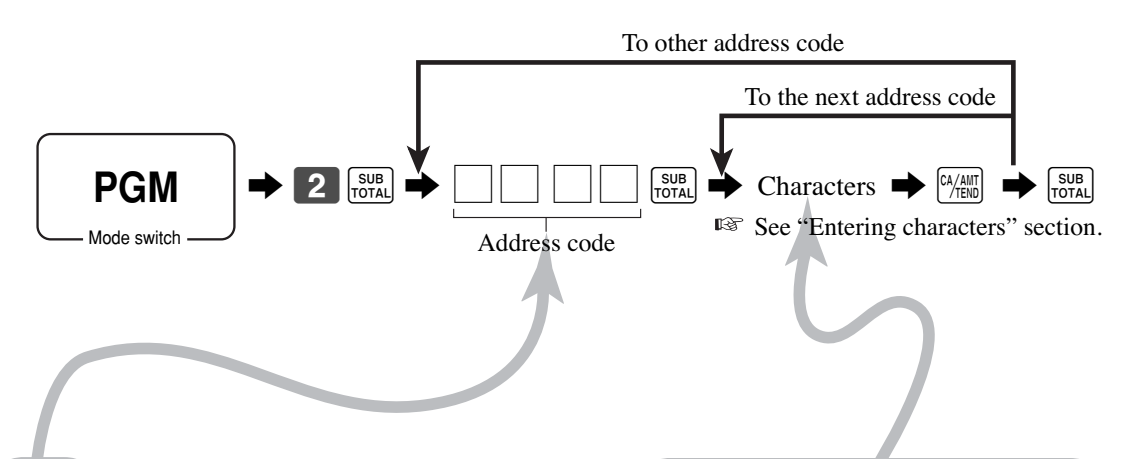

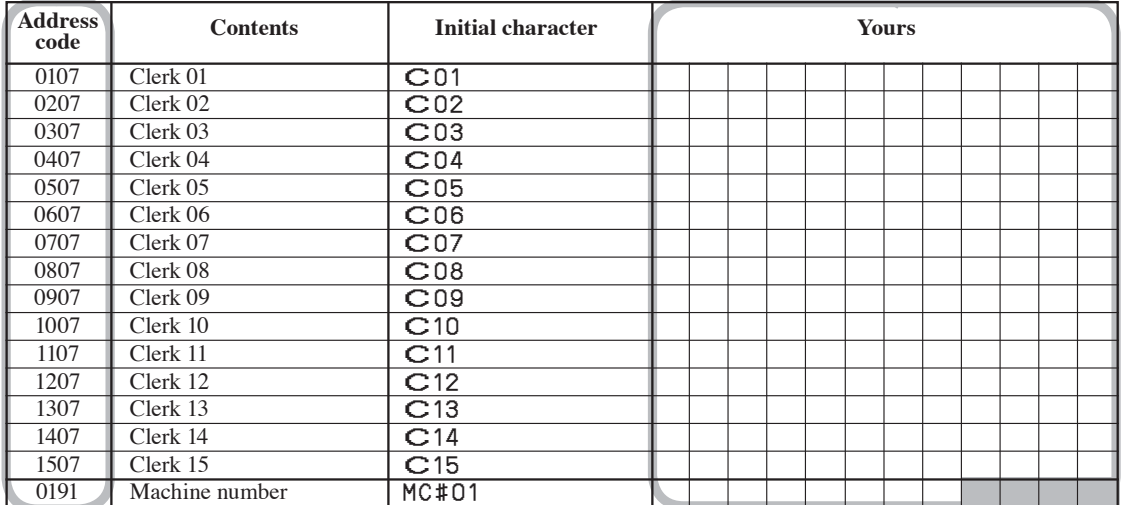

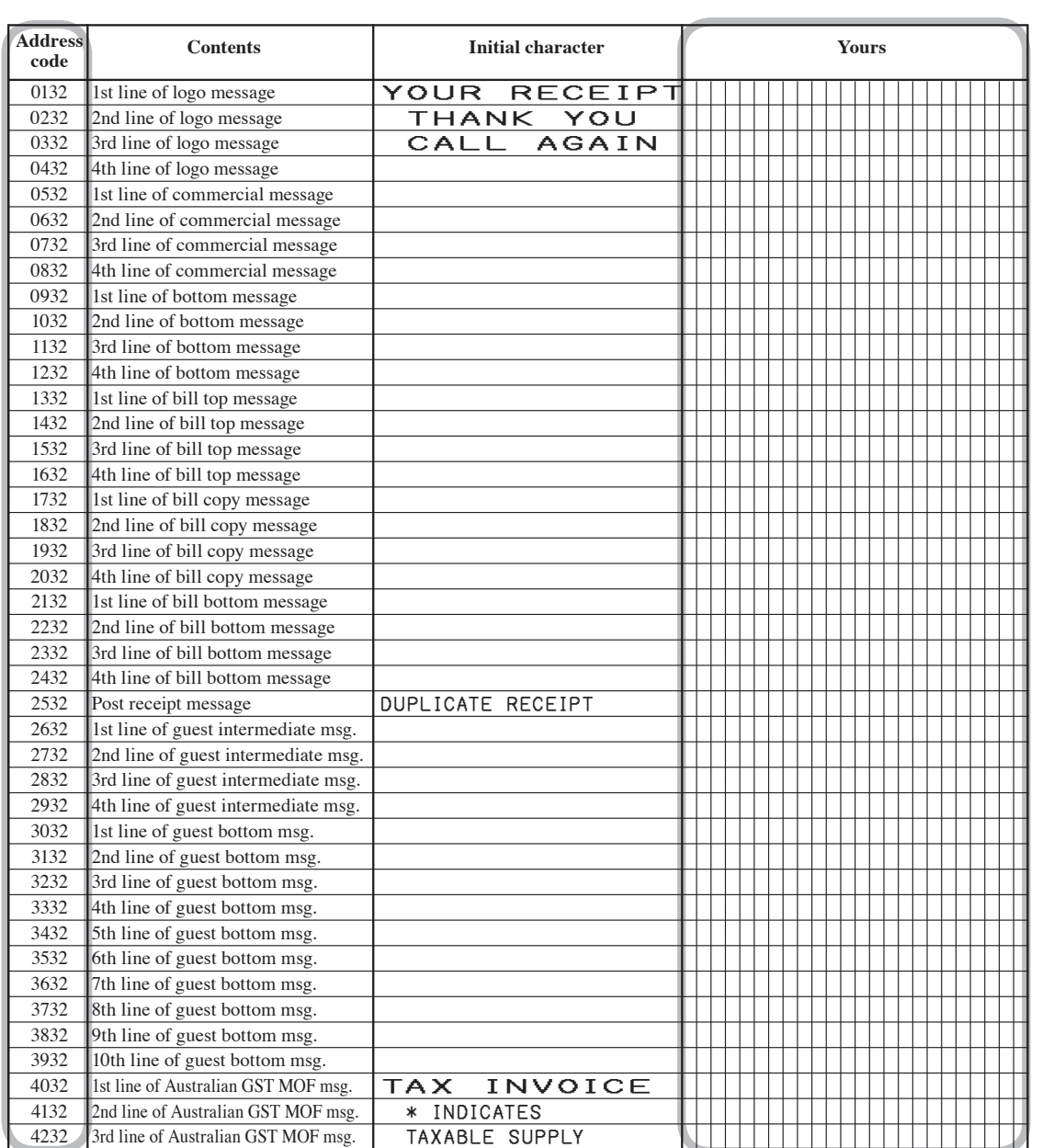

#### **Programming department / transaction key descriptor**

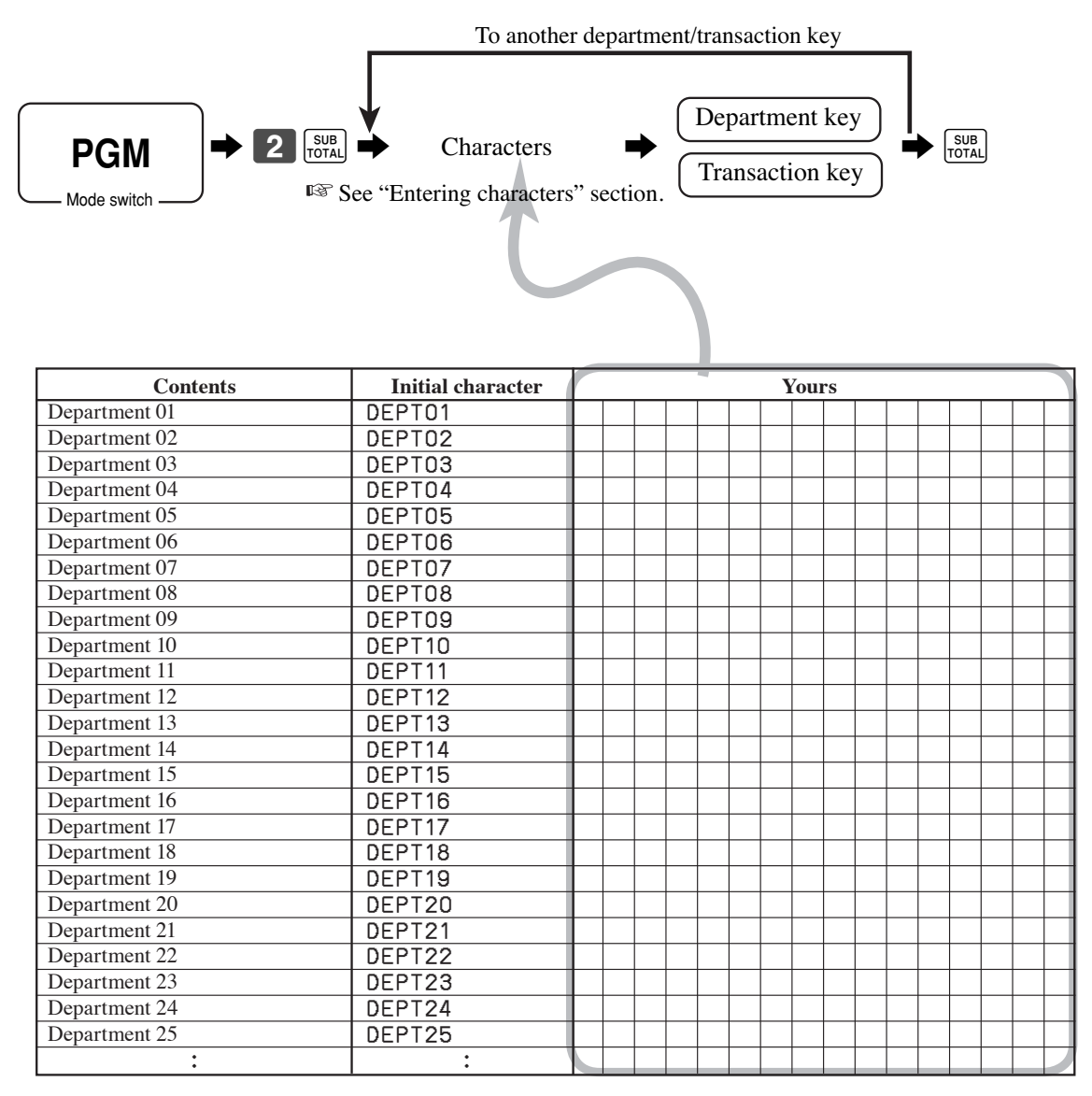

#### **SE-S6000 for Asia, Oceania and other countries**

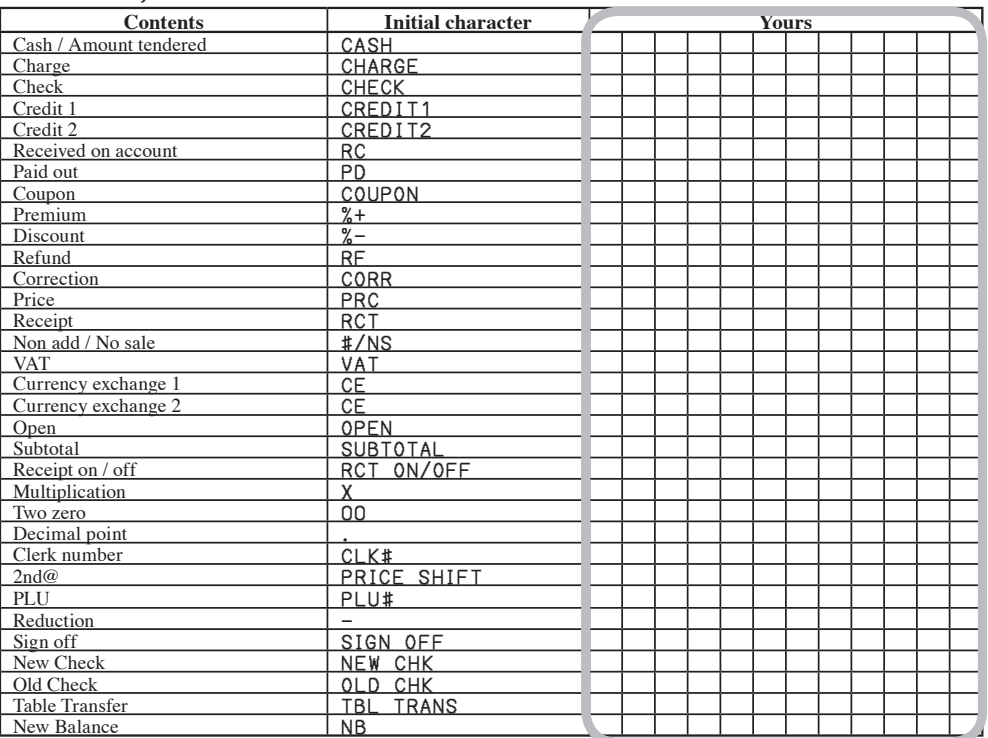

#### **SE-S6000 for US and Canada**

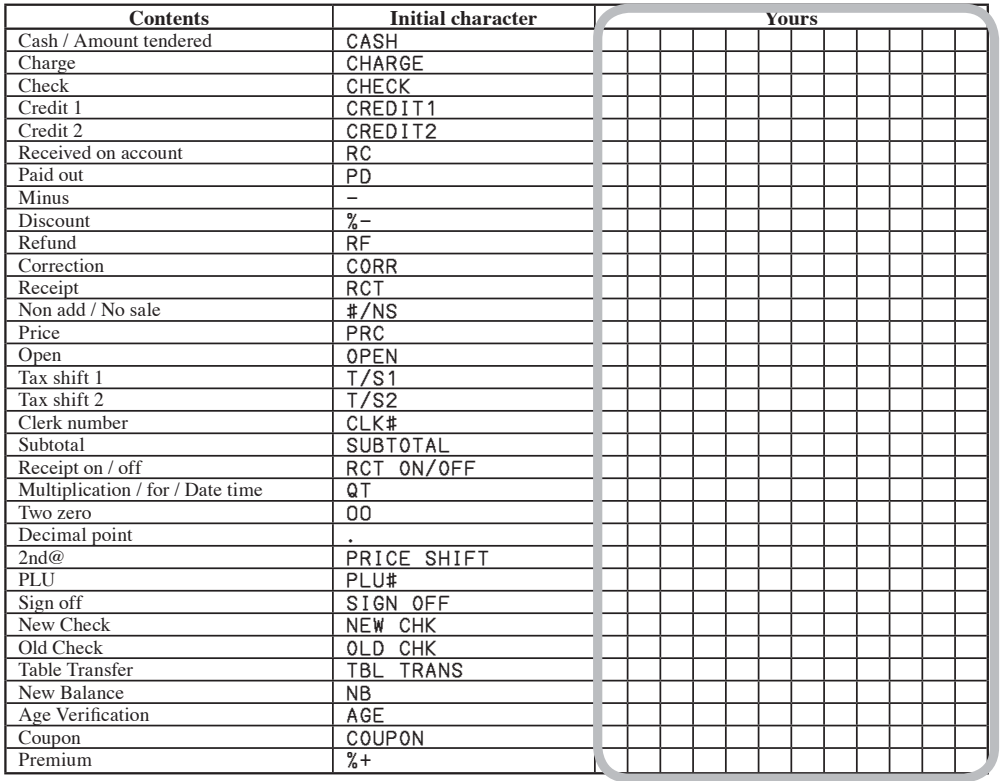

#### **SE-C6000 for Asia, Oceania and other countries**

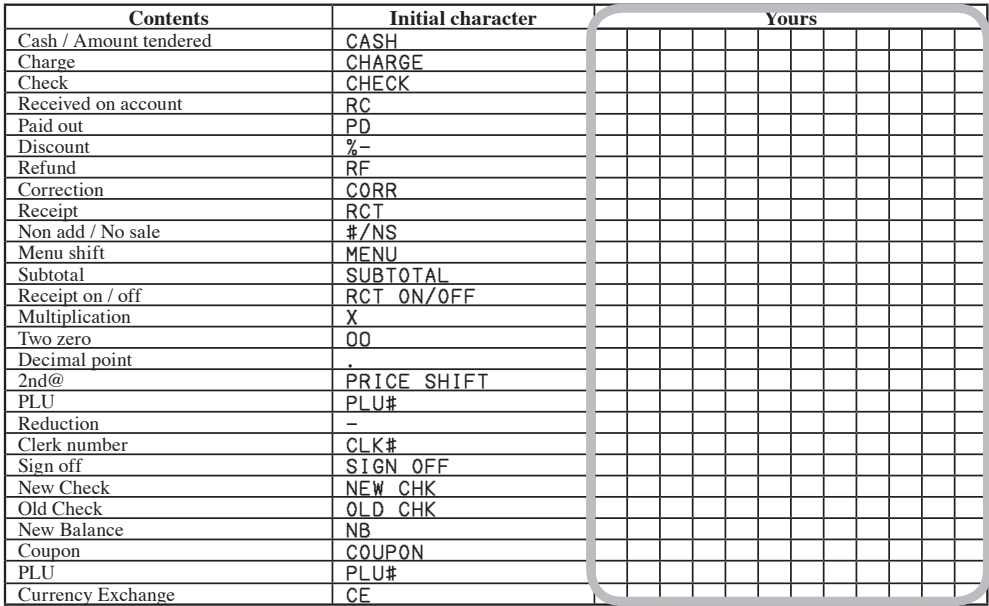

#### **SE-C6000 for US and Canada**

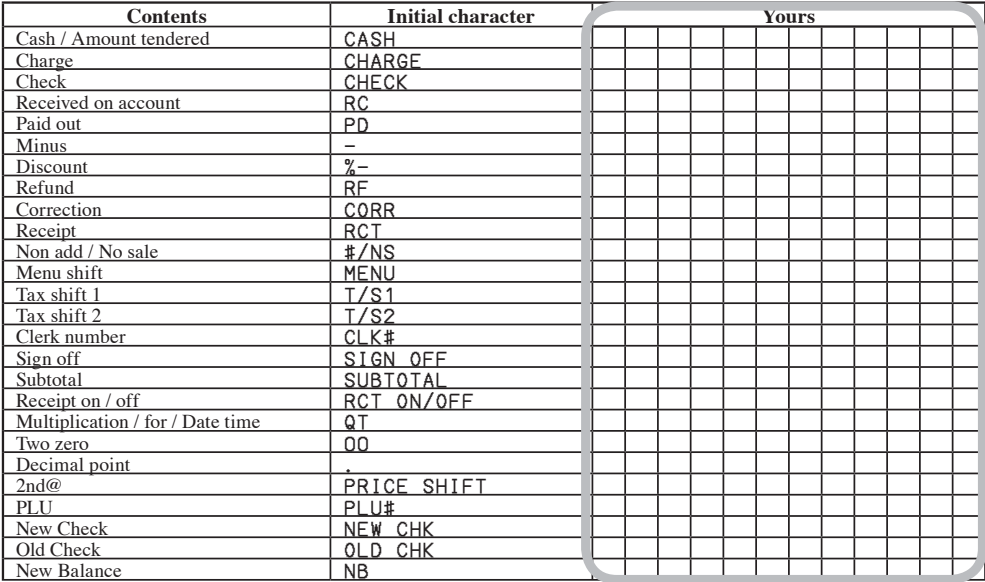

# **Entering characters**

In this section, the method to enter descriptors or messages (characters) to the cash register during programming is described.

Characters are specified by character keyboard or by codes. In the first half of this section, the usage of character keyboard is described. In the latter half, inputting method by character code is described.

#### **Using character keyboard (For SE-S6000)**

#### **Example:**

 $Input<sup>u</sup>$  A p p l e  $J$  u i c e  $\frac{m}{2}$ enter "DBL""A" "SHIFT""p" "p" "l" "e" "SPACE" "CAPS""J" "SHIFT""u" "i" "c" "e" - 00

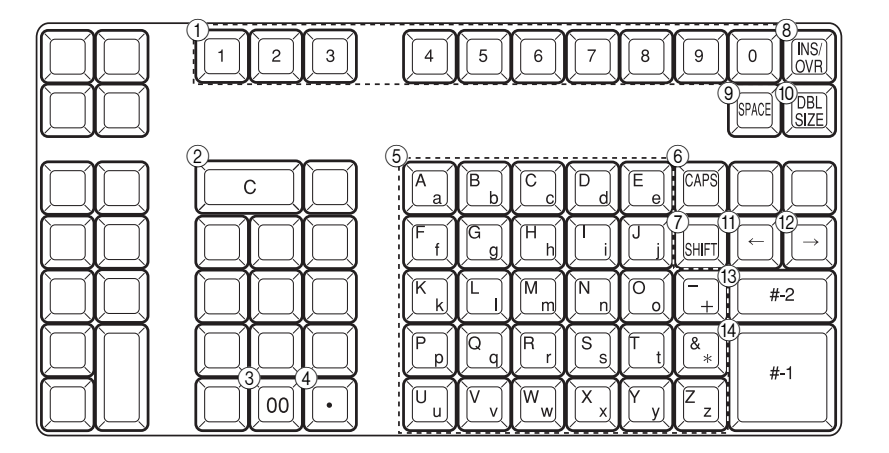

#### 1 **Numeric keys**

Press this keys to input numbers.

- 2 **Clear key** Press this key to clear all input characters in the programming.
- 3 **Character fi xed key** Press this key to enter when the alphabetic entry for a descriptor, name or message has been completed.

#### 4 **Backspace / Character code fi xed key**

 Press this key to register one character with code (2 or 3 digit). It clears the last input character, much like a back space key. (Does not clear the double size letter key entry.)

#### 5 **Alphabet keys**

Press these keys to input characters.

#### 6 **CAPS Key**

 Pressing this key shifts the character from the lowercase letter to upper case letter and ex-alphabet characters.

- 7 **Shift key** Pressing this key shifts the character from the uppercase letter to lowercase letter.
- 8 **Insert / Override key** Press this key to change the status "Insert" between the original characters or "Override" the original characters.

#### 9 **Space key**

Press this key to set a space.

0 **Double size letter key** Press this key to specify that the next character you input to a double size character.

#### A **Left cursor key**

 Press this key to shift the character setting position to the left one by one. This key is used to correct already entered characters.

B **Right cursor key** Press this key to shift the character setting position to the right one by one. This key is used to correct already entered characters.

- C **Program end key** Press this key to terminate the character programming.
- D **Character enter key** Press this key to register the programmed characters.

# **105** E<br> **105** E<br> **105** E **Advanced Operations**

#### **Using character keyboard (For SE-C6000)**

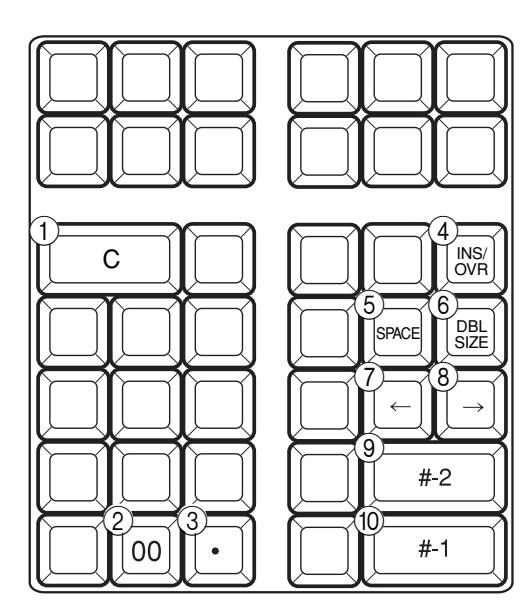

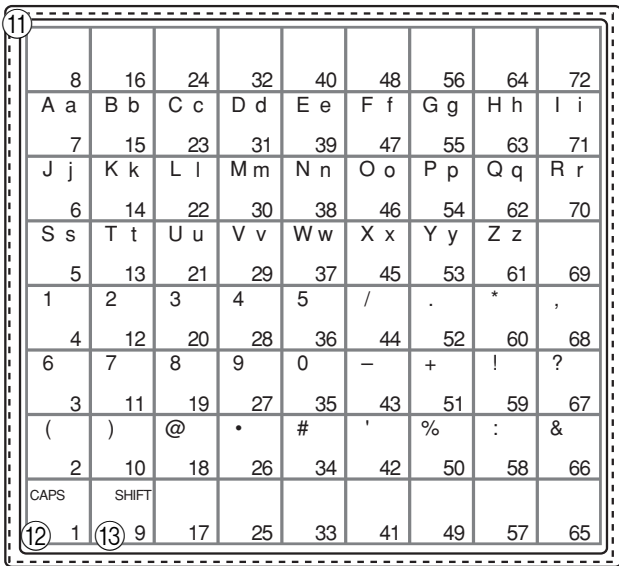

1 **Clear key**

Press this key to clear

2 **Character fi xed key** Press this key to enter when the alphabetic entry for a descriptor, name or message has been completed.

#### 3 **Backspace / Character code fi xed key**

 Press this key to register one character with code (2 or 3 digit). It clears the last input character, much like a back space key. (Does not clear the double size letter key entry.)

#### 4 **Insert / Override key**

 Press this key to change the status "Insert" between the original characters or "Override" the original characters.

5 **Space key**

Press this key to set a space.

6 **Double size letter key**

 Press this key to specify that the next character you input to a double size character.

7 **Left cursor key**

 Press this key to shift the character setting position to the left one by one. This key is used to correct already entered characters.

8 **Right cursor key**

 Press this key to shift the character setting position to the right one by one. This key is used to correct already entered characters.

9 **Program end key**

Press this key to terminate the character programming.

<sup>E</sup> **106**

#### 0 **Character enter key**

Press this key to register the programmed characters.

- A **Alphabet and numeric keys**  Press these keys to input characters.
- B **CAPS key**

 Pressing this key shifts the character from the lowercase letter to upper case letter and ex-alphabet characters.

C **Shift key**

 Pressing this key shifts the character from the uppercase letter to lowercase letter.

#### **Entering characters by code**

Every time you enter a character, choose character codes by the character code list (below) and press the  $\cdot$  key to settle it. After you complete entering characters, press the  $\boxed{00}$  key to fix them. **Example:** 

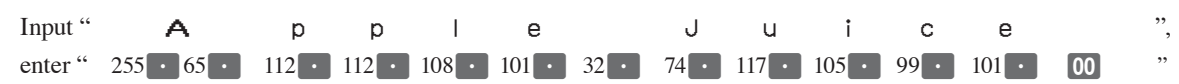

#### **Character code list**

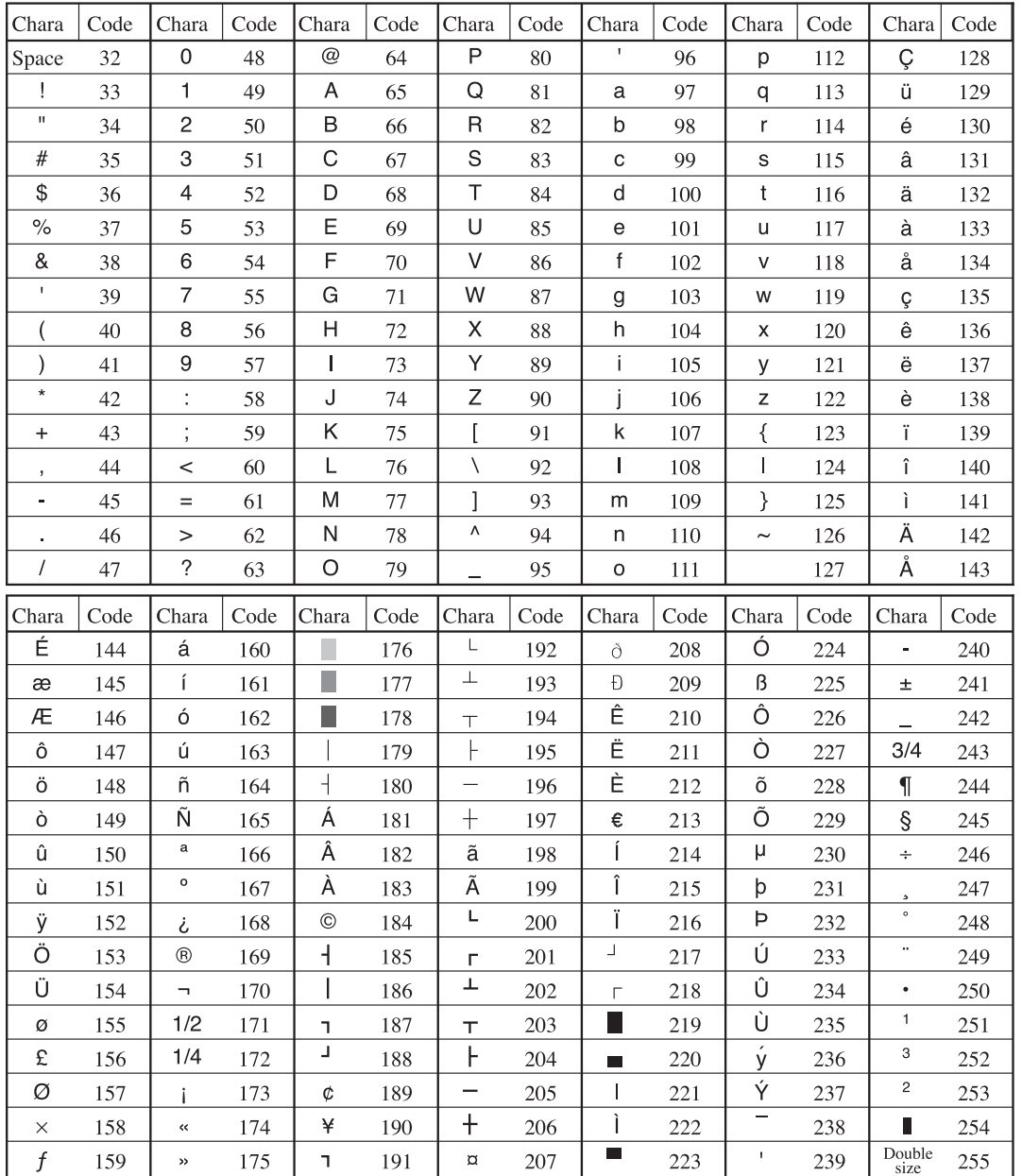
### **Editing characters**

### **Correcting a character just entered**

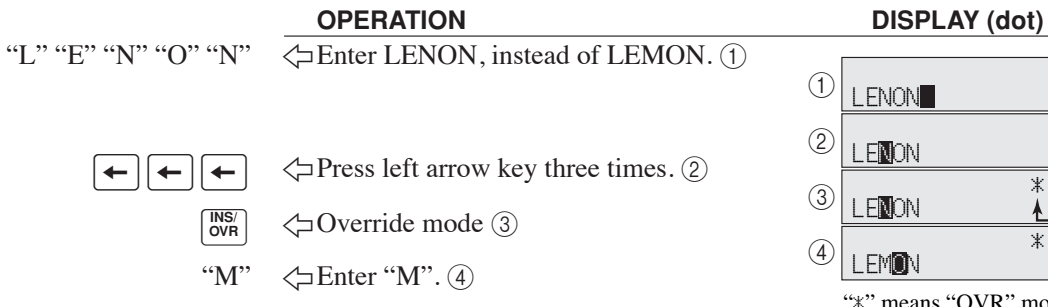

# **Correcting and adding a PLU descriptor already set**

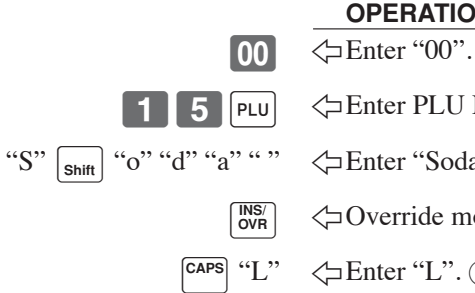

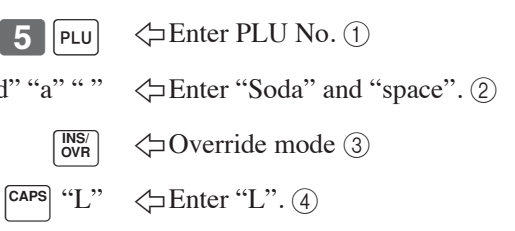

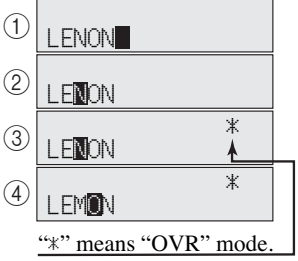

#### **OPERATION DISPLAY (dot)**

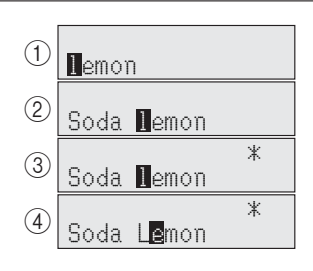

### **Correcting a key descriptor already set**

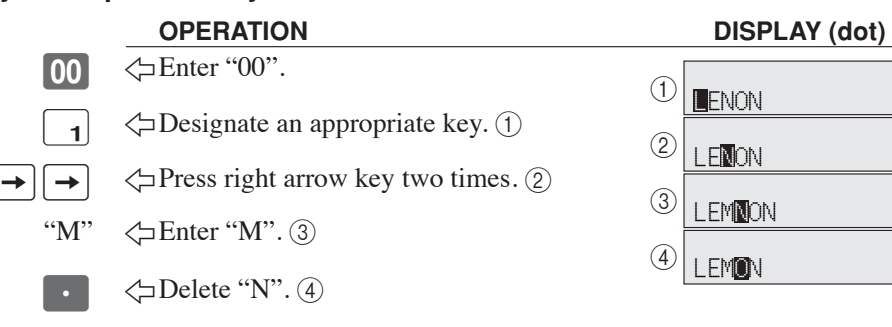

### **Correcting a message descriptor already set**

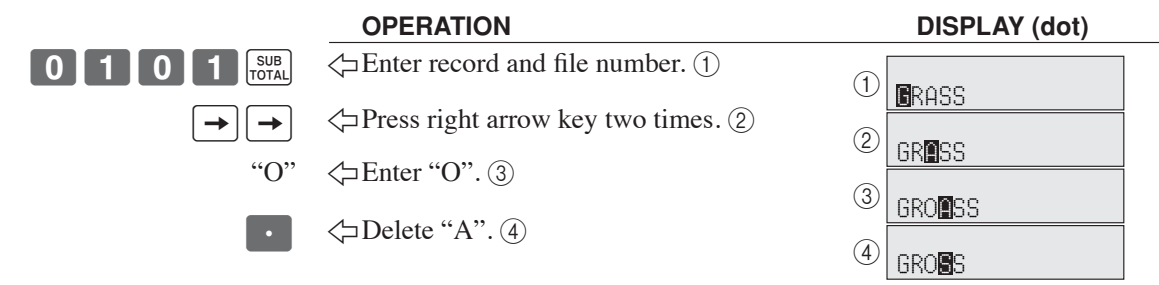

# **Printing read / reset reports**

### **• Daily sales read report ("X" mode)**

You can print read reports at any time during the business day without affecting the data stored in the cash register's memory.

### **• Daily sales reset report ("Z" mode)**

You should print reset reports at the end of the business day.

#### **Important!**

- The reset operation issues a report and also clears all printed sales data from the cash register's memory.
- Be sure to perform the reset operations at the end of each business day. Otherwise, you will not be able to distinguish between the sales data for different dates.

### **To print the individual department, PLU read report**

This report shows sales for specific departments or PLUs.

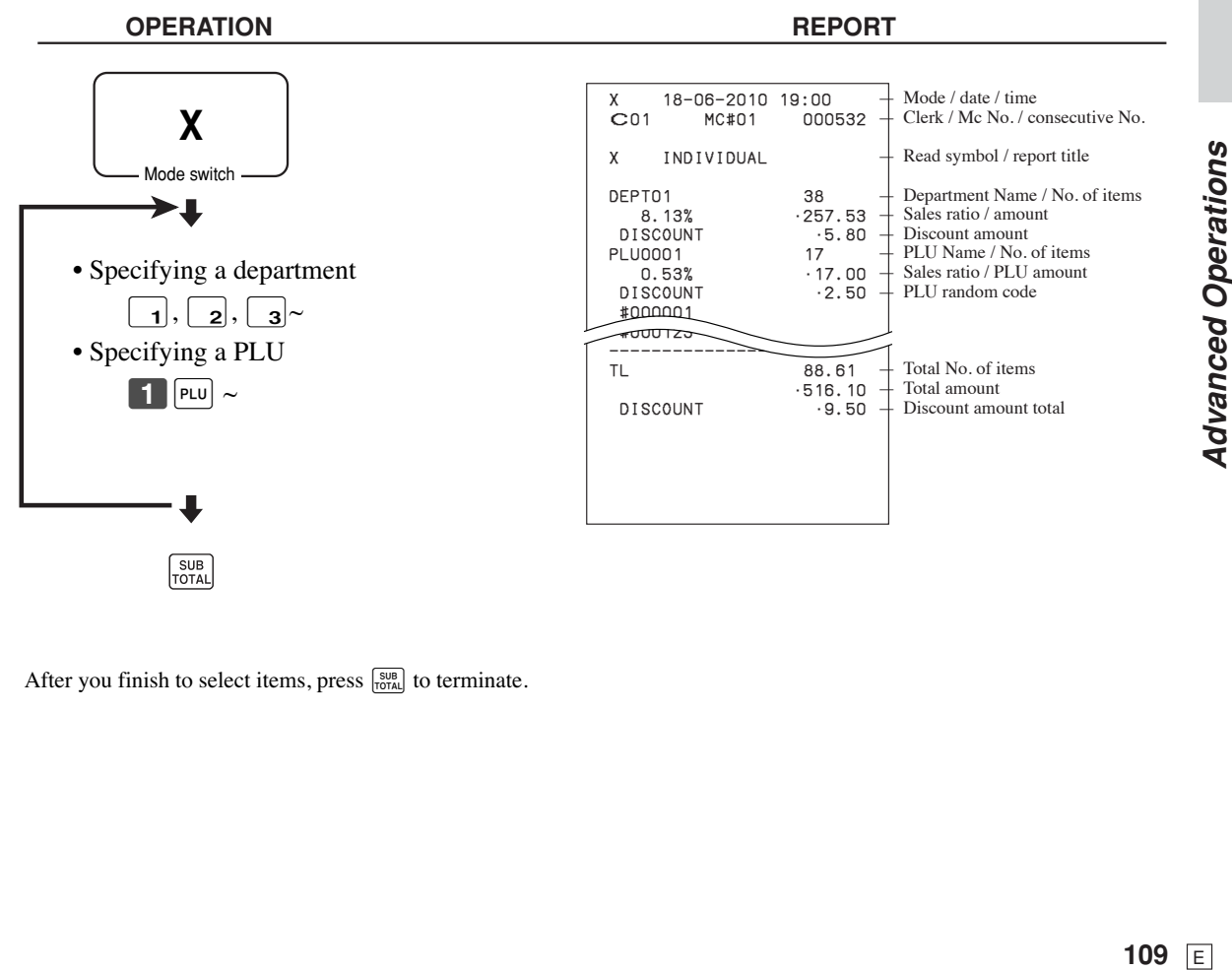

After you finish to select items, press  $\frac{SUB}{Total}$  to terminate.

### To print the financial read report

This report shows gross sales, net sales, cash in drawer and check in drawer.

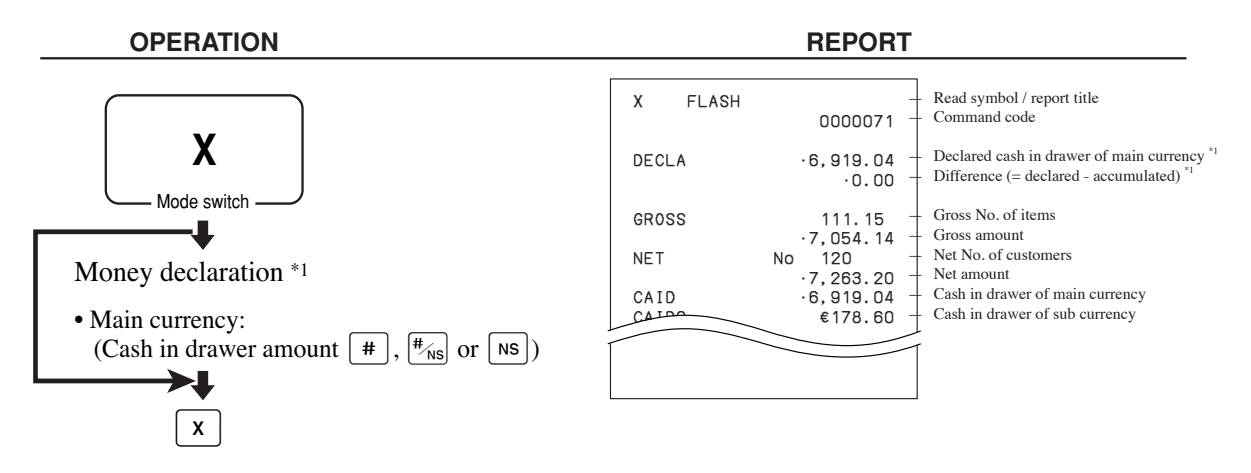

### **To print the individual clerk read / reset report**

This report shows individual clerk totals.

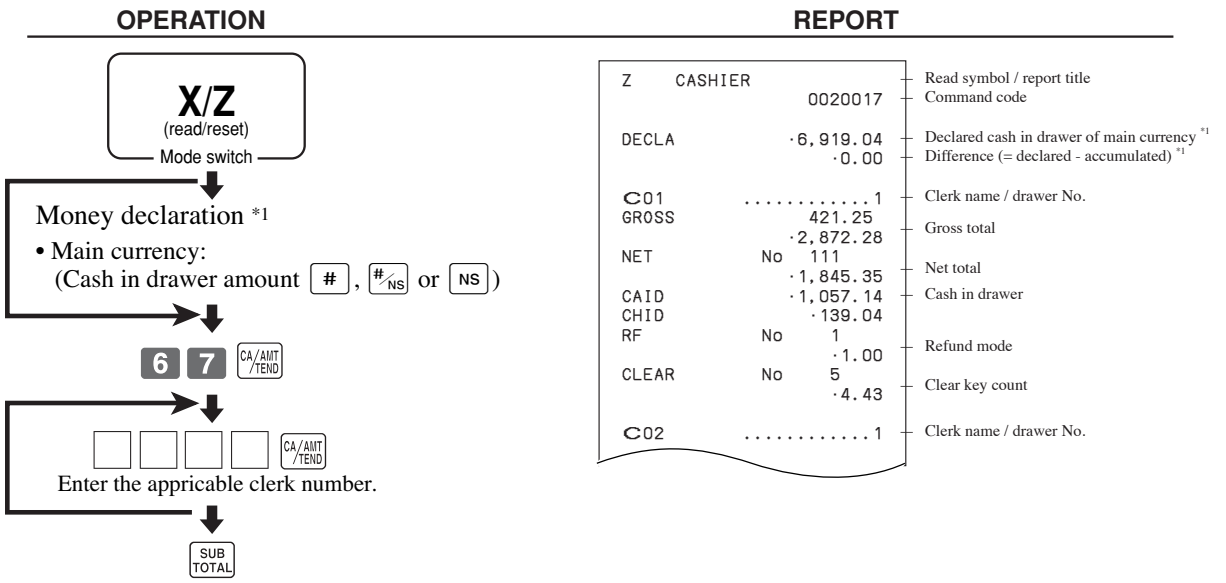

After you finish to select clerks, press  $\frac{\text{SUB}}{\text{Total}}$  to terminate.

\*1 Money declaration:

Count how much cash is in the drawer and input this amount (up to 10 digits).

 The cash register will automatically compare the input with the cash in drawer in the memory and print the difference between these two amounts.

Note that if money declaration is required by programming, you cannot skip this procedure.

### **To print the daily sales read / reset report**

This report shows sales except for PLUs.

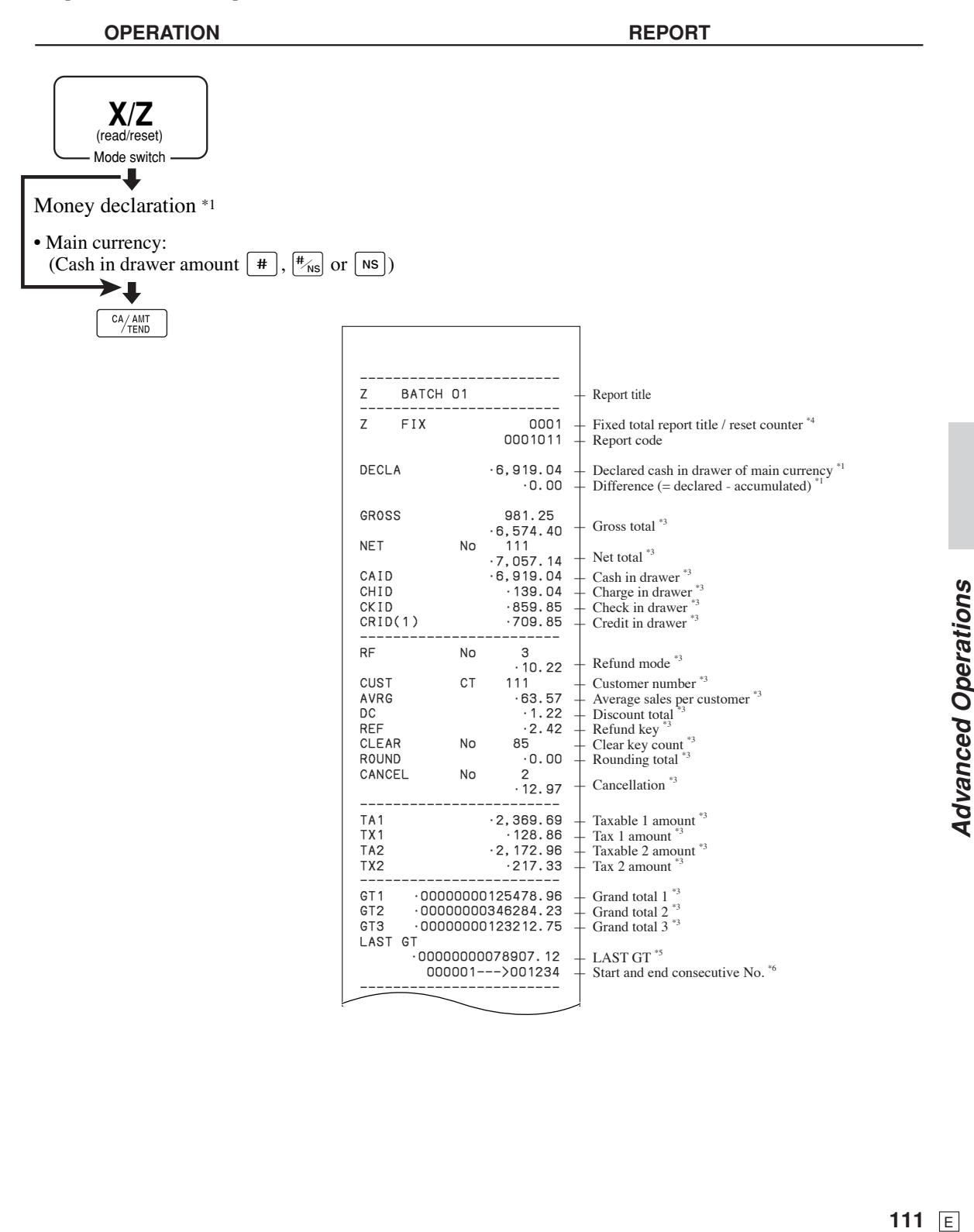

**Advanced Operations** 

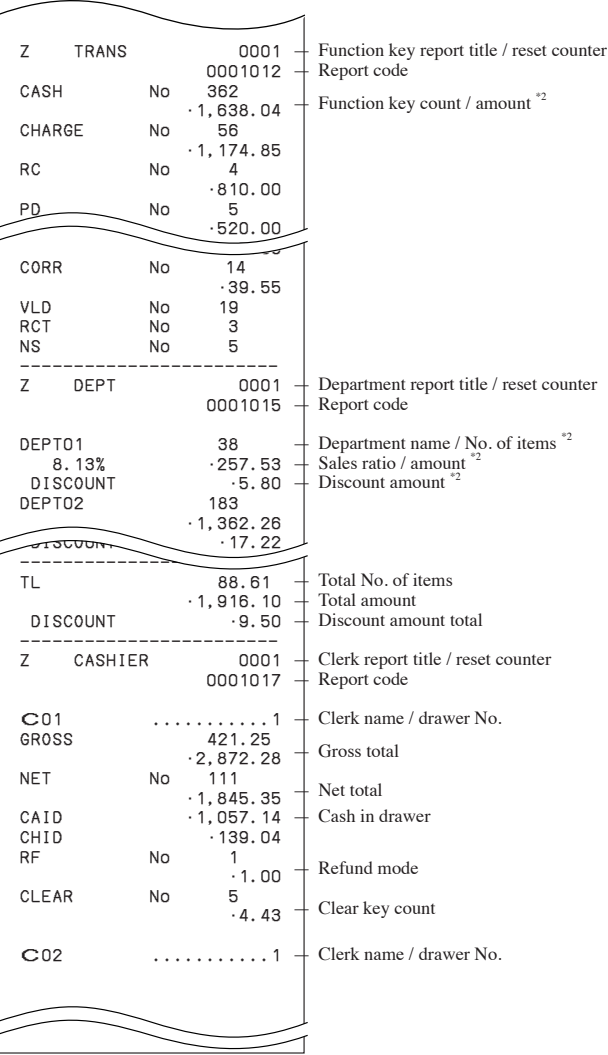

\*1 Money declaration:

Count how much cash is in the drawer and input this amount (up to 10 digits).

 The cash register will automatically compare the input with the cash in drawer in the memory and print the difference between these two amounts.

- Note that if money declaration is required by programming, you cannot skip this procedure.
- <sup>\*2</sup> Zero totalled departments / functions (the amount and item numbers are both zero) are not printed.<br><sup>\*3</sup> These items can be skipped by programming.
- 
- <sup>\*4</sup> The "\*" symbol is printed on the reset report, memory overflow occurred in the counter / totalizer.<br><sup>\*5</sup> Machine feature programming is necessary.
- 
- \*6 Machine feature programming is necessary.

### **To print the PLU read / reset report**

This report shows sales for PLUs.

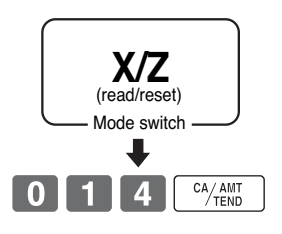

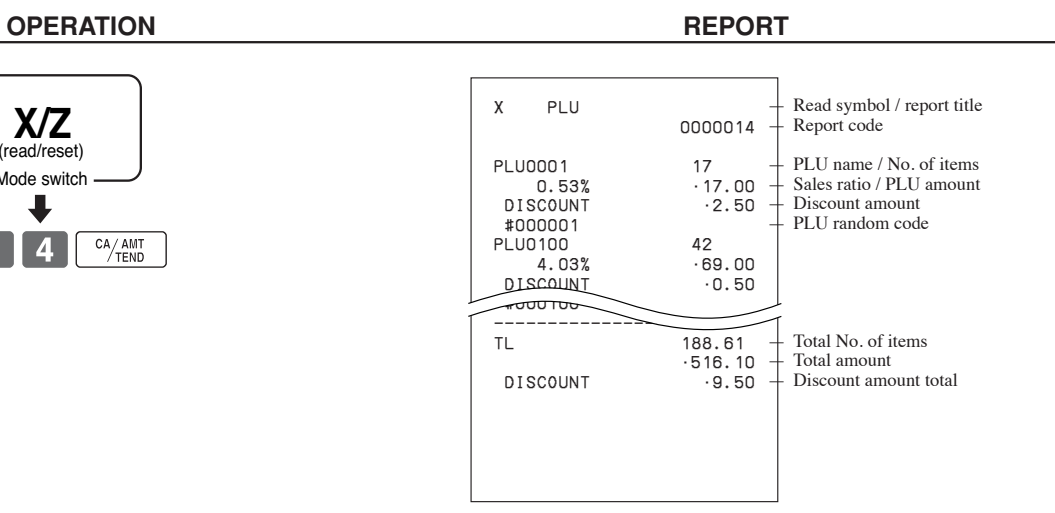

## **To print the hourly sales read / reset report**

This report shows hourly breakdowns of sales.

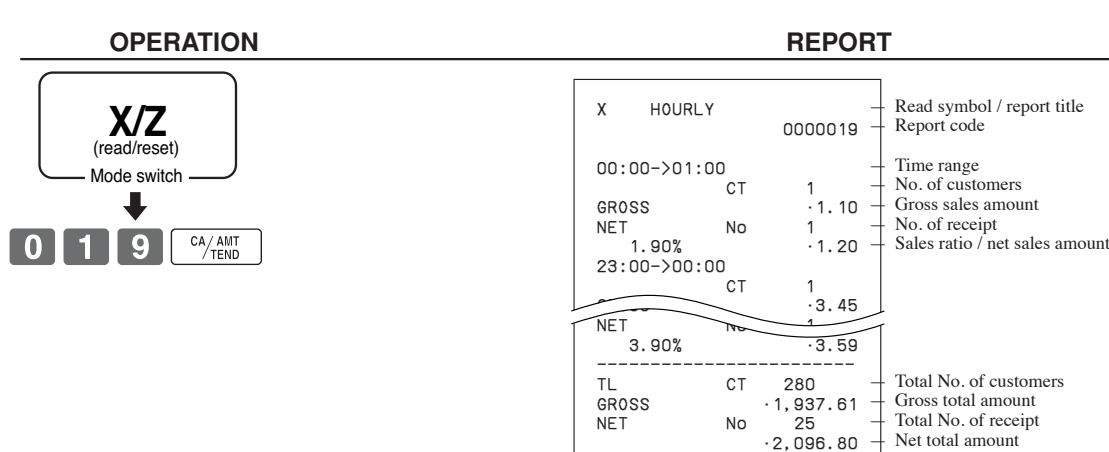

**113** E *Advanced Operations* **Advanced Operations** 

113  $\boxed{E}$ 

### **To print the monthly sales read / reset report**

This report shows monthly breakdowns of sales.

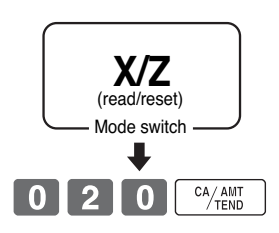

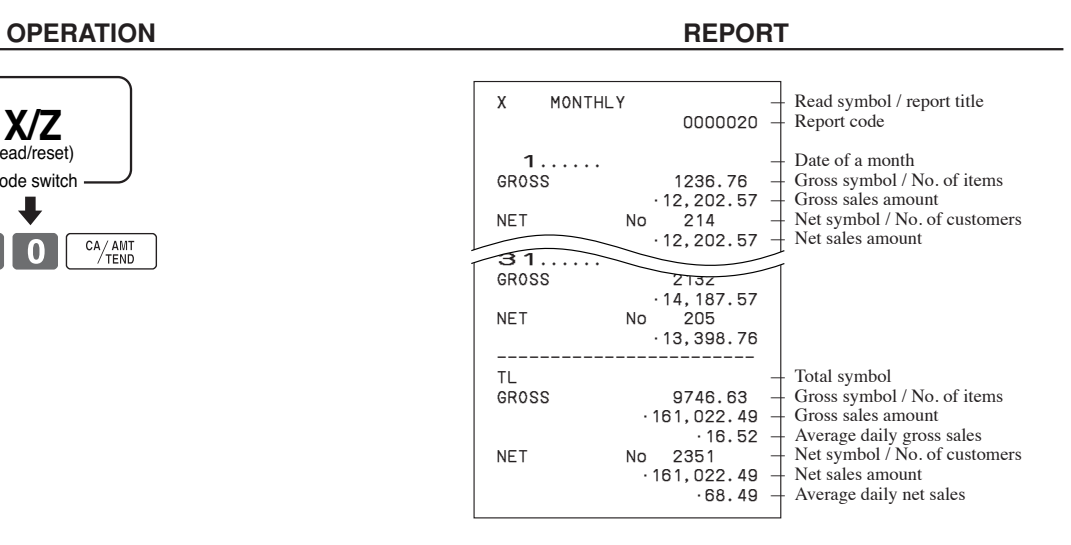

### **To print the group read / reset report**

This report shows PLU / department group totals.

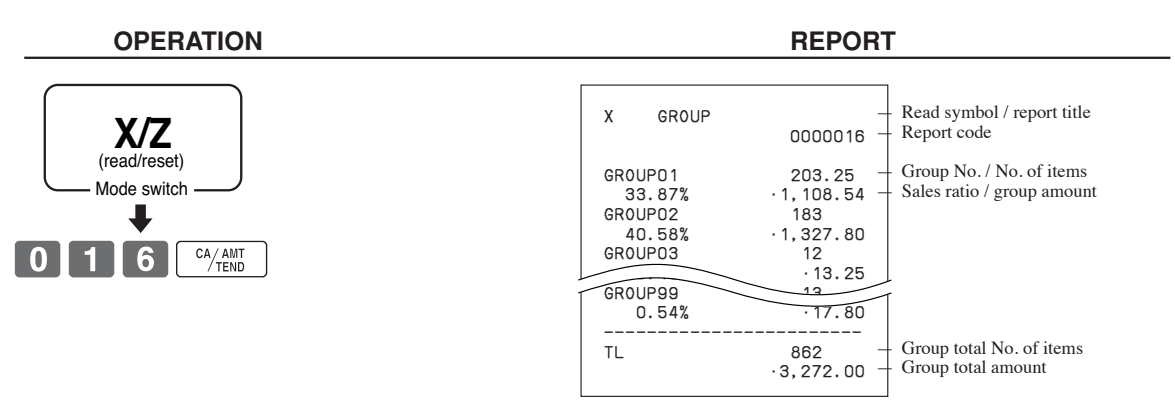

### **• Periodic sales read report ("X2" mode)**

You can print read reports at any time during the business day without affecting the data stored in the cash register's memory.

### **• Periodic sales reset report ("Z2" mode)**

You should print reset reports at the end of the business day.

### **To print the periodic 1/2 sales read / reset reports**

These reports show sales breakdowns of sales by any two kinds of period you want.

#### **OPERATION REPORT**

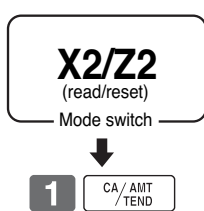

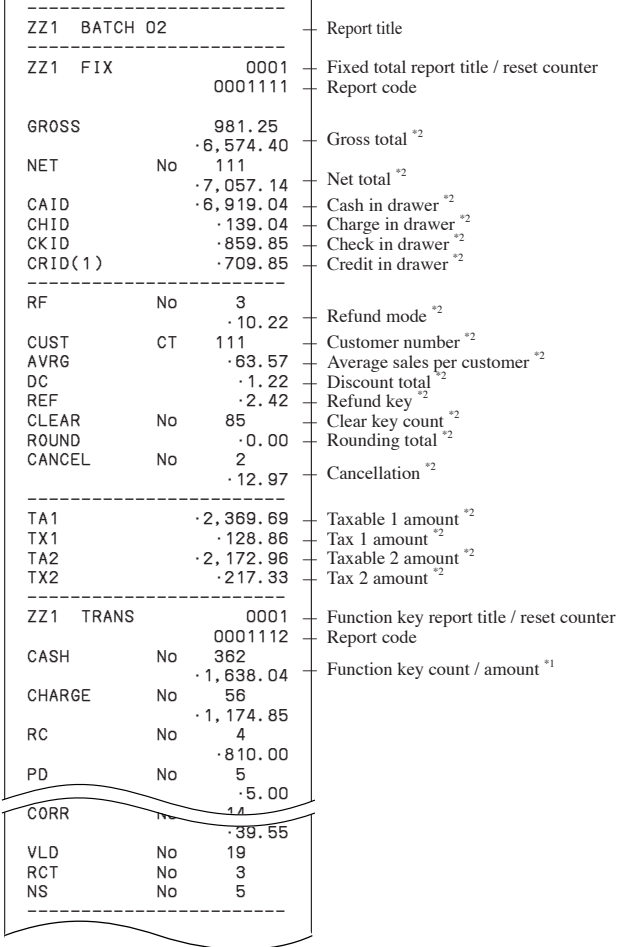

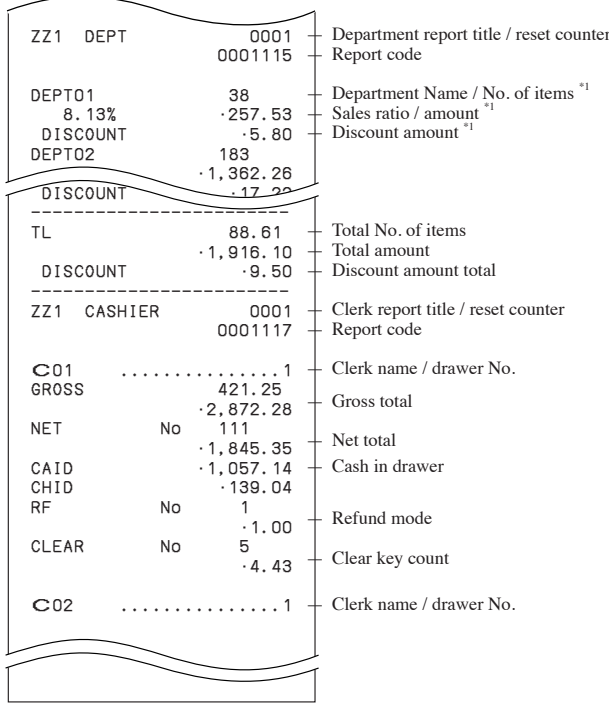

\*1 Zero totalled departments / functions (the amount and item numbers are both zero) are not printed.

\*2 These items can be skipped by programming.

## **To print a selected read / reset / periodic report on the display**

Instead of entering code to issue a report, you can select an appropriate report name shown on the display and issue it.

- 1. Turn the mode key to X or Z or X2/Z2 mode.
- 2. Select report you want to get by the <RC> key. In X mode, you can select Daily sales, PLU, group, hourly, monthly, open check, Flash and EJ report. In Z mode, you can select Daily sales, PLU, group, hourly, monthly, open check and EJ report and EJ clear. In X2/Z2 mode, you can select periodic1 read / reset and periodic2 read / rese report.
- 3. Press <CA/AMT> to print report.

**X mode Z mode X2/Z2 mode** X NEXT:RC DAILY X ~00 RPT AMOUNT R-OFF T1 T2 T3 T4 TOTAL CHANGE XZ NEXT:RC PERIODIC 1X ~00 RPT AMOUNT R-OFF T1 T2 T3 T4 TOTAL CHANGE Z NEXT:RC DAILY Z ~00 RPT AMOUNT R-OFF T1 T2 T3 T4 TOTAL CHANGE

### **To print other sales read / reset reports**

The following reports can be issued.

**Procedure**

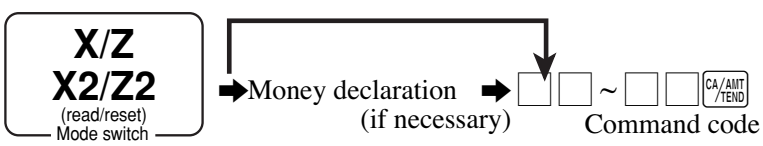

### **Report / command code list**

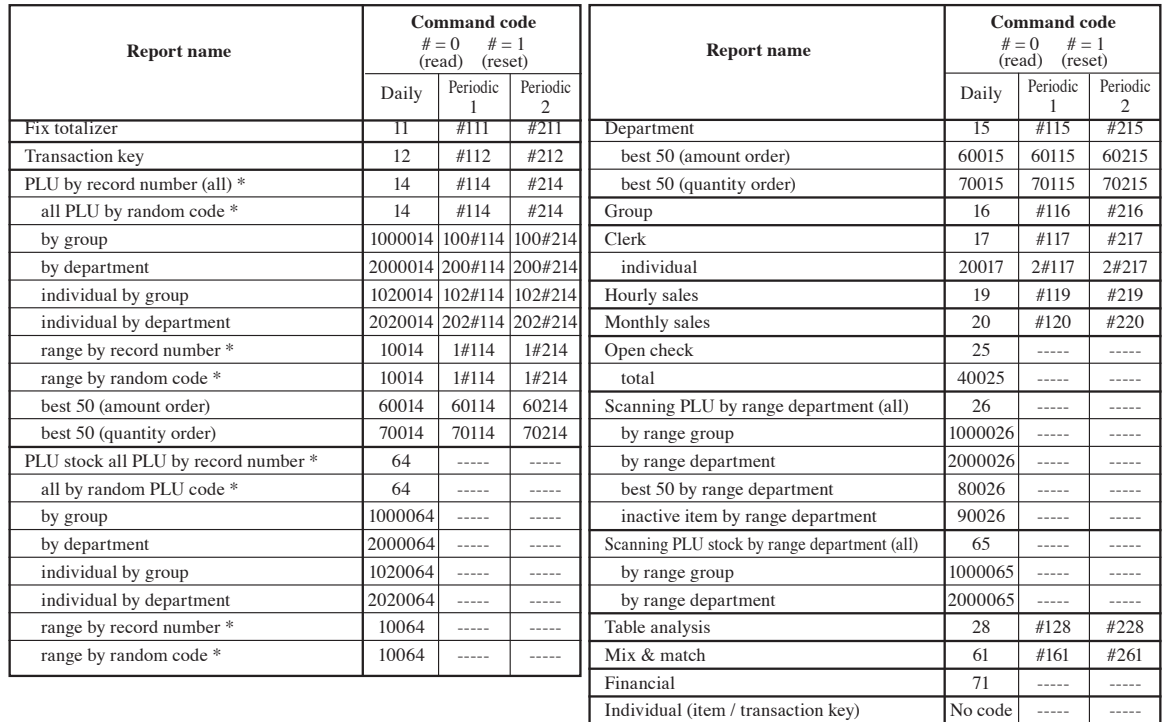

Scanning PLU stock reset (no report) 50065 ----- -----\* You can choose by record number / random code by program.

PLU reset (no report) 50014 51114 51214<br>Scanning PLU reset (no report) 50026 -----Scanning PLU reset (no report) 50026 -----

# **Reading the cash register's program**

**To print unit price / rate program (except PLU / scanning PLU)**

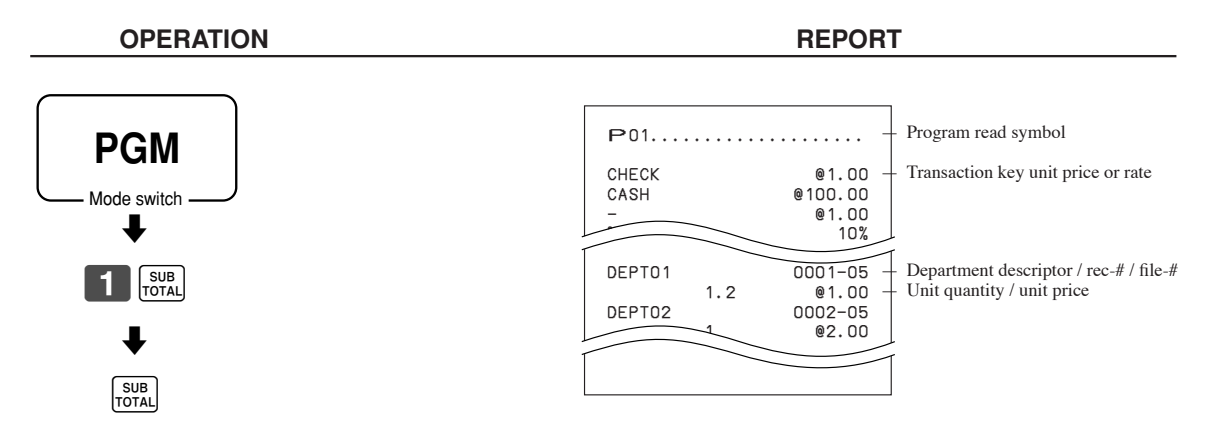

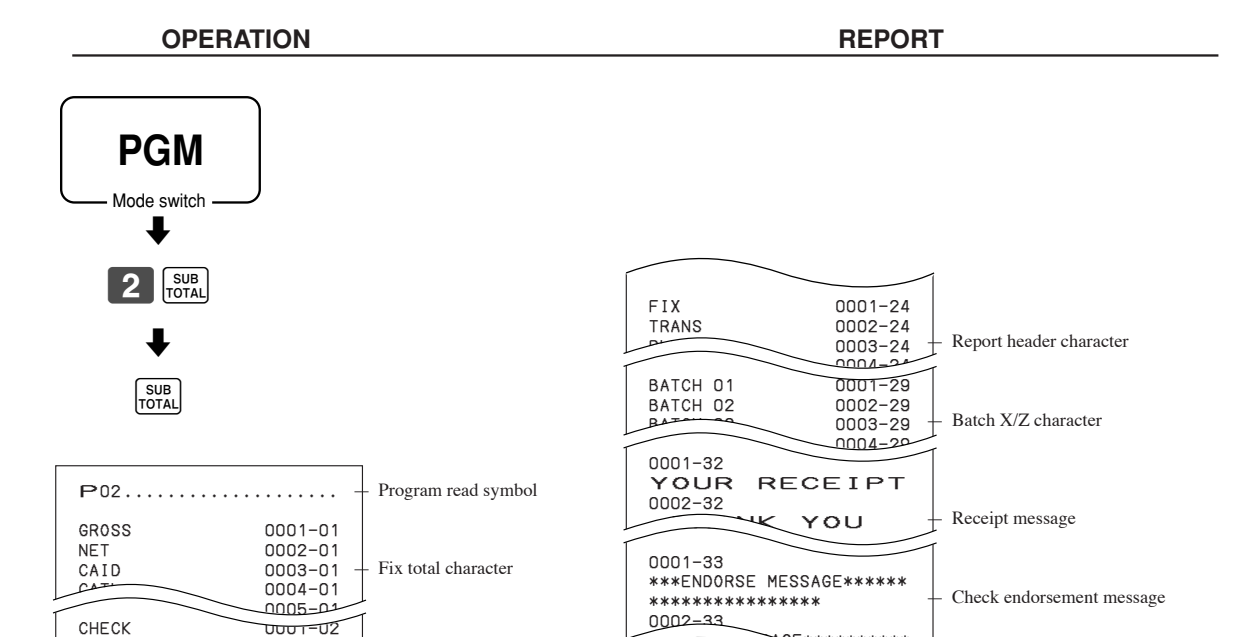

0001-34

0001-39

\*\*\*\*\*\*\*\*\*\*\* 0002-39

.<br>\*\*\*\*\*\*\*\*\*\*

E\*\*\*\*\*\*\*\*\*\*\*\*\*\*

Slip / external printer message

— Terminal connection table character

— Recall character

— Online password

\*\*\*SLIP MESSAGE\*\*\*\*\*\*\*\*\*\* \*\*\*\*\*\*\*\*\*\*\*\*\*\*\*\*\*<br>\*\*\*\*\*\*\*\*\*\*\*\*\*\*\*\*\*\*

CHARACTER RECALL\*\*\*\*\*\*\*\*\*

 \*\*\*\*\*\*\*\*\*\*\*\*\* MC<u>#01</u> 0001-91

PASSWORD 0001-97

CHECK  $\overline{O}$   $\overline{O}$ 

 $\begin{array}{|c|c|}\n\hline\n\text{DEPTO1} & \text{nona=0}\n\hline\n\text{DEPTO2} & 0002-0\n\end{array}$ DEPT01 0001-05 DEPT02 0002-05

GROUP02 0002-06<br>
0003-06  $\overline{C_{01}}$  $C01$ 

 $\begin{array}{c}\n\hline\n\text{TBL01}\n\end{array}\n\begin{array}{c}\n\hline\n\text{QCD12} = 0\n\end{array}$ TBL01 0001-18<br>TBL02 0002-18 TBL02 0002-18 TBL03 0003-18 GT1 00002-20 GT1 0001-20 GT2 0002-20

 • @No/ \*\* ⁄ 0001-23 NoCT @LB \*QT 0002-23 Noct CLB \* 2<br>Noct CLB \* 2<br>X BUSY 0003-23

GROUP01<br>GROUP02

 $0002 - 02$  $0003 - 02$  — Transaction key character

— Department character

— Group character

— Clerk character

— Table character

Special character

DEPT03 0003-05 -0004-0<del>5</del><br>סט<del>-</del>דססס

 $0003 - 07$ 

 $0003 - 20$ 

### **To print key descriptor, name, message program (except PLU and Scanning PLU)**

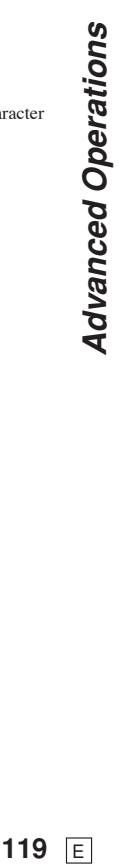

### **To print the PLU program**

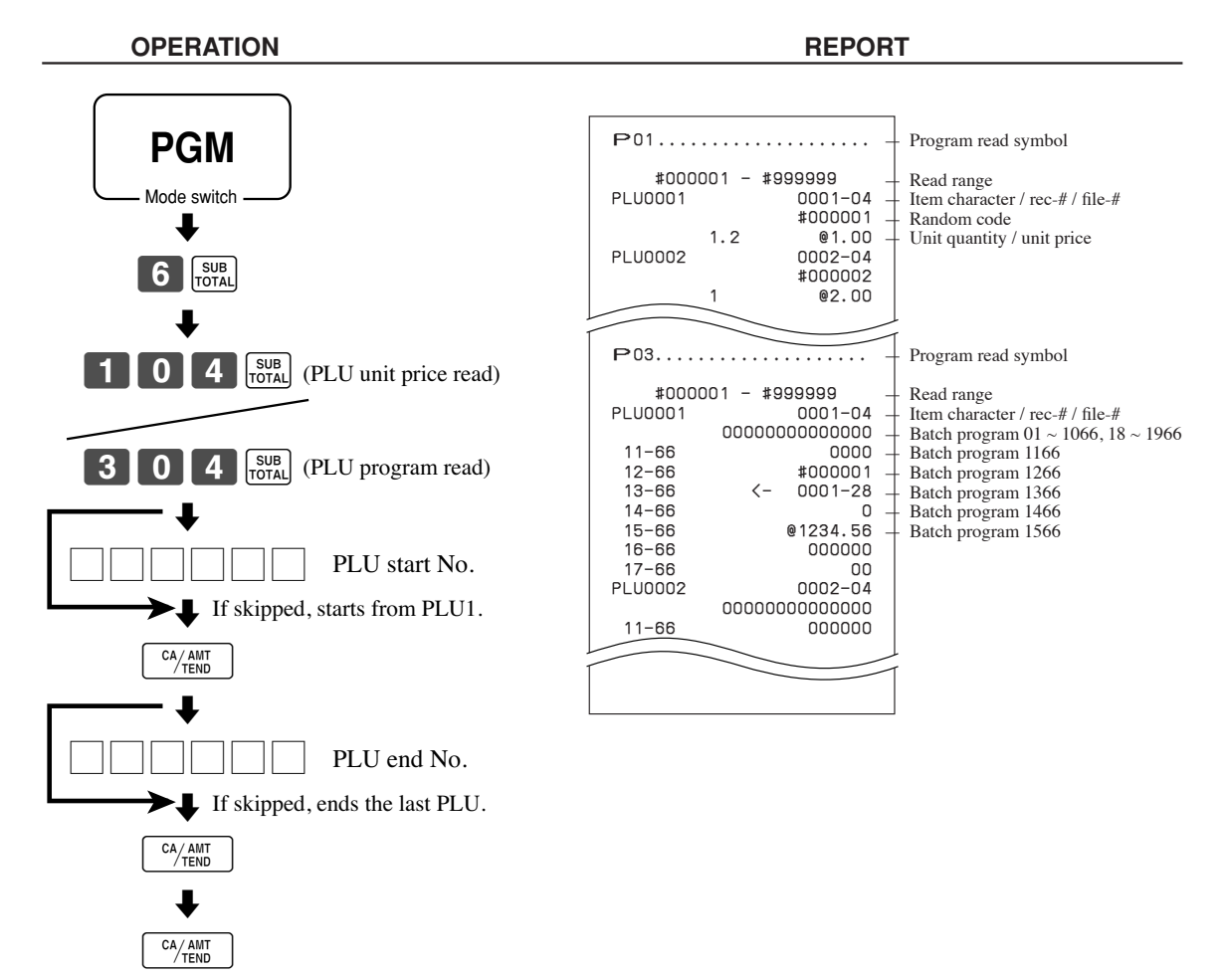

# *Troubleshooting*

This section describes what to do when you have problems with operation.

# **When an error occurs**

Errors are indicated by an error codes. When this happens, you can usually find out what the problem is as illustrated below.

Press  $\boxed{\mathbf{C}}$  and check the appropriate section of this manual for the operation you want to perform.

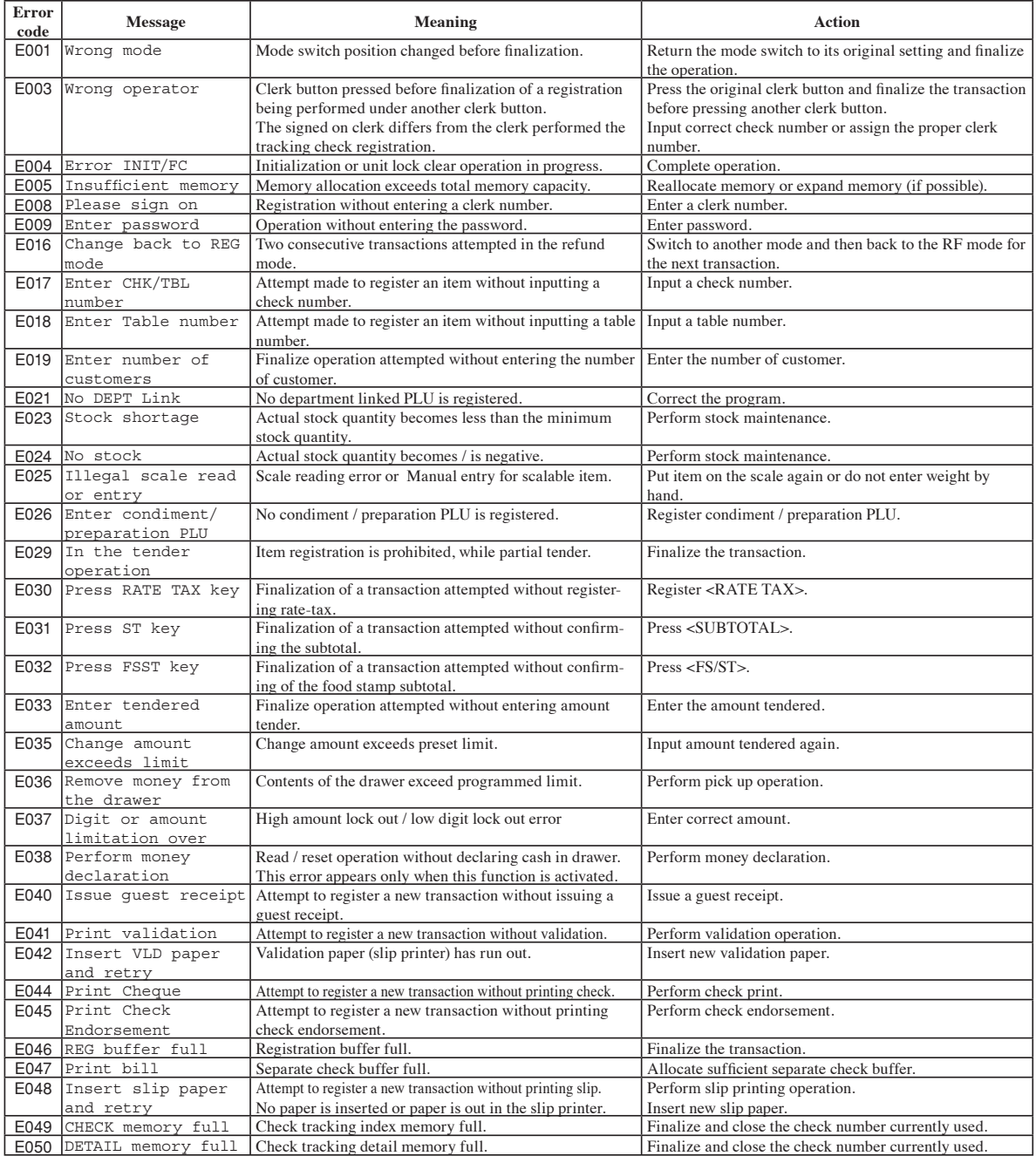

# *Troubleshooting*

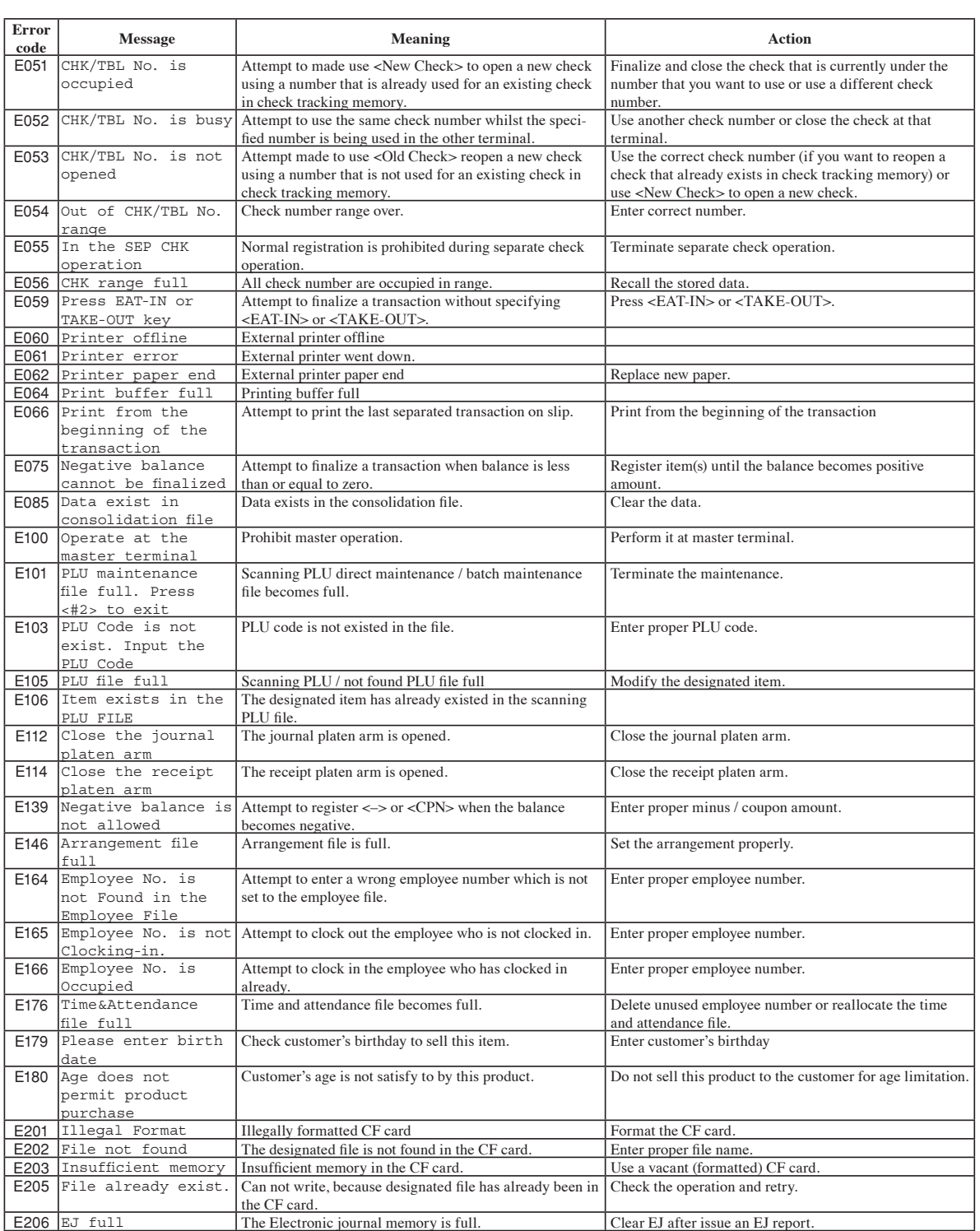

# **When the register does not operate at all**

Perform the following check whenever the cash register enter an error condition as soon as you switch it on. The results of this check are required by service personnel, so be sure to perform this check before you contact a CASIO representative for servicing.

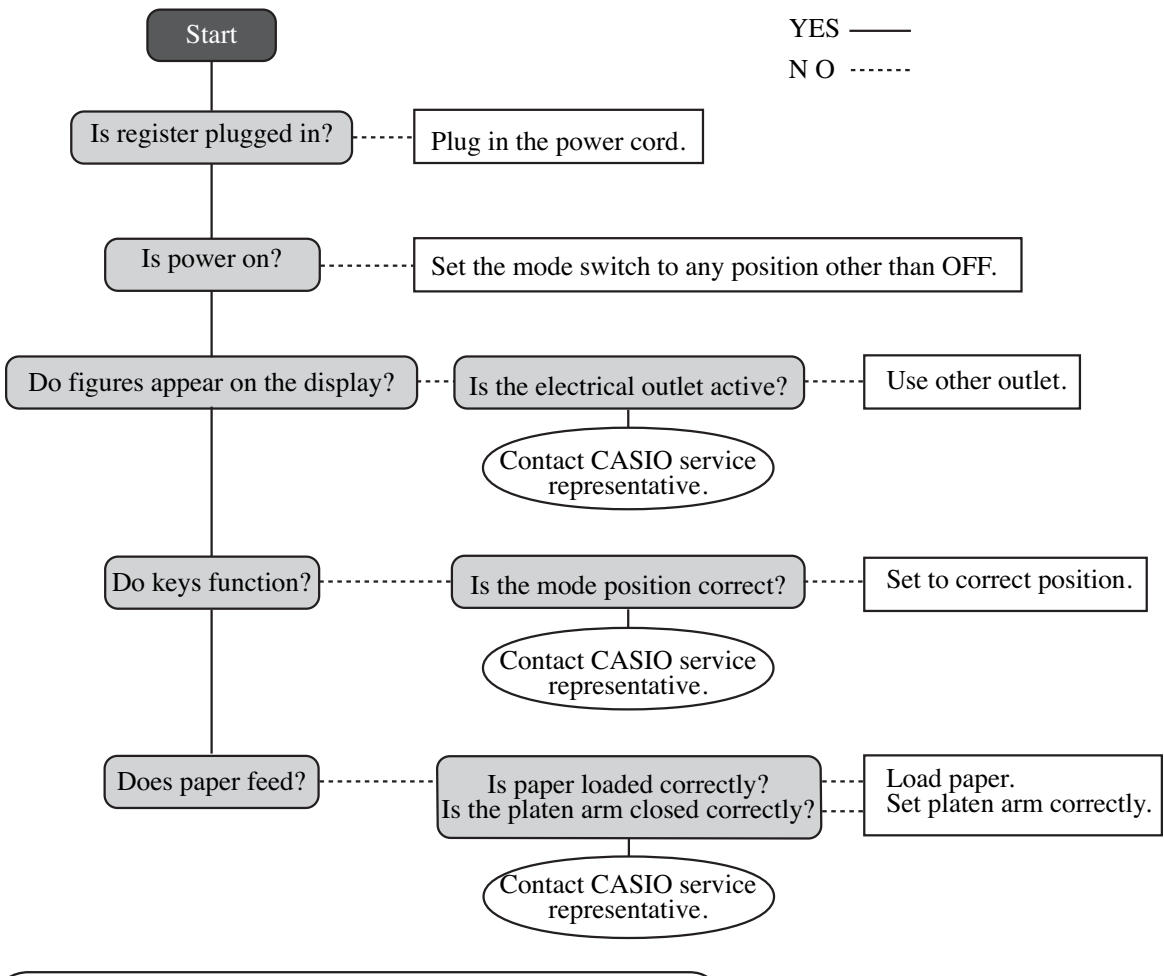

# **Clearing a machine lock up**

If you make a mistake in operation, the cash register may lock up to avoid damage to programs and preset data. Should it happens, you can use the following procedure to clear the lock up without losing any data.

- 1 Power off the register.
- 2 Insert the PGM key in the mode switch.
- 3 Press down  $\frac{f(\text{KCHPT})}{f(\text{EED})}$ , and turn the mode switch to PGM mode.
- 4 Release  $\frac{f(EC)F}{f(EC)}$  after count five, then the display shows ten Fs.
- 5 Press  $\frac{SUB}{TOTAL}$ . The display shows ten Fs and issue a receipt.

#### **Important!**

• If the register does not show ten Fs, never press  $\frac{1}{1001}$  and call service representative.

# *Troubleshooting*

# **In case of power failure**

If the power supply to the cash register is cut by a power failure or any other reason, simply wait for power to be restored. The details of any on-going transaction as well as all sales data in memory are protected by the memory backup batteries.

• Power failure during a registration

The subtotal for items registered up to the power failure is retained in memory. You will be able to continue with the registration when power is restored.

• Power failure during printing a read / reset report

The data already printed before the power failure is retained in memory. You will be able to issue a report when power is restored.

• Power failure during printing of a receipt and the journal

Printing will resume after power is restored. A line that was being printed when the power failure occurred is printed in full.

• Other

The power failure symbol is printed and any item that was being printed when the power failure occurred is reprinted in full.

#### **Notes**

The memory protection battery is constantly charging and discharging as you switch the cash register on and off during normal operations. This causes the capacity of the battery to decrease after approximately five years of use.

#### **Important!**

- Remember a weak battery has the potential of losing valuable transaction data.
- A label on the back of the cash register shows the normal service period of the battery installed in your cash register.
- Have the battery replaced by your dealer within the period noted on this label.

#### **When the cash drawer does not open!**

In case of power failure or the machine is in malfunction, the cash drawer does not open automatically. Even in these cases, you can open the cash drawer by pulling drawer release lever (see below).

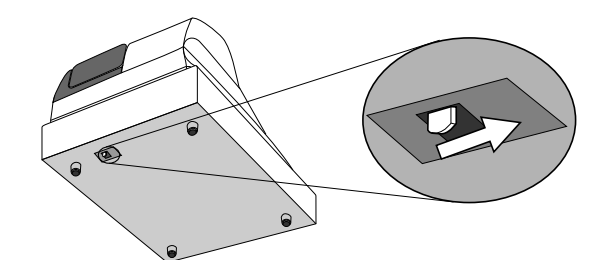

### **Important!**

The drawer will not open, if it is locked with a drawer lock key.

# *User Maintenance and Options*

# **To replace journal paper**

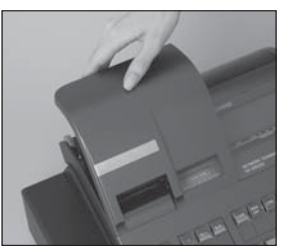

### *Step 1* Set the mode switch to the REG position and remove the

# *Step 2*

printer cover.

Press  $\sqrt{\frac{JQURNAL}{FEED}}$  to feed about 20 cm of paper.

# *Step 3*

Cut the journal paper at the point where nothing is printed.

*Step 4*

Remove the journal take-up reel from its holder.

*Step 5*

Remove the paper guide from the take-up reel.

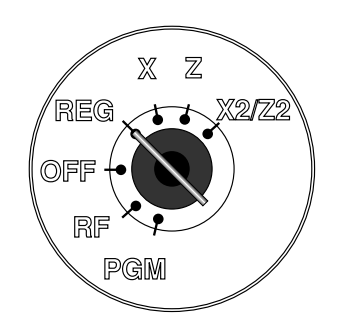

### *Step 6* Slide the printed journal from the take-up reel.

# *Step 7*

Open the platen arm.

# *Step 8*

Remove the old paper roll from the cash register.

*Step 9*

Load new paper. Go to the step 3 described on page 11 of this manual.

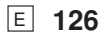

# *User Maintenance and Options*

# **To replace receipt paper**

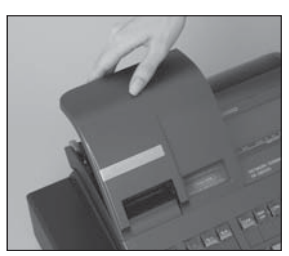

# *Step 1*

Set the mode switch to the REG position and remove the printer cover.

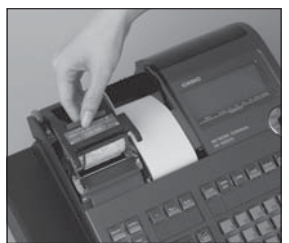

*Step 2*

Open the platen arm.

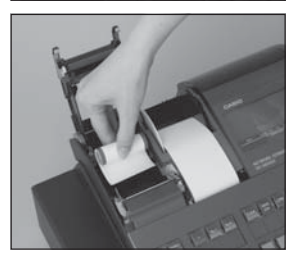

*Step 3* Remove the old paper roll from the cash register.

*Step 4*

Load new paper. Go to the step 3 described on page 10 of this manual.

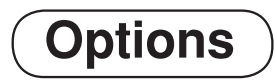

**P-5880T roll paper WT-89 (For SE-S6000) wetproof cover WT-90 (For SE-C6000) wetproof cover SP-1300 Slip printer UP-370 Remote printer**

The optional wetproof cover protects the keyboard from moisture damage.

Consult your CASIO dealer for details.

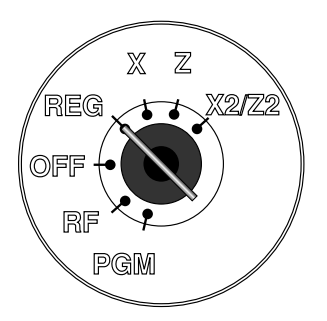

# **Specifications**

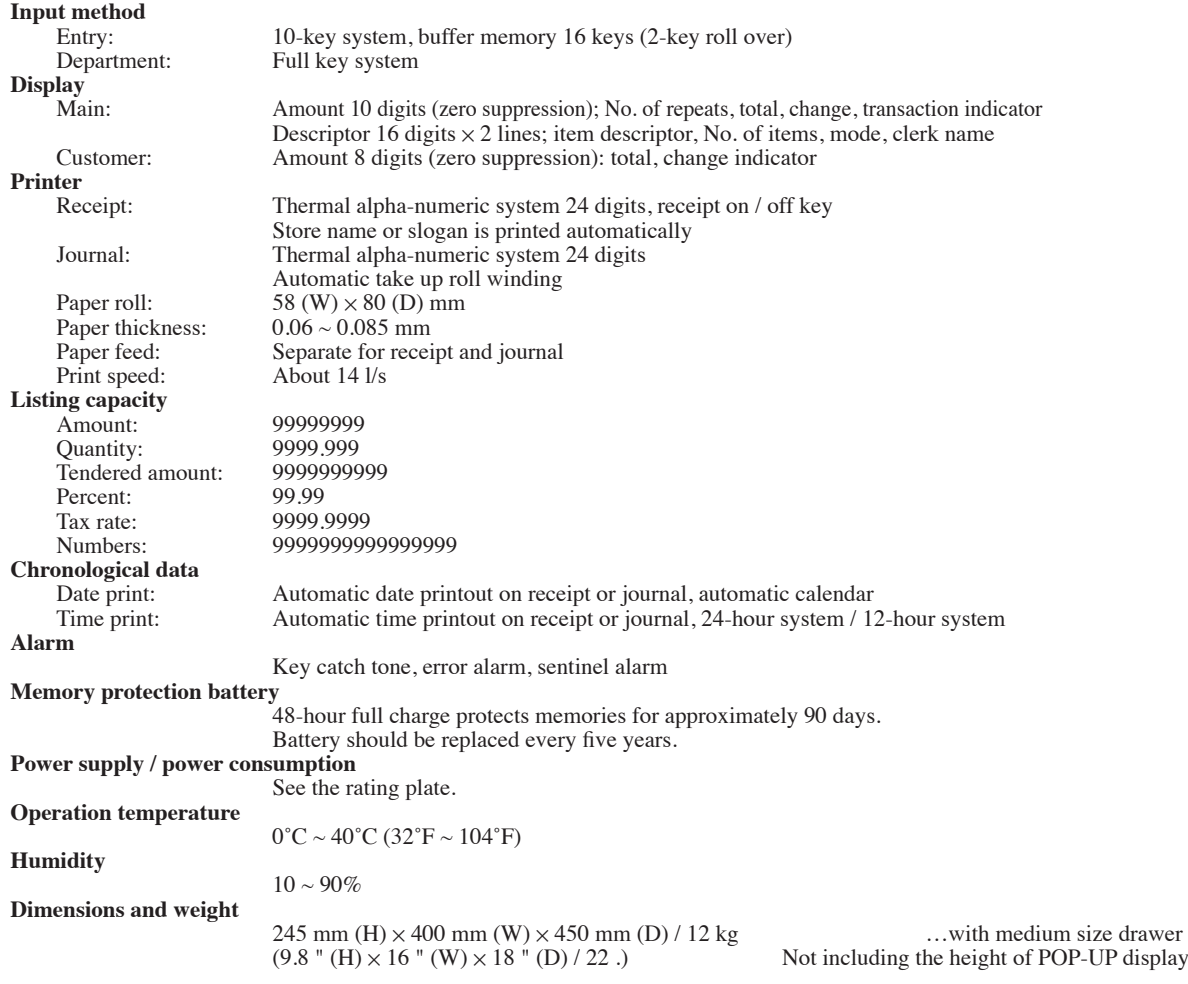

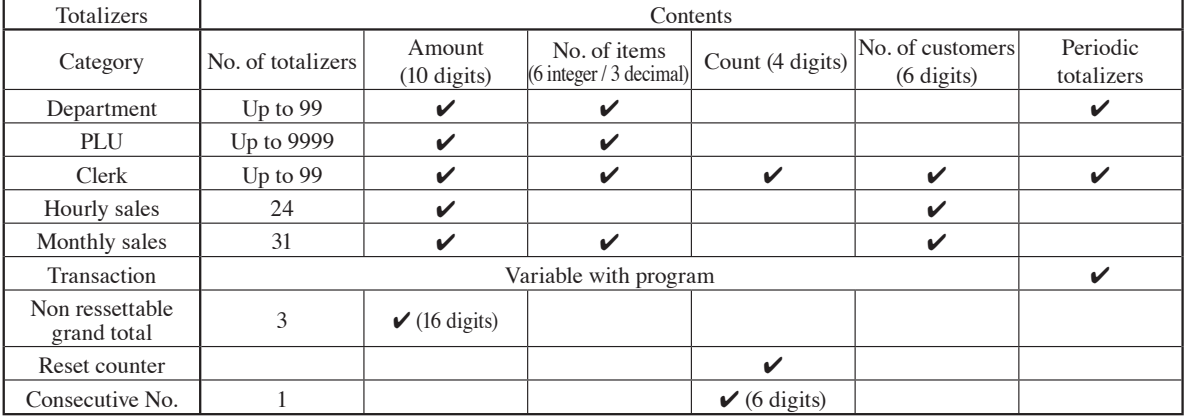

*\* Specifi cations and design are subject to change without notice.*

# *Appendix*

### **Tax table programming (for US tax table)**

#### **Example 1, Without rate tax:**

### **Preparation**

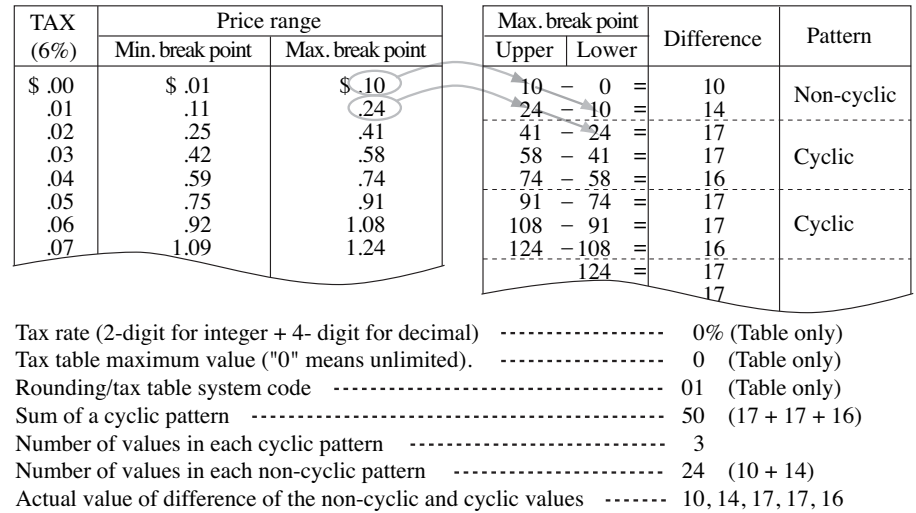

#### **Programming procedure:**

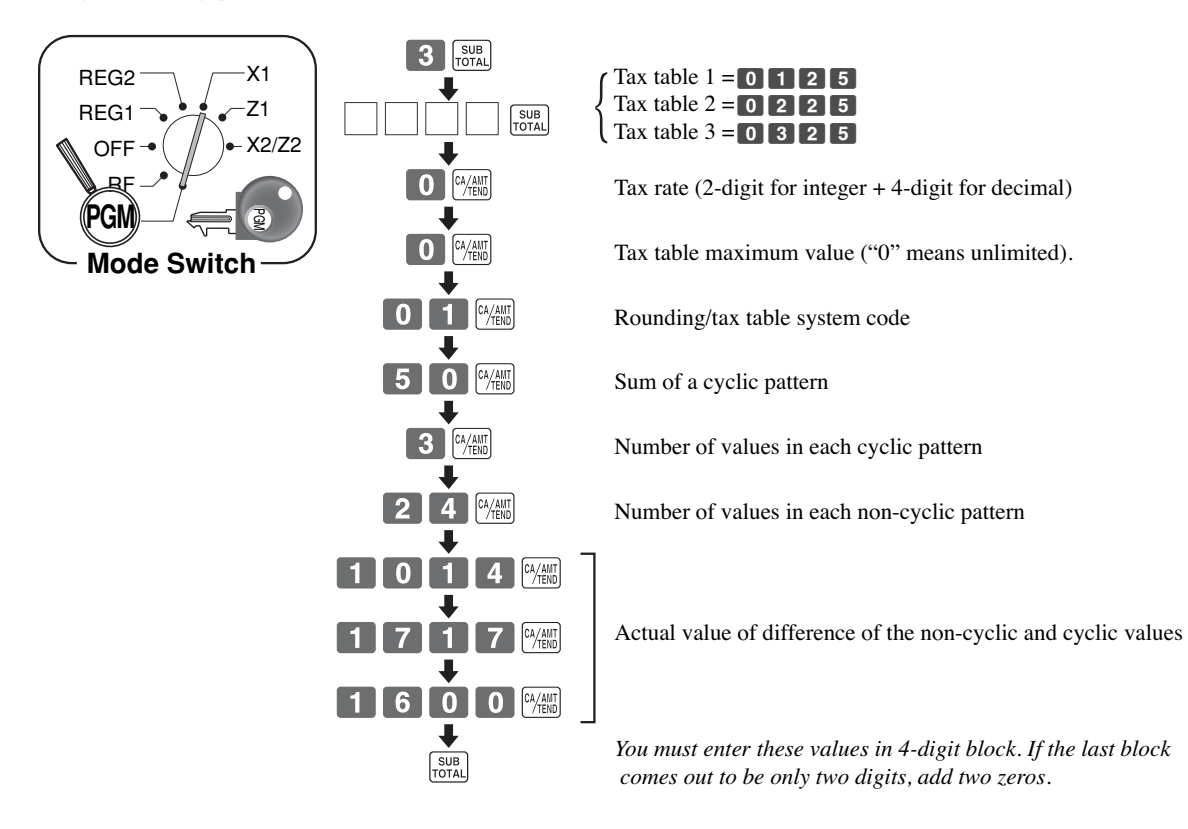

# *Appendix*

### **Example 2, With rate tax: Preparation:**

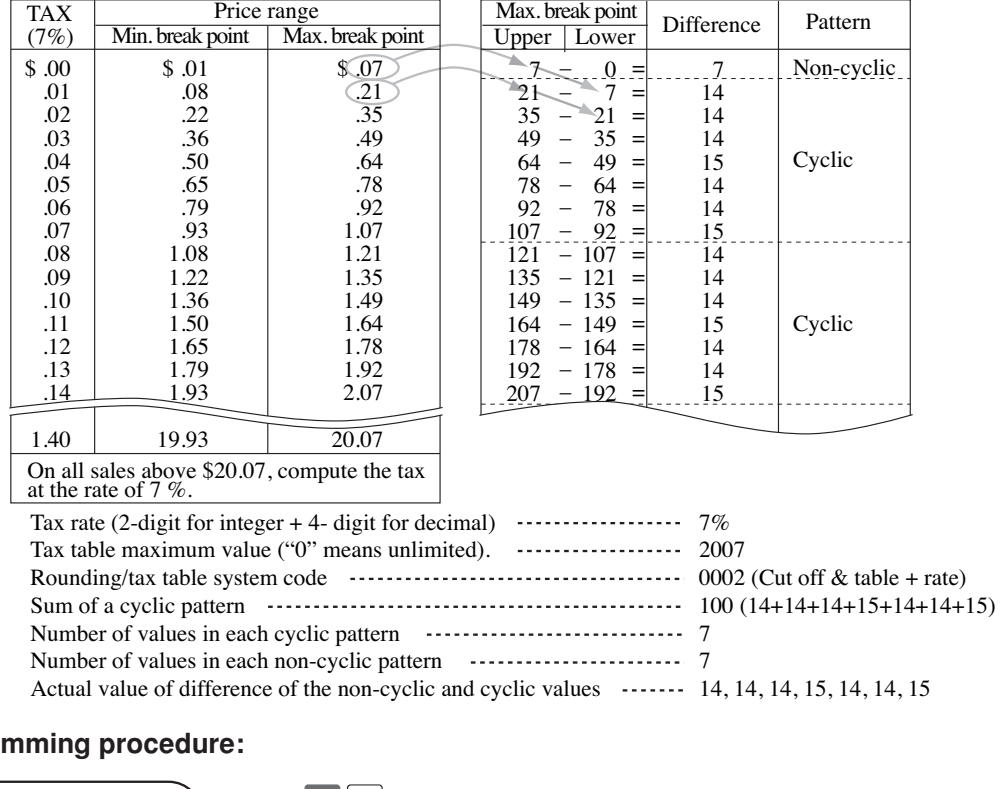

### **Progra**

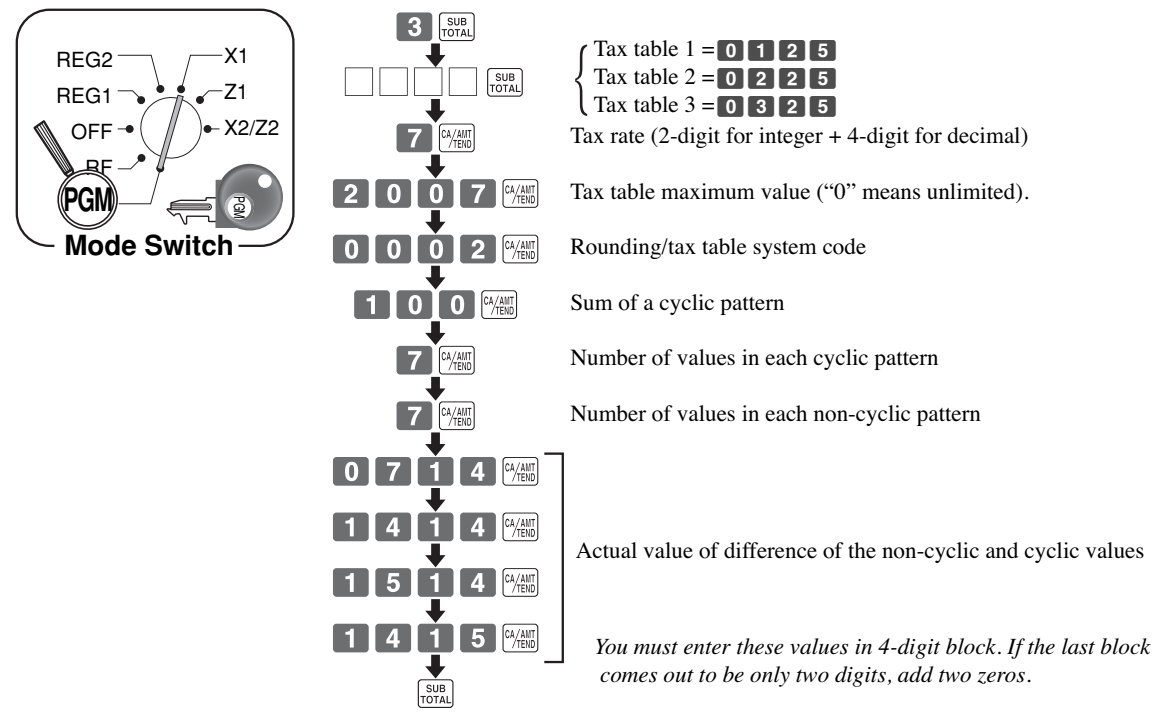

## *Index*

#### **A**

add check 32, 81 adding to a check 77 addition  $(+)$  62 alphabet key 105, 106 arrangement 32, 69, 122 assigning a clerk 36 Australian rounding 14, 15

### **B**

backspace key 105, 106 bill copy 32, 86 bottle link 68 bottle return 32, 68 bottom message 34, 101

### **C**

cancel 24, 26, 28, 30, 32, 55, 57 CAPS key 105, 106 cash / amount tendered 25, 27, 29, 31, 66, 75, 104, 111, 112, 115 change 23, 37, 38, 90-98, 122, 128 character code 105-107 character code fixed key 105, 106 character enter key 105, 106 character fixed key 105, 106 character keyboard 105, 106 charge 25, 27, 29, 31, 50, 53, 54, 57, 67, 75, 77, 103, 104, 111, 112, 115 check 25, 27, 29, 31, 50, 57, 66, 67, 75, 71, 74, 75, 103, 104, 110, 111, 115, 118, 119 check endorsement 32, 75, 119, 122 check print 32, 75, 122 check tracking 76, 122, 123 clearing a machine lock up 124 clerk button 36, 122 clerk interrupt 60 clerk key / button 76 clerk name 36, 57, 58, 100, 110, 112, 116, 128 clerk number 24, 26, 28, 30, 99, 103, 104, 110, 122 clerk read / reset report 110 clerk secret number key 36 closing a check 78 commercial message 34, 36, 101 commission rate 99 condiment 83, 122 consecutive No. 34, 36, 57, 109, 111, 128 correction 53, 54, 103, 104 coupon 19, 24, 26, 28, 30, 65, 103, 104, 123 coupon 2 (two) 32, 65 credit 25, 27, 50, 57, 77, 103, 111, 119 currency exchange 19, 24, 28, 70, 103 cursor key 105, 106 customer display (pop-up display) 20, 22, 123

customer number 32, 73, 111, 115

### **D**

daily sales read / reset report 111 daily sales reset report 57, 109 date display 37 date setting 12 declaration 15, 32, 110, 111, 112, 117, 122 department 13, 18, 23, 25, 27, 38-42, 48, 58, 61, 67, 70, 87, 89, 92, 100, 102, 109, 112, 114, 116-118, 122, 128 deposit 32, 75, 85 descriptor 23, 89, 100, 102, 105, 106, 108, 118, 119, 128 discount (%-) 18, 24, 26, 29, 31, 34, 47, 52, 54, 56, 57, 64, 103, 104, 109, 111, 112, 113, 115, 116 display 20-23, 37, 128 double size letter key 105, 106 drawer 5, 19, 20, 125, 128

### **E**

eat-in 32, 123 editing character 108 entering characters 19, 105, 107 error code 36, 122, 123 error correct 24, 26, 28, 30, 60, 64

### **F**

financial read report 110

#### **G**

group read / reset report 114 guest receipt 61, 78, 122

#### **H**

high amount limitation 42 hourly sales read / reset report 113

### **I**

IF1 rounding 14 IF2 rounding 14 indicator 23, 128 individual clerk read / reset report 110 individual department, PLU read report 109 item counter 34

#### **J**

journal 10, 11, 19, 24, 26, 28, 30, 123, 126, 128 journal skip 34

### **K**

keyboard 20, 24, 26, 28, 30, 105, 106

### **L**

loan 32, 66 logo message 34, 101

## *Index*

#### **M**

machine No. 34, 36, 100 main display 20, 22, 23 Malaysia rounding 14 media change 32 menu shift 28, 30 merchandise subtotal 32 message 34, 86, 100, 108, 119 minus 24, 26, 28, 30, 103, 104 mixed tender 50 mode key 12, 20 mode switch 12, 20, 21 money declaration 15, 32, 110, 111, 117, 122 monthly sales read / reset report 114 multiplication 24, 28, 39, 45, 103, 104 multiplication / for 26, 30, 32, 39

#### **N**

new balance 25, 27, 29, 31, 61, 75, 77, 103, 104 new check 25, 27, 28, 29, 30, 76, 77, 79, 81, 82, 103, 104, 123 new / old check 32, 79 New Zealander (A) rounding 14 New Zealander (B) rounding 14 no sale 24, 26, 28, 30, 32, 55, 103, 104 non add 24, 26, 28, 30, 32, 103, 104 Normal receipt 32 not found PLU 89, 123 number of customers 32, 73, 122

#### **O**

OBR (Optical barcode reader) 32, 89 old check 25, 27, 29, 31, 32, 76-79, 81, 103, 104, 123 one touch NLU 32, 89 open 24, 26, 103 open 2 (release compulsion) 32, 74 open check 32, 117 open PLU 33, 46, 53, 54 opening a check 77 operator X/Z 32 option 127

#### **P**

paid out 25, 27, 28, 30, 52, 103, 104 paper feed 24, 26, 28, 30, 124, 128 paper installation 10, 11 paper replacement 126, 127 periodic sales 19, 21, 115 pick up 32, 67, 122 platen arm 10, 11, 123, 124, 126, 127 PLU 18, 23, 24, 26, 28-31, 38-45, 83, 103,104, 120, 122, 123, 128 PLU read / reset report 109, 113, 117 pop-up display (customer display) 20, 21, 128 post receipt1 24, 26, 28, 30, 61, 101

<sup>E</sup> **132**

power failure 125 premium (%+) 19, 24, 26, 34, 63, 64, 103, 104 preparation 83, 122 preset price 42 preset tax status 42 preset tender 66 previous balance 25, 27, 29, 31-33 previous balance subtotal 33 previous item void 88 price 18, 24, 26, 29, 31, 33, 39, 43, 103, 104, 118 price change 33 price inquiry 33, 87 price shift 103, 104 printer 10, 11, 20, 126, 127 printer cover 20 printing slip 75, 122 program end key 105, 106

### **R**

rate tax 33, 122 read report 19, 109-115 recall 33, 122 receipt 10, 11, 19, 24, 26, 28, 30, 34, 103, 104 receipt on / off 24, 26, 28, 30, 128 received on account 25, 27, 28, 30, 52, 103, 104 reduction 24, 26, 28, 30, 48, 49, 52, 103, 104 refund 21, 24, 26, 28, 30, 51, 52, 57, 60, 103, 104, 110, 111, 112, 115, 116, 122 repeat 23, 38, 45, 46, 128 reset report 19, 109, 113, 119, 122, 123, 127, 128 return 51, 52 review 33, 82, 88 RF mode 51, 52, 60, 75, 122 roll paper 11, 20, 34, 127 rounding 13-15, 17, 57, 111, 115

### **S**

scanning PLU 32, 33, 87, 89, 117, 118, 123 separate check 33, 82, 122, 123 set menu 69 shift key 105, 106 sign off 24, 27, 28, 30, 103, 104 sign on 36, 61, 122 singapore rounding 14 single item 19, 32, 38, 45, 48, 61, 62 slip 75-77, 79, 119, 122, 123 slip back feed / release 33, 75 slip feed / release 33, 75 slip print 33, 75, 76, 122, 123 space key 105, 106 special rounding 14 split sales of packaged item 26, 30, 32, 39, 46 South Africa rounding 14 square 33 stock check 60 stock inquiry 33 store 33, 122

## *Index*

#### **T**

table number 33, 77, 80, 122 take-up reel 11, 20, 126 takeout 33 tax exempt 33 tax shift 27, 30, 56, 103, 104 tax table programming 13-17, 129, 130 text print 33 text recall 33, 74 time display 37 time setting 12 tip 33, 72 trainee status 99 tray total 33, 64

### **U**

unit price inquiry 87

### **V**

validation 33, 74, 75, 122 VAT break down 19, 24, 25, 84 void 88

#### **W**

wetproof cover 127

Free Manuals Download Website [http://myh66.com](http://myh66.com/) [http://usermanuals.us](http://usermanuals.us/) [http://www.somanuals.com](http://www.somanuals.com/) [http://www.4manuals.cc](http://www.4manuals.cc/) [http://www.manual-lib.com](http://www.manual-lib.com/) [http://www.404manual.com](http://www.404manual.com/) [http://www.luxmanual.com](http://www.luxmanual.com/) [http://aubethermostatmanual.com](http://aubethermostatmanual.com/) Golf course search by state [http://golfingnear.com](http://www.golfingnear.com/)

Email search by domain

[http://emailbydomain.com](http://emailbydomain.com/) Auto manuals search

[http://auto.somanuals.com](http://auto.somanuals.com/) TV manuals search

[http://tv.somanuals.com](http://tv.somanuals.com/)